# **ZAPIS KONSTRUKCJI**

.

 $\ddot{\phantom{a}}$ 

## **Przewodnik do zajęć projektowych wspomaganych komputerowo**

 **KRYSTYNA SCHABOWSKA ANDRZEJ WÓJCIK JAKUB GAJEWSKI** 

**Lublin 2008** 

Opiniodawca: **Prof. dr hab. inż. Józef Jonak** 

**Wszelkie prawa zastrzeżone** 

**© Copyright by Józef Jonak, Jakub Gajewski, Krystyna Schabowska, Andrzej Wójcik Liber Duo s.c.** 

Wydanie pierwsze

ISBN : 978-83-61301-36-3

Wydawnictwo Drukarnia Liber DUO s.c. Lublin, ul. Długa 5

## **Od autorów**

Niniejszy przewodnik przeznaczony jest dla studentów **kierunków niemechanicznych**, którzy uczęszczają na zajęcia z przedmiotu **Grafika Inżynierska** w Katedrze Podstaw Konstrukcji Maszyn Wydziału Mechanicznego Politechniki Lubelskiej.

Zajęcia z tego przedmiotu odbywają się w I semestrze I roku, stąd też dla studentów jest to pierwszy kontakt z programem wspomagającym proces projektowania.

Założono, że podstawowe wiadomości na temat programu będą przekazane na wykładzie.

Materiał zawarty w przewodniku podzielono na dwie części – w pierwszej umieszczono ćwiczenia projektowe z użyciem programu **AutoCAD**, w drugiej ćwiczenia projektowe oparte na programie **Solid Edge**.

W ramach godzin przeznaczonych na realizację zadań dydaktycznych, studenci kreślą rysunki metodą tradycyjną, jak też przy użyciu w/w programów.

Program **Auto CAD** zaprezentowany w pierwszej części, będzie używany w zakresie **modelowania 2D**.

Kolejne rysunki, które wykonuje student, poprzedzono zadaniami dostosowanymi do specyfiki rysowanego modelu, co pozwala na stopniowe zapoznawanie się z programem. W prezentowanym opracowaniu przedstawiono przykładowe możliwości wykonania rysunków elementów typu **płytka**, **łącznik** oraz **korpus**. Prowadzone w Katedrze PKM przez kilka lat zajęcia pozwoliły na wypracowanie takiego właśnie ich układu.

 W części drugiej przewodnika, studenci mają możliwość zapoznania się z **modelowaniem przestrzennym – 3D**, czemu służy program **Solid Edge ST**. Przy użyciu tego programu wykonano rysunek modelu typu **złączka**.

 Autorzy mają nadzieję, że studenci po ukończeniu zajęć z Grafiki Inżynierskiej, będą mogli już samodzielnie zgłębiać możliwości jakie stwarzają powyższe programy, jak również uczestniczyć w zaawansowanych kursach tego oprogramowania.

### **Spis treści**

**Część I. Zajęcia projektowe z wykorzystaniem programu AutoCAD**  *Krystyna Schabowska, Andrzej Wójcik* 

**1. Element typu płytka** – **Model PH** 

**1.1. Wprowadzenie** 

- **1.1.1. Ekran** 
	- **1.1.2. Obiekty rysunkowe**
	- **1.1.3. Modyfikacja obiektów**
	- **1.1.4. Warstwy**
- **1.1.5. Wymiarowanie**
- **1.2. Wykonanie rysunku: Model PH**
- **2. Element typu łącznik Model UC** 
	- **2.1. Wprowadzenie** 
		- **2.1.1. Obiekty rysunkowe**
		- **2.1.2. Modyfikacja obiektów**
		- **2.1.3. Wymiarowanie**
		- **2.1.4. Elementy linii statusowej ORTO, SKOK, SIATKA, OBIEKT, ŚLEDZENIE**
	- **2.2. Wykonanie rysunku: Model UC** 
		- **2.2.1. Wykonanie rysunku: Model UC1**
		- **2.2.2. Wykonanie rysunku: Model UC2**
- **3. Element typu korpus Model UM 3.1. Wykonanie rysunku : Model UM**

 **Materiały na temat programu** 

**Cz. II. Zajęcia projektowe z wykorzystaniem programu Solid Edge**  *Jakub Gajewski* 

**4. Element typu złączka – Model UL 4.1.Wprowadzenie 4.2. Wykonanie rysunku: Model UL** 

**Materiały na temat programu** 

## **Cz. I. Zajęcia projektowe z wykorzystaniem programu AutoCAD**

*Krystyna Schabowska, Andrzej Wójcik*

## **1. Element typu płytka – Płytka PH**

## **1.1. Wprowadzenie**

 Celem zajęć jest zapoznanie z wybranymi funkcjami programu AutoCAD 2006, na przykładzie wykonania rysunku Płytka PH. Są to jednocześnie zajęcia wprowadzające dla studentów, użytkowników programu.

Poniżej opisano ekran, który ukazuje się po uruchomieniu programu oraz zamieszczono zadania z użyciem elementów pasków narzędziowych z lewej oraz prawej strony ekranu – odpowiednio **Rysuj** i **Zmiana** oraz wprowadzono tworzenie **Warstw**.

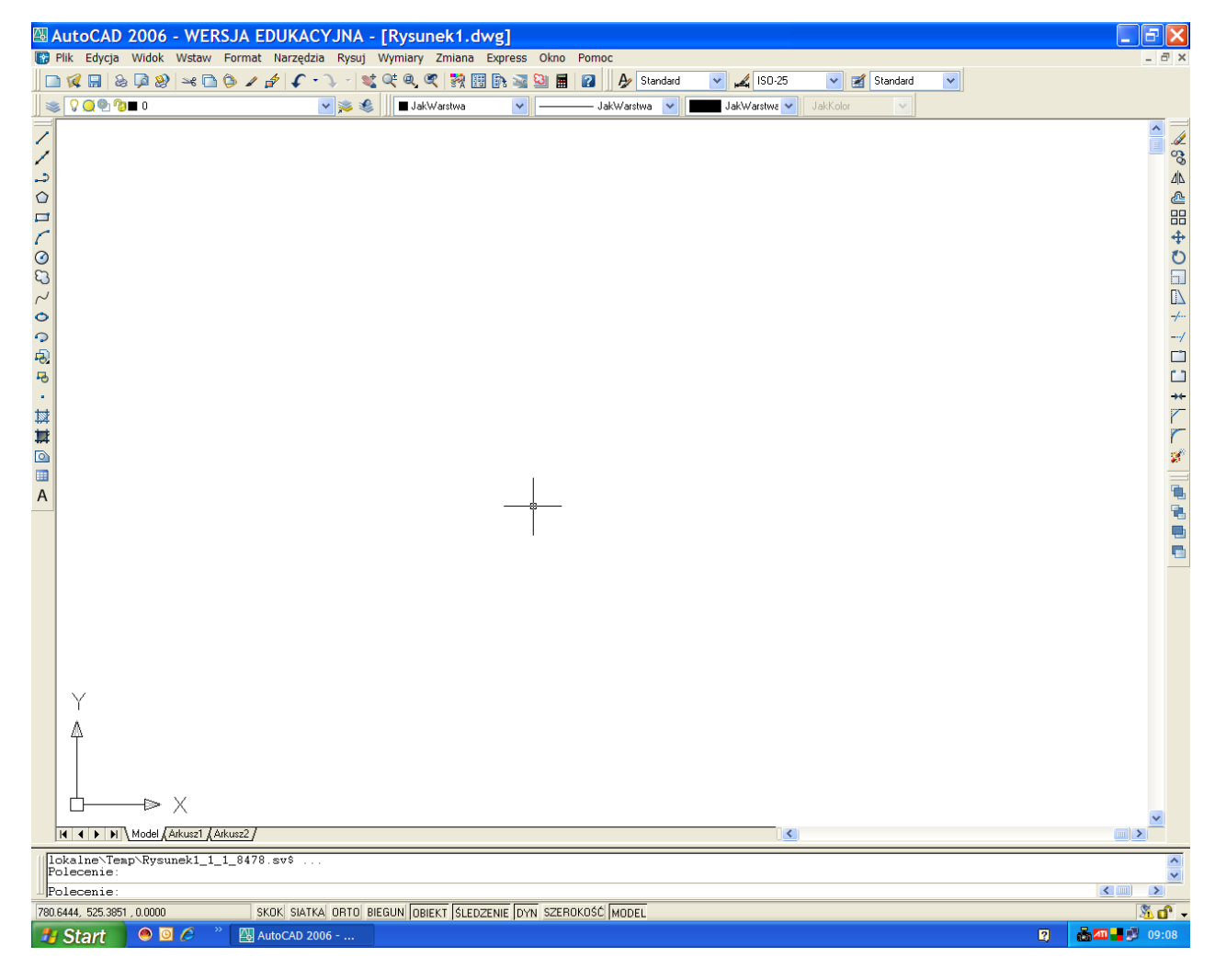

### **1.1.1. Ekran**

Rys.1.1. Ekran programu AutoCAD 2006

Okno programu AutoCAD – rys.1.1, zawiera następujące, najważniejsze elementy:

- kursor; w postaci dwóch przecinających się odcinków,
- paski narzędzi z ikonami poleceń; służą do wprowadzenia poleceń, znajdują się u góry ekranu oraz z lewej (**Rysuj)** i prawej (**Zmiana)** strony ekranu,
- menu rozwijalne; na górze ekranu, po wybraniu żądanej opcji i kliknięciu myszką ulega rozwinięciu,
- obszar (wiersz) poleceń; pole tekstowe na dole ekranu, służy do wpisywania: poleceń, współrzędnych punktów, promieni, średnic itp.,
- pasek stanu, linia statusowa: na dole ekranu, wyświetlane są aktualne współrzędne kursora oraz przełączniki: **SKOK, SIATKA, ORTO, BIEGUN, OBIEKT, ŚLEDZENIE, SZEROKOŚĆ** – rys.1.2,

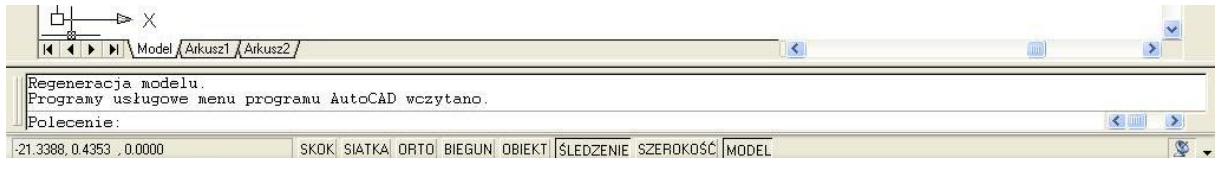

Rys.1.2. Okno poleceń oraz linia statusowa

 symbol Lokalnego Układu Współrzędnych**, LUW**; znajduje się w lewym dolnym narożniku ekranu. Podczas rysowania oraz wymiarowania, często przydatne jest przesunięcie Lokalnego Układu Współrzędnych do wybranych krawędzi przedmiotu. Pozwala to na łatwe określanie współrzędnych, gdyż liczone są od miejsca 0,0 nowego położenia (początku) układu współrzędnych. W tym celu należy uaktywnić menu rozwijalne **Narzędzia,** kliknąć na **Przesuń LUW** kursorem, a następnie na ekranie zaznaczyć nowe miejsce zaczepienia LUW.

Współrzędne dowolnego wskazanego kursorem punktu, określane mogą być w dwojaki sposób. **Współrzędne bezwzględne** określane są w odniesieniu do początku układu współrzędnych, w obszarze poleceń należy wpisać x,y (np. 100,200). **Współrzędne względne** podaje się w odniesieniu do współrzędnych ostatnio rysowanego punktu. W polu tekstowym obszaru poleceń wpisać należy wtedy  $(a)$ x, y (np.  $(a)$ 200, 100).

### **1.1.2. Obiekty rysunkowe**

Narzędzia pozwalające tworzyć obiekty rysunkowe, standardowo znajdują się po lewej stronie ekranu, są to narzędzia z grupy **Rysuj** – rys.1.3.

Po kliknięciu lewym przyciskiem myszki na wybraną ikonę pojawi się napis opisujący jej funkcję.

Poniżej zamieszczono zadania, w których wykorzystano niektóre z elementów (ikon) tej grupy narzędzi.

Rys.1.3. Pasek narzędzi z grupy **Rysuj.** 

a/ **linie**; po kliknięciu w oknie narzędziowym ikony z symbolem odcinka (po lewej stronie ekranu), aktywowane zostanie polecenie **linia**. W obszarze poleceń (na dole ekranu) pojawi się komunikat *Określ pierwszy punk:t*. Należy wpisać współrzędne x,y oraz zaakceptować przez wciśnięcie ENTER. Po jego określeniu pojawi się komunikat *Określ następny punkt:*. Należy wpisać je podobnie, tzn. podać wartości x,y poczym zatwierdzić przez wciśnięcie **ENTER** 

#### **Zadanie 1**.

Narysować odcinek o współrzędnych pierwszego punktu 50,50 oraz współrzędnych drugiego punktu 105,172.

Kolejno należy:

- aktywować ikonę **linia**,

- w obszarze poleceń należy wpisać współrzędne *Określ pierwszy punkt* : **50,50** i zaakceptować przez ENTER,
- w obszarze poleceń wpisać współrzędne następnego punktu *Określ następny punkt lub [Zamknij/Cofaj]:* **105,172** i zaakceptować ENTER.

b**/ prostokąt**; z okna narzędziowego wybrać należy ikonę **prostokąt**. Po wprowadzeniu polecenia wskazuje się najpierw współrzędne pierwszego narożnika *Określ pierwszy narożnik lub [Fazuj/Poziom/Zaokrągl/Grubość/Szerokość]:*, a następnie współrzędne drugiego narożnika – leżącego po przekątnej *Określ drugi narożnik lub [Fazuj/Poziom/ Zaokrągl/Grubość/Szerokość]:*.

#### **Zadanie 2**.

Narysować prostokąt o współrzędnych narożników: pierwszego 120,170 oraz drugiego 320,250.

Po wybraniu ikony prostokąta, wpisać należy współrzędne pierwszego narożnika **120,170**  a następnie współrzędne drugiego narożnika **320,250**.

c/ **okrąg**; z okna narzędziowego należy wybrać ikonę okręgu. W obszarze poleceń należy wpisać współrzędne środka okręgu *Określ środek okręgu lub [3p/2p/Ssr(sty sty promień)]*:, następnie promień okręgu *Określ promień okręgu lub [średnica]*:. Każdorazowe wpisanie polecenia akceptować należy przez ENTER.

#### **Zadanie 3**.

Narysować dwa współśrodkowe okręgi o środku określonym przez współrzędne 150,200 i promieniach odpowiednio 50 i 100 jednostek.

Po wybraniu ikony **okrąg**, należy wpisać współrzędne położenia środka okręgu **150**,**200,**  a następnie określić promień pierwszego okręgu **50.** Analogicznie postępujemy kreśląc drugi okrąg.

### **1.1.3. Modyfikacja obiektów**

Narzędzia, za pomocą których można zmieniać narysowany obiekt, to narzędzia z grupy **Zmiana**. Stosować je można w odniesieniu do **istniejącego, narysowanego już obiektu**. Standardowo ten pasek narzędzi znajduje się po prawej stronie ekranu – rys.1.4.

a/ **usuwanie obiektów**; z okna narzędziowego z prawej strony ekranu – grupa narzędzi **Zmiana** – należy wybrać ikonę pierwszą od góry – **Wymaż**. W odpowiedzi na komunikat z okna dialogowego *Wybierz obiekty:*, należy wskazać ten obiekt kursorem, klikając lewym przyciskiem myszy, a następnie wciskając klawisz ENTER.

b**/ kopiowanie**; z okna narzędziowego z prawej strony ekranu należy wybrać ikonę **Kopiuj** i zaznaczyć obiekt lub obiekty, które będą kopiowane. Wybór obiektów należy każdorazowo zatwierdzać (zakończyć) naciśnięciem klawisza ENTER.

Δ Jeżeli zaznaczony obiekt będzie kopiowany wielokrotnie, należy w oknie dialogowym ₾ wpisać literę **w** - *Określ punkt bazowy lub przesuniecie lub [Wiele]: w* i zatwierdzić 昍 ENTER. Następnie można postąpić w sposób dwojaki: albo wpisując współrzędne punktu bazowego z klawiatury lub wskazując bezpośrednio kursorem ten punkt *Określ punkt*   $\ddot{\Phi}$ *bazowy.* W następnym kroku wpisuje się z klawiatury współrzędne drugiego punktu O (czyli następnego położenia kopiowanego obiektu) lub tez wskazuje się go bezpośrednio  $\Box$ kursorem *Określ drugi punkt przesunięcia lub <użyj pierwszego punktu jako*   $\mathbb{R}$ *przesunięcia>:*.

#### **Zadanie 4**.  $-/-$

Í ್ಯಾ

 $-4$  $\Box$  $\Box$  $+$ Ê  $\overline{C}$ 

x°

后看

 $\blacksquare$ 

Narysować prostokąt o wymiarach 250,150 jednostek, a następnie przesunąć LUW do lewego dolnego narożnika. Narysować okrąg, którego środek określony jest punktem o współrzędnych 40,40 od lewego dolnego narożnika i średnicy 15 jednostek. Korzystając z menu rozwijalnego **Wymiar** (u góry ekranu), wrysować oznaczenie środka okręgów. Następnie skopiować go dwukrotnie w dowolnie wybranych punktach.

c**/ zaokrąglenie**; z prawej strony ekranu należy wybrać ikonę **zaokrągl**. W oknie dialogowym wpisać **r** w poleceniu *Wybierz pierwszy obiekt lub [Polilinia/pRomień/ Utnij/Wiele] :***r**, a następnie należy wpisać wartość promienia (np**. 30**) w poleceniu *Określ wartość promienia* : **30**. W dalszych krokach należy wskazać kursorem dwa odcinki na narysowanym obiekcie, gdzie powinno być wrysowane zaokrąglenie.

Rys.1.4. Pasek narzędzi z grupy **Zmiana**

d**/ fazowanie**; z prawej strony ekranu należy wybrać ikonę **fazuj**. W oknie dialogowym ukaże się napis *Wybierz pierwszą linię lub [Polilinia/Fazy/kąT/Utnij/Metoda/Wiele]*:. Dla potrzeb ćwiczenia należy wybrać fazy wpisując w oknie literę **f**. Następnie określić należy wymiar pierwszego ścięcia (np. **30**) wpisując *Określ wymiar fazy pierwszy:* **30**, oraz wymiar drugiego ścięcia (np. **30**) wpisując *Określ wymiar fazy drugi:* **30**. W następnym kroku należy wskazać na obiekcie odcinki, gdzie wprowadza się fazowanie.

#### **Zadanie 5.**

Narysować prostokąt o bokach odpowiednio 190 oraz 90 jednostek, a następnie wykonać zaokrąglenia o wymiarze 30 jednostek i fazowania o wymiarach odpowiednio 25 i 25 jednostek, wg zamieszczonego poniżej rysunku – rys.1.5.

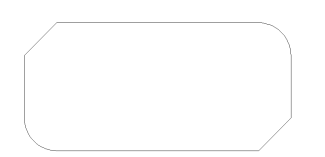

Rys.1.5. Zastosowanie polecenia **fazu**j i **zaokrągl**

e**/ odcinanie**, z prawej strony ekranu należy wybrać ikonę **utnij**. W odpowiedzi na polecenie w oknie dialogowym *Wybierz obiekty:*, należy wskazać kursorem obiekty, które będą wyznaczały krawędzie tnące, zatwierdzić wciskając klawisz ENTER. Następnie w odpowiedzi na komunikat w oknie dialogowym *Wybierz obiekt do ucięcia lub naciśnij Shift i wybierz obiekt do wydłużenia lub [Rzut/krawędzie/Cofaj]*:, zaznaczyć należy kursorem kolejno elementy, które powinny być odcięte.

W przypadku gdy zachodzi potrzeba ucinania większej ilości zbędnych krawędzi znajdujących się na tworzonym zarysie obiektu skutecznie można to zrobić w następujący sposób: po aktywacji ikony utnij wcisnąć klawisz ENTER, a następnie wskazywać kursorem – klikając myszką na kolejne elementy, które mają zostać usunięte.

#### **Zadanie 6**.

 Narysować dowolny prostokąt oraz dowolne proste w układzie jak na rys.1.6. Korzystając z polecenia **utnij** narysować element przedstawiony na rysunku po prawej stronie. Jako obiekt – krawędź tnąca, należy w tym przypadku wybrać prostokąt.

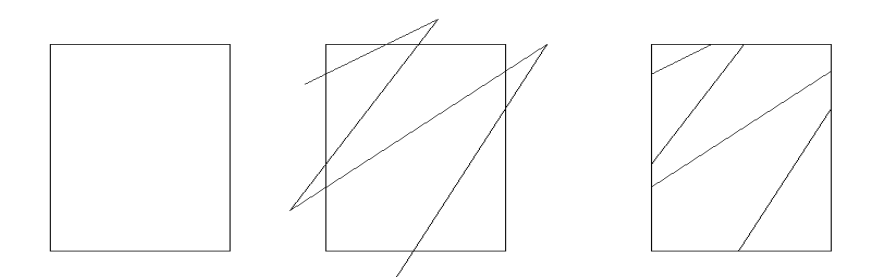

Rys.1.6. Zastosowanie polecenia **utnij**

#### **Zadanie 7**.

Narysować dowolny prostokąt, dwa okręgi oraz trzy linie w położeniu jak na rys.1.7, pierwszym z lewej strony. Korzystając z polecenia **utnij**, w kolejnych krokach wykonać rysunek przedstawiony z prawej strony.

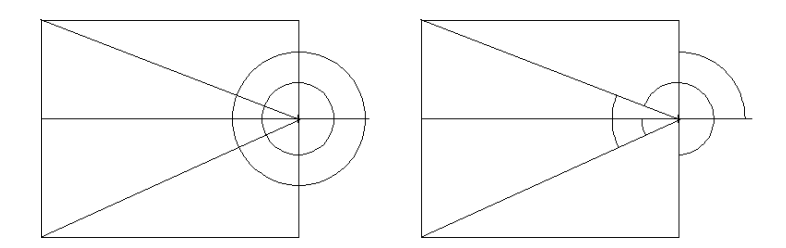

Rys.1.7. Zastosowanie polecenia **utnij**

### **1.1.4. Warstwy**

Tworzenie rysunków w programie AutoCAD polega na narysowaniu elementu w systemie kilku warstw. Dla potrzeb niniejszego przewodnika będą to trzy warstwy:

- rysunek zarysu elementu warstwa **0**,
- osie symetrii warstwa **osie**,
- wymiarowanie warstwa **wymiary**.

Tworzenie i zarządzanie warstwami odbywa się poprzez **Menedżera cech warstw** – lewy górny róg ekranu. Każdej warstwie można przypisać: kolor, rodzaj linii, szerokość linii.

Pierwsza z wymienionych warstw –  $\mathbf{0}$ " jest utworzona w programie automatycznie, zaś dwie pozostałe należy zdefiniować.

Warstwę "**osie**" tworzy się aktywując **Menedżera cech warstw** – rys.1.8 oraz klikając w ikonę czwartą od lewej strony. Ukaże się nowy wiersz do wprowadzenia danych. Następną czynnością, jest nadanie nazwy tworzonej warstwie – **osie.** Kliknięcie na nazwę koloru spowoduje ukazanie się palety kolorów z których wybiera się żądany.

| 图 AutoCAD 2006 - WERSJA EDUKACYJNA - [Rysunek1.dwg]                                                                                                    |                                                   |  |                                                                                                    |      |                                                                                                    |               |                                                               |                     |                                                   |    |                              |                                                                                                 |                         |               |
|----------------------------------------------------------------------------------------------------|---------------------------------------------------|--|----------------------------------------------------------------------------------------------------|------|----------------------------------------------------------------------------------------------------|---------------|---------------------------------------------------------------|---------------------|---------------------------------------------------|----|------------------------------|-------------------------------------------------------------------------------------------------|-------------------------|---------------|
| 19 Plik Edycja Widok Wstaw Format Narzędzia Rysuj Wymiary Zmiana Express Okno Pomoc                                                                                                    |                                                   |  |                                                                                                    |      |                                                                                                    |               |                                                               |                     |                                                   |    |                              |                                                                                                 |                         |               |
|                                                                                                    | DKR & D& * DO / 1 ( · ) · K F & T R B & D & D   2 |  |                                                                                                    |      |                                                                                                    |               |                                                               |                     | A Standard                                        |    | $\frac{2}{150-25}$<br>$\vee$ | $\vee$                                                                                          | Standard                | $\sim$        |
| ※ 209910                                                                                                    |                                                   |  |                                                                                                    | √ 案息 | JakWarstwa                                                                                           |               | $\sim$                                                        |                     | - JakWarstwa VIII                                 |    | JakWarstwa v                 | JakKolor                                                                                        | $ \vee $                |               |
| 1<br>7<br>د<br>$\circ$<br>$\Box$<br>$\sqrt{2}$<br>$\odot$<br>$\Omega$<br>$\sim$<br>$\circ$<br>$\Omega$<br>$\overline{\Theta}$<br>马<br>$\bullet$<br>每<br>Ħ<br>$\circ$<br>$\blacksquare$<br>$\overline{A}$ |                                                   |  | 图 Menedżer cech warstw<br>32 5<br>□ Wszystko<br>$\left\langle \cdot \right\rangle$<br>Znajdź warstwę<br>Odwróć filtr<br>Zastosuj do paska narzędzi warstw | im.  | Wszystkie używane warstwy<br>Wszystko: 1 warstw wyświetlono z 1 warstw<br>V Wyróżnij używane warstwy | $\rightarrow$ | & X V<br>Stan Nazwa<br>$\sqrt{0}$<br>$\overline{\phantom{a}}$ | Aktualna warstwa: 0 | Wid Blokad Zam Kolor<br><b>The</b><br><b>TILL</b> | OK | Anului                       | Rodzaj linii Szerokość li Styl wydr Dru Opis<br>■ biały Continuous – Strd Kolor_7 &<br>Zastosuj | $\overline{2}$<br>Pomoc | $\rightarrow$ |

Rys.1.8. Menedżer cech warstw

Rodzaj linii wybrać należy poprzez kliknięcie **Continuous** i wczytanie różnych rodzajów linii. Do rysowania osi symetrii wybrać należy ACAD ISOO4W100 czyli **linia długa kreska kropka**. Akceptujemy przez wciśnięcie **OK.** 

#### **Zadanie 8**.

Korzystając z **Menedżera cech warstw** utworzyć warstwy:

- osie; kolor czerwony, rodzaj linii długa kreska kropka,
- wymiary; kolor zielony, rodzaj linii continuous.

### **1.1.5. Wymiarowanie**

a/ **wymiary**; do wymiarowania używa się poleceń (**liniowy, baza, promień, średnica** itd.) aktywując **Wymiary** – menu rozwijalne u góry ekranu. Wszelkie zmiany wprowadzić można klikając dwukrotnie w zapisany już wymiar. Pojawi się wówczas okno **Cechy**, gdzie dokonać można odpowiednich zmian. Dla potrzeb rysunku Płytka PH będzie to wpisanie liczby powtarzających się otworów oraz liczby powtarzających się wymiarów rozstawu osi tych otworów.

#### **Zadanie 9**.

Narysować płytkę przedstawioną na rysunku przedstawionym poniżej – rys.1.9.

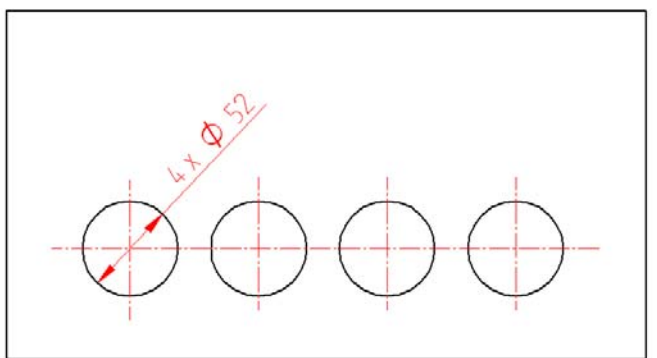

Rys.1.9. Wpisywanie powtarzających się wymiarów

Po narysowaniu prostokąta oraz okręgów – polecenia: **Prostokąt, Okrąg, Kopiuj**, należy zwymiarować jeden z okręgów (**Wymiar/Średnica**). Następnie klikając dwukrotnie w wymiar Ø52 otworzyć okno **Cechy**, rys.1.10, gdzie w wierszu **Tekst/Zmiana tekstu** wpisać należy **4x<>** lub **4x%%c52**.

Pierwszy zapis tj. 4x wskazuje, że oznaczenie zachowuje wpisany już tekst. W drugim zapisie oznaczenie %%c program zapisze jako średnicę Ø.

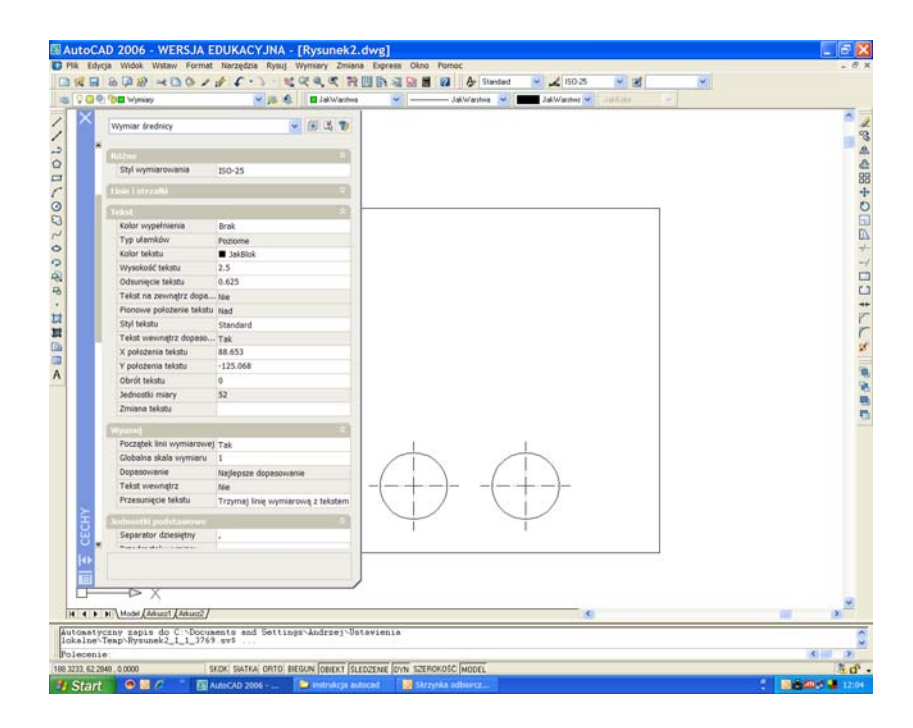

Rys.1.10. Wpisywanie zmian w tekście

### **1.2.Wykonanie rysunku: Model PH**

Rysunek Model PH wykonany będzie w jednym rzucie, z podanym wymiarem grubości płytki – x4. Sposób wymiarowania modelu – od bazy.

Kolejność wykonania rysunku:

- Narysować zarys płytki korzystając z polecenia **prostokąt,** warstwa "0"
- Przesunąć LUW do lewego dolnego naroża płytki (**Narzędzia/Przesuń LUW**), ułatwia to znacznie rysowanie wszelkich otworów na zarysie płytki, gdyż pozwala na szybkie określenie współrzędne środków liczonych od początku układu – rys.1.11,

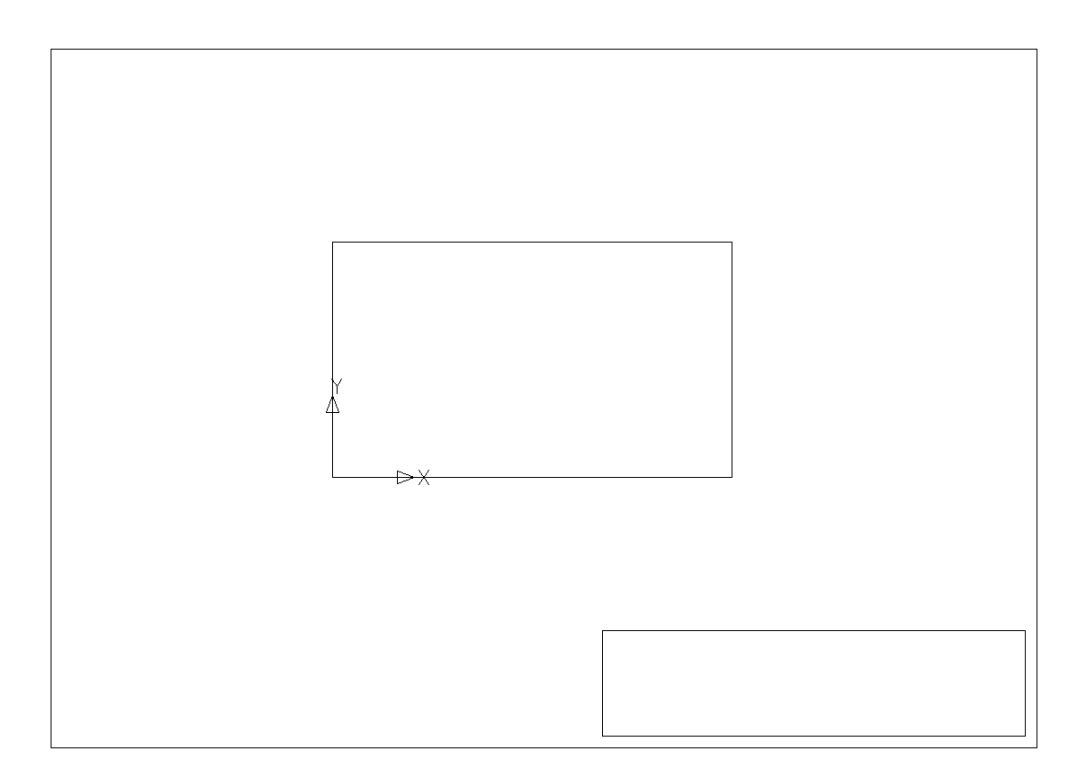

Rys.1.11. Zarys płytki, przesunięcie LUW

narysować okręgi korzystając z polecenia **okrąg**, uzupełnić osie symetrii. W przypadku otworów powtarzających się, należy narysować pierwszy z nich wraz z osiami, a następnie skopiować korzystając z polecenia **kopiuj** – rys.1.12,

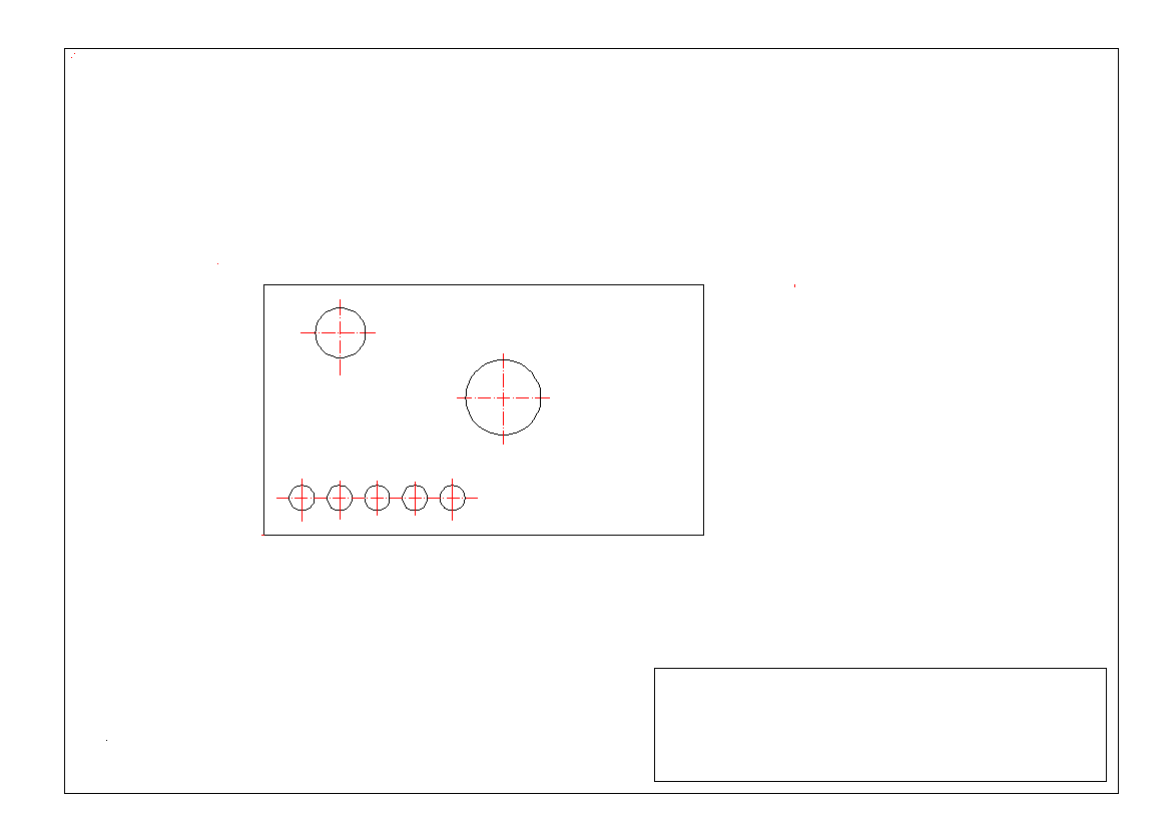

Rys.1.12. Narysowanie otworów o określonych średnicach

wrysować otwór prostokątny korzystając z polecenia **prostokąt**, zaokrąglić wg potrzeby korzystając z polecenia **zaokrągl** – rys.1.13,

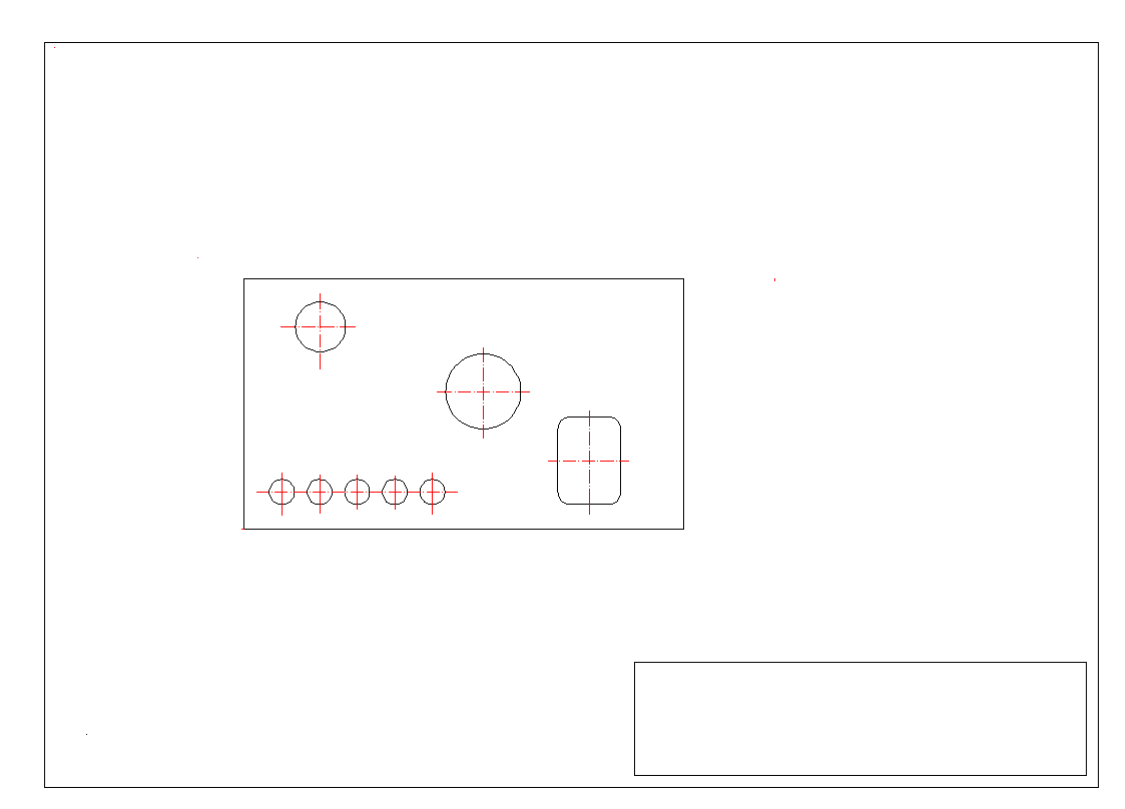

Rys.1.13. Narysowanie otworu prostokątnego

zwymiarować korzystając z **Wymiary** (menu rozwijalne u góry ekranu), używając: **Liniowy**, **Baza**, **Średnica**, **Promień** – rys. 1.14, Grubość – x4, należy wpisać aktywując ikonę **Tekst wielowierszowy** znajdującą się na dole paska narzędzi **Rysuj**.

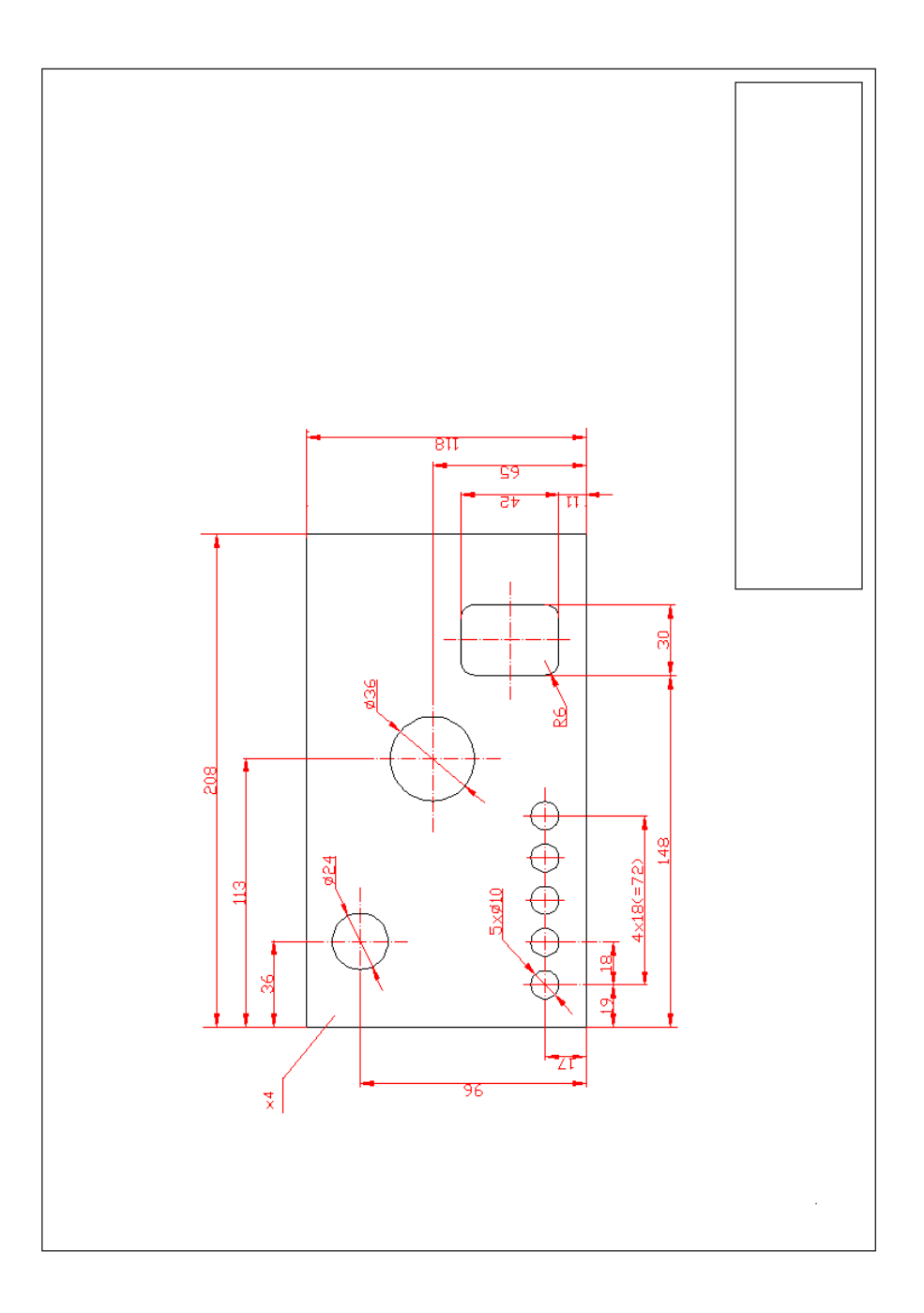

Rys.1.14. Naniesienie wymiarów płytki – modelu PH

## **2.Element typu łącznik** – **Model UC**

### **2.1. Wprowadzenie**

 Celem zajęć jest wykonanie rysunku łącznika – modelu UC, na podstawie indywidualnie wydanych tematów. Rysunki w programie AutoCad mogą być wykonywane z wykorzystaniem różnych możliwości, co przedstawiono w niniejszej instrukcji, zamieszczając dwa rysunki modeli UC1 oraz UC2.

Rysunek modelu UC będzie wymagał zastosowania przekrojów czyli zakreskowania ich pól – z paska narzędzi należy wybrać **kreskuj** z grupy narzędzi **Rysuj.**

Innym, ważnym zagadnieniem, będzie zastosowanie przekroju cząstkowego – wyrwania. Pole przekroju cząstkowego ogranicza się linią falistą, używając w tym celu polecenia **splajn** – narzędzia z grupy **Rysuj.** 

Ze względu na geometrię przedmiotu – osie symetrii, do sporządzenia rysunku można będzie użyć polecenia **lustro** – prawa strona ekranu, narzędzia z grupy **Zmiana**. Pozwoli to na narysowanie połowy modelu i dorysowaniu drugiej z użyciem tego polecenia.

Stosując wyrwania jak również rzuty typu półprzekrój czy półwidok – półprzekrój wymiary podaje się nieco inaczej niż w całkowitych przekrojach, gdyż podaje się je do krawędzi które nie są uwidocznione na rysunku. Zmiany te wprowadza się przez otworzenie okna **Cechy** i naniesienie zmian w obszarze **Linie i strzałki –** w wierszach **Linia wymiarowa** oraz **Pomocnicza linia wymiarowa.** 

Polecenie **odsuń** z grupy narzędzi **Zmiana** jest ułatwieniem przy rysowaniu linii, które mają zajmować określone położenia w stosunku do już narysowanych.

Rysowanie modeli UC będzie łatwiejsze przy użyciu funkcji **ORTO** oraz **SKOK.** 

Precyzyjne rysowanie zapewni praca przy aktywnych funkcjach **OBIEKT** oraz **ŚLEDZENIE**.

#### **2.1.1. Obiekty rysunkowe**

a/ **kresku**j; z paska narzędziowego z grupy **Rysuj** uaktywnić należy ikonę **kreskuj**. Na ekranie ukaże się okno przedstawione na rysunku poniżej. Należy rozpocząć od wyboru wzoru kreskowania – dla modeli rysowanych podczas zajęć będzie to **ANSI31** – rys.2.1.

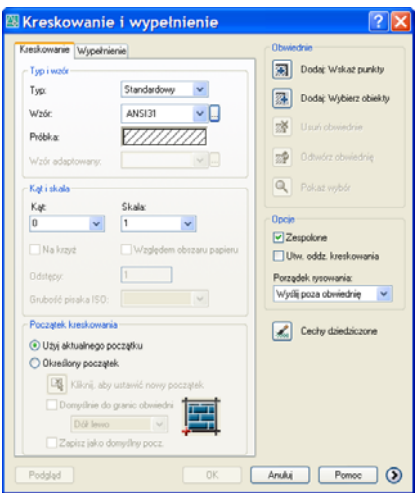

Rys.2.1. Okno polecenia **kreskuj**

W następnym kroku należy, w zależności od potrzeb, wskazać ikonę (kliknąć) **Wskaż punkty** lub **Wybierz obiekty** – prawa strona, okno **Obwiednie**. Na ekranie ukaże się obiekt. Po wybraniu obszaru, który ma być zakreskowany należy zaakceptować przez wciśnięcie ENTER. Po ponownym ukazaniu się okna kliknąć OK.

#### **Zadanie 1.**

Narysować dowolny prostokąt i zakreskować jego pole stosując wzór ANSI31.

Po narysowaniu prostokąta należy wybrać ikonę **kreskuj**. W opcjach wzorów należy wybrać ANSI31 a następnie kliknąć na **Wybierz obiekty**. Na ekranie ukaże się narysowany obiekt, który zaznaczamy klikając myszką oraz wciskając klawisz ENTER, a następnie OK.

b/ **splajn**; do ograniczania pola wyrwania rysowanego na widoku obiektu, ikona znajduje się w grupie poleceń narzędzi **Rysuj**. Po aktywacji ikony pojawi się komunikat *Określ pierwszy punkt lub [Obiekt]:*, w odpowiedzi należy wskazać myszką punkt (kliknąć lewy przycisk), od którego zaczyna się rysować linię falistą. W oknie dialogowym pojawia się komunikat *Określ następny punkt lub [Zamknij/Tolerancja dopasowania] <styczna w początku>*:, należy kontynuować rysowanie wskazując myszką kolejne punkty linii falistej. Po zakończeniu rysowania należy wcisnąć klawisz ENTER. Na kolejne komunikaty *Określ styczną w początku:* oraz *Określ styczną w końcu*:, należy również wciskać klawisz ENTER.

#### **Zadanie 2.**

Narysować dowolną tuleję, stosując przekrój cząstkowy – rys.2.2.

Należy zwrócić uwagę , aby obszary przeznaczone do kreskowania były obszarami zamkniętymi przez narysowane linie, gdyż w przeciwnym przypadku polecenie kreskowanie nie powiedzie się.

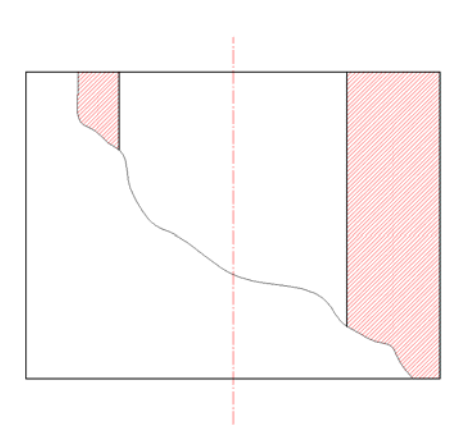

Rys.2.2. Przykład użycia polecenia **splajn** 

#### **2.1.2. Modyfikacja obiektów**

a**/ lustro;** mając narysowany obiekt**,** z okna narzędziowego **Zmiana,** należy wybrać i uaktywnić ikonę **lustro**. W odpowiedzi na komunikat *Wybierz obiekt*:, należy kliknąć na zarys obiektu i zatwierdzić wybór przez wciśnięcie klawisza ENTER. W następnym kroku, w odpowiedzi na komunikat *Określ pierwszy punkt osi odbicia* należy wskazać go przez kliknięcie myszką. Podobnie odpowiadamy na komunikat *Określ drugi punkt osi odbicia.* Ostatnie pytanie to *Wymazać wskazane obiekty?[Tak/Nie] <N>*:. W przypadku modelu UC odpowiada się wpisując literę **n**, gdyż celem jest dorysowanie, do istniejącej już połowy, drugiej części.

#### **Zadanie 3.**

Korzystając z polecenia lustro narysować element przedstawiony na rys.2.3.

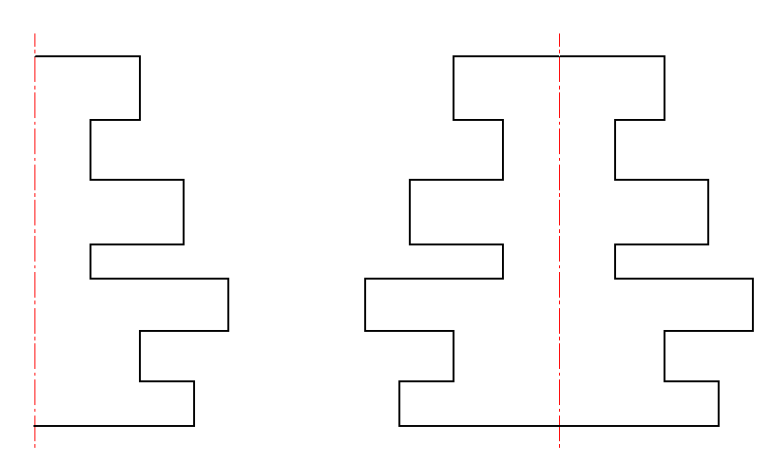

Rys.2.3. Przykład użycia polecenia **lustro** 

Przystępując do rozwiązania zadania, należy narysować oś symetrii obiektu, następnie narysować prawą stronę tulei. Ułatwieniem będzie przesunięcie LUW i zaczepienie w dolnej części osi symetrii (**Narzędzia/Przesuń LUW**).

W następnym kroku należy uaktywnić ikonę **lustro** i odpowiadając na pytania pojawiające się w oknie dialogowym, dorysować lewą stronę modelu.

b/ **odsuń**; wykonując rysunek modelu UC, polecenie to jest szczególnie przydatne do rysowania osi symetrii i krawędzi których położenia określa się w stosunku do narysowanych poprzednio. Po kliknięciu polecenia **odsuń** i ukazaniu się w oknie dialogowym komunikatu *Określ odległość odsunięcia lub [przez Punkt]<przez Punkt>:* należy wpisać odległość o jaką należy odsunąć, np. **60**. W odpowiedzi na następny komunikat *Wybierz obiekt do odsunięcia lub <koniec>:* należy kliknąć na obiekt. Po ukazaniu się komunikatu *Określ punkt określający kierunek odsunięcia:,* należy wskazać kierunek odsunięcia przez kliknięcie myszką np. na prawo od obiektu.

#### **Zadanie 4**.

Narysować dowolną linię, a następnie drugą taką sama w odległości 60 jednostek na prawo od pierwszej, korzystając z polecenia **odsuń**.

### **2.1.3. Wymiarowanie**

a/ **wymiary**; do wymiarowania używa się poleceń **liniowy, baza, promień, średnica** z **Wymiary** – menu rozwijalne u góry ekranu. Jednak zgodnie z zasadami zapisu konstrukcji podając wymiary np. na półprzekroju, podaje się je w odniesieniu do krawędzi której na rysunku nie widać. Zmiany wprowadzić można klikając dwukrotnie w zapisany już wymiar. Po pojawieniu się okna **Cechy** należy usunąć jedną z **linii wymiarowych** zaznaczając **nie** oraz jedną z **linii pomocniczych** również wpisując **nie**. Wymiar uzupełnić dopisując symbol średnicy – **%%c**– przed liczbą wymiarową (**Tekst/zmiana tekstu**), rys.2.4.

| 图 AutoCAD 2006 - WERSJA EDUKACYJNA - [Rysunek2.dwg]                                                                            |   |                                                              |                                                              |                                                     |                                                               |  |  |  |  |  |  |
|----------------------------------------------------------------------------------------------------|---|--------------------------------------------------------------|--------------------------------------------------------------|-----------------------------------------------------|---------------------------------------------------------------|--|--|--|--|--|--|
| Plik Edycja Widok Wstaw Format Narzędzia Rysuj Wymiary Zmiana Express Okno Pomoc<br>F x                                        |   |                                                              |                                                              |                                                     |                                                               |  |  |  |  |  |  |
| □√日&♪♪ *□◆ノ♪ / ・ ↓ くべくべ 教図トンコ目<br><b>2</b> A Standard<br>$\frac{2}{150-25}$<br>$\vee$ $\blacksquare$<br>$\checkmark$<br>$\vee$ |   |                                                              |                                                              |                                                     |                                                               |  |  |  |  |  |  |
| 睾                                                                                                    |   | <b>Q © © ■</b> Wymiary                                       | ▼多毛<br>JakWarstwa<br>$\checkmark$                            | JakKolor<br>JakWarstwa v<br>JakWarstwa<br>$\sim$ 11 |                                                               |  |  |  |  |  |  |
| ╱                                                                                                    |   | Wymiar obrócony                                              | 147<br>$\checkmark$                                          |                                                     | $\hat{\phantom{a}}$<br>28                                     |  |  |  |  |  |  |
| ↙                                                                                                    |   |                                                              |                                                              |                                                     |                                                               |  |  |  |  |  |  |
| $\frac{1}{\circ}$                                                                                                    |   | <b>gólne</b>                                                 |                                                              |                                                     | 小会品もり回し                                                       |  |  |  |  |  |  |
|                                                                                                    |   | Kolor                                                        | JakWarstwa                                                   |                                                     |                                                               |  |  |  |  |  |  |
| $\Box$                                                                                                    |   | Warstwa                                                      | Wymiary                                                      |                                                     |                                                               |  |  |  |  |  |  |
| $\mathcal{C}_{\mathcal{C}}$                                                                                                    |   | Rodzaj linii                                                 | JakWarstwa                                                   |                                                     |                                                               |  |  |  |  |  |  |
| $\odot$                                                                                                    |   | Skala rodzaju linii                                          | 1                                                            |                                                     |                                                               |  |  |  |  |  |  |
| $\mathfrak{S}$                                                                                                    |   | Styl wydruku                                                 | JakKolor                                                     |                                                     |                                                               |  |  |  |  |  |  |
| $\sim$                                                                                                    |   | Szerokość linii                                              | JakWarstwa                                                   |                                                     |                                                               |  |  |  |  |  |  |
| $\ddot{\circ}$                                                                                                    |   | Hiperłącze                                                   |                                                              | <b>ø135</b>                                         | $\frac{1}{\sqrt{2}}$                                          |  |  |  |  |  |  |
| $\Omega$                                                                                                    |   | Zespolone                                                    | Tak                                                          |                                                     |                                                               |  |  |  |  |  |  |
| 中                                                                                                    |   | Różne                                                        |                                                              |                                                     | $\Box$                                                        |  |  |  |  |  |  |
| 马<br>$\bullet$                                                                                                    |   | Styl wymiarowania                                            | <b>ISO-25</b>                                                |                                                     | $\Box$<br>$\star$                                             |  |  |  |  |  |  |
| 域                                                                                                    |   | Linie i strzałki                                             |                                                              |                                                     | Ê                                                             |  |  |  |  |  |  |
| 其                                                                                                    |   | Strzałka 1                                                   | Zamknięta wypełniona                                         |                                                     | r                                                             |  |  |  |  |  |  |
| $\circ$                                                                                                    |   | Strzałka 2                                                   | 图 Zamknięta wypełniona                                       |                                                     | Ø.                                                            |  |  |  |  |  |  |
| 画                                                                                                    |   | Rozmiar strzałki                                             | 2.5                                                          |                                                     |                                                               |  |  |  |  |  |  |
| $\overline{A}$                                                                                                    |   | Szerokość linii wymiarowej                                   | <b>JakBlok</b>                                               |                                                     | <b>ILE</b>                                                    |  |  |  |  |  |  |
|                                                                                                    |   | Szerokość pomocniczej linii wy                               | <b>JakBlok</b>                                               |                                                     |                                                               |  |  |  |  |  |  |
|                                                                                                    |   | Linia wymiarowa 1                                            | Tak                                                          |                                                     |                                                               |  |  |  |  |  |  |
|                                                                                                    |   | Linia wymiarowa 2                                            | Tak                                                          |                                                     |                                                               |  |  |  |  |  |  |
|                                                                                                    |   | Kolor linii wymiarowej                                       | JakBlok                                                      |                                                     |                                                               |  |  |  |  |  |  |
|                                                                                                    |   | Rodzaj linii wymiarowej                                      | <b>JakBlok</b>                                               |                                                     |                                                               |  |  |  |  |  |  |
|                                                                                                    |   | Przedłużenie linii wymiarowej                                | O                                                            |                                                     |                                                               |  |  |  |  |  |  |
|                                                                                                    |   | Rodzaj linii 1 pomocniczej linii w                           | <b>JakBlok</b>                                               |                                                     |                                                               |  |  |  |  |  |  |
|                                                                                                    |   | Rodzaj linii 2 pomocniczej linii w                           | - JakBlok                                                    |                                                     |                                                               |  |  |  |  |  |  |
|                                                                                                    |   | Pomocnicza linia wymiarowa 1                                 | Tak                                                          |                                                     |                                                               |  |  |  |  |  |  |
|                                                                                                    |   | Pomocnicza linia wymiarowa 2                                 | Tak                                                          |                                                     |                                                               |  |  |  |  |  |  |
|                                                                                                    |   | Stała pomocnicza linia wymiarowa Nie                         |                                                              |                                                     |                                                               |  |  |  |  |  |  |
|                                                                                                    |   | Długość stałej pomocniczej linii  1.25                       |                                                              |                                                     |                                                               |  |  |  |  |  |  |
|                                                                                                    |   | Kolor pomocniczej linii wymiaro ■ JakBlok                    |                                                              |                                                     |                                                               |  |  |  |  |  |  |
|                                                                                                    |   | Przedłużenie pomocniczej linii w 1.25                        |                                                              |                                                     |                                                               |  |  |  |  |  |  |
| Ğ                                                                                                    |   | Odsunięcie pomocniczej linii wy 0.625                        |                                                              |                                                     |                                                               |  |  |  |  |  |  |
|                                                                                                    |   |                                                              |                                                              |                                                     |                                                               |  |  |  |  |  |  |
|                                                                                                    |   | Określa łańcuch tekstowy wymiaru (zastępujący łańcuch miary) |                                                              | ¢                                                   |                                                               |  |  |  |  |  |  |
| 同.                                                                                                    | ⊟ |                                                              |                                                              |                                                     |                                                               |  |  |  |  |  |  |
| Polecenie:                                                                                                    |   |                                                              |                                                              |                                                     | $\checkmark$<br>$\left\langle \right\rangle$<br>$\rightarrow$ |  |  |  |  |  |  |
| Polecenie:                                                                                                    |   | 430.0000, 165.0000, 0.0000                                   | SKOK SIATKA ORTO BIEGUN OBIEKT SLEDZENIE DYN SZEROKOŚĆ MODEL |                                                     | <b>Lo</b> .                                                   |  |  |  |  |  |  |
|                                                                                                    |   |                                                              |                                                              |                                                     |                                                               |  |  |  |  |  |  |

Rys.2.4. Usuwanie linii wymiarowych zastosowane do półwidoków – półprzekrojów

### **Zadanie 5.**

Narysować w półwidoku – półprzekroju dowolną tuleję, zwymiarować – rys.2.5.

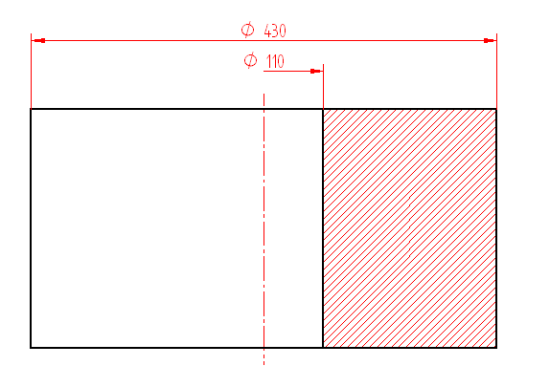

Rys.2.5. Wymiarowanie półwidoków – półprzekrojów

### **2.1.4. Elementy linii statusowej – ORTO**, **SKOK, SIATKA, OBIEKT, ŚLEDZENIE**

Funkcja **ORTO** pozwala na szybkie rysowanie linii w kierunkach prostopadłych do osi układu współrzędnych, co znacznie ułatwia rysowanie krawędzi modelu.

Aktywna funkcja **SKOK** powoduje, że kursor zajmuje tylko położenie określone w ustawieniach, co w konsekwencji zapewni dokładność rysunkową.

Po kliknięciu prawym przyciskiem myszki w **SKOK,** ukaże się okno **Ustawienia rysunkowe**, gdzie w zakładce **Skok i siatka,** można ustawić odległości pomiędzy sąsiednimi punktami, jakie zajmować będzie kursor podczas pracy.

 Włączenie funkcji **SIATKA** spowoduje wyświetlenie na ekranie punktów, których wzajemną odległość można również zadać w **Ustawieniach rysunkowych,** w zakładce **Skok i siatka** – rys.2.6.

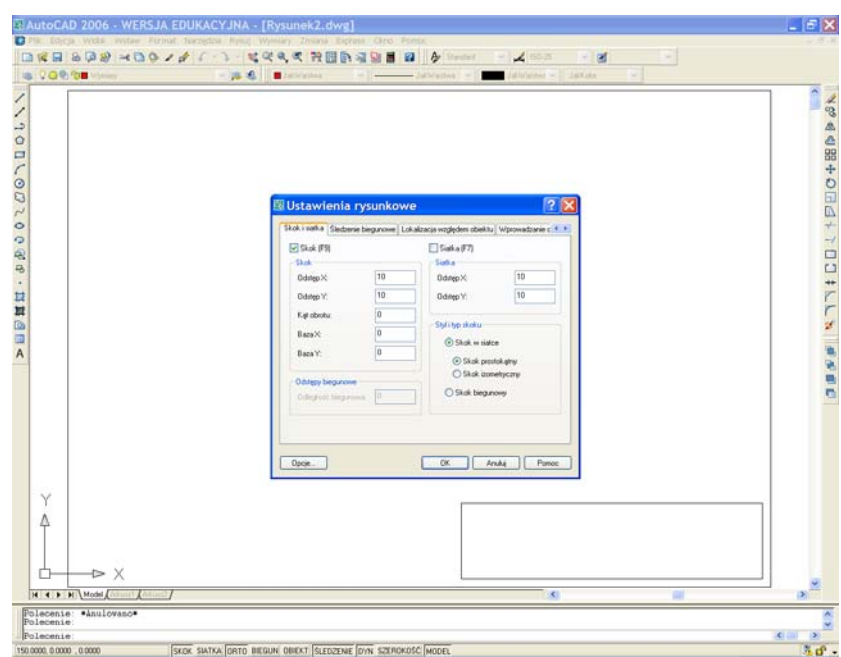

Rys.2.6. Linia statusowa – ustawienia rysunkowe **SKOK** i **SIATKA**

 Precyzyjne rysowanie w programie AutoCad zapewni praca z aktywną funkcją **OBIEKT** – znajduje się na dole ekranu w pasku linii statusowej – pasku stanu. Praca w tym trybie pozwala na rozpoznawanie charakterystycznych punktów obiektów jakimi są np. końce narysowanych linii czy punkty symetrii. Po kliknięciu prawym przyciskiem myszki na **Obiekt**, na ekranie ukazuje się okno **Ustawienia rysunkowe**. W zakładce **Lokalizacja względem obiektu** można zadeklarować potrzebne do wykonania rysunku **punkty charakterystyczne**, akceptacja przez **OK**.

Aktywacja funkcji **ŚLEDZENIE** jest bardzo przydatna przy tworzeniu rysunku, gdyż pozwala na rysowanie tymczasowych linii konstrukcyjnych wykorzystujących punkty charakterystyczne. W oknie **Ustawienia rysunkowe,** w zakładce **Śledzenie lokalizacji względem obiektu,** należy zadeklarować wybrane opcje, np. **styczny**, **prostopadły**, a następnie zaakceptować przez OK, rys.2.7. Aktywnej funkcji **ŚLEDZENIE,** należy używać tylko w razie potrzeby, gdyż korzystanie z niej przez cały czas może nieco utrudnić wykonanie rysunku.

| <b>VOの位置</b> Wymsay           | 一路名<br><b>JakWatthes</b><br>Lakwanter : Village Color<br>medi<br>$\sim$ $\sim$<br>-InkWanton   v.                                                                                                    | ô, |
|-------------------------------|----------------------------------------------------------------------------------------------------|----|
|                               | ? X<br>图 Ustawienia rysunkowe                                                                                                    |    |
|                               | Skok i siatka   Sledzenie biegunowe   Lokalizacja względem obiektu   Wprowadzanie c + ><br>U Lokalizacia wzgl. obiektu (F3)<br>Sledzenie lokalizacji wzgl. obiektu (F11)<br>Tryby lokalizacji względem obiektu                                                                                                    |    |
|                               | <b>D</b> V Koniec<br><b>G</b> 区 Baza<br>Wybierz wszystkie<br>$\triangle \nabla$ Symetria<br>b. Phostopadky<br>Wyczyść wszystkie<br>O Ceritum<br><b>ひ 図 Styczny</b>                                                                                                    |    |
|                               | <b>00 Punkt</b><br>X DBIski                                                                                                    |    |
|                               | O V Kwadrant<br><b>Ed</b> Pozony<br>/ D Równoległy<br>X V Punkt przecięcia<br>- V Przedłużenie<br>Aby włączyć śledzenie od punktu lokalizacji względem obiektu.<br>po vydaniu polecenia przytrzymaj wskaźnik nad tym punktem. Gdy po<br>chwili przesuniesz kursor, pojawi się wektor śledzenia. Aby vył ączyć<br>iledzenie, ponownie przytrzymaj wskaźnik nad punktem. |    |
|                               | <b>OK</b><br>Opcie<br>Ariski<br>Pomoc                                                                                                    |    |
| Y                             |                                                                                                    |    |
| $\triangleright$ X            |                                                                                                    |    |
| <b>IC C D B Model Andrews</b> | ×                                                                                                    |    |

Rys.2.7. Ustawienia rysunkowe – lokalizacja względem obiektu

#### **Zadanie 6**.

Narysować dowolny okrąg oraz dwie proste przecinające się, leżące poza nim. Poprowadzić styczną do okręgu jak na, rys.2.8.

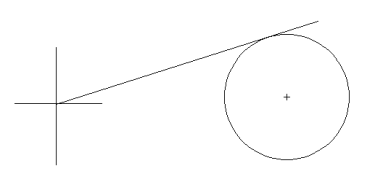

Rys.2.8. Rysowanie stycznej do okręgu

#### **Zadanie 7**.

Narysować dwa dowolne okręgi o różnych średnicach, a następnie narysować styczne do tych okręgów – jak na rys.2.9.

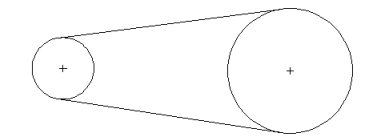

Rys.2.9. Rysowanie stycznej do dwóch okręgów

Po narysowaniu okręgów należy otworzyć okno **Ustawienia rysunkowe**, kliknąć **Wyczyść wszystko**, a następnie zaznaczyć tylko **styczny** (**OK**). Po aktywacji ikony **linia**, w kolejnym kroku należy kliknąć na pierwszy, a potem drugi z okręgów. Narysowana linia będzie styczną.

Uwaga. Pozostawienie tylko oznaczenia styczny powoduje, że przy powyższej konstrukcji program lokalizuje tylko pozostawioną opcję – styczny, co znacznie upraszcza wykonanie konstrukcji.

#### **Zadanie 8**.

Narysować płytkę przedstawioną z prawej strony rys.2.10.

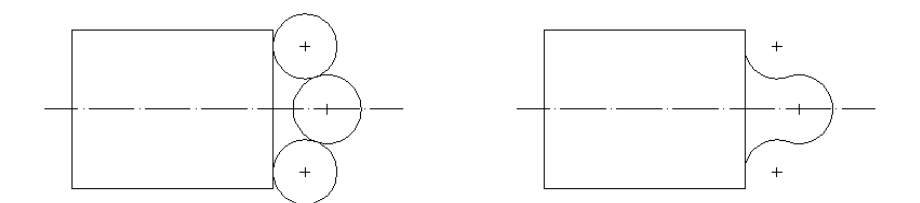

Rys.2.10. Przykład rysowania zarysów o różnych kształtach

Zadanie to można rozwiązać m. in. w sposób przedstawiony z lewej strony rys. 2.10. Narysować prostokąt o szerokości 100 jednostek i długości 120 jednostek oraz okrąg o promieniu 20 jednostek – leżący w osi symetrii prostokąta. Następnie ponownie kliknąć ikonę **okrąg,** w odpowiedzi na komunikat *Określ środek okręgu lub[3p/2p/Ssr(styczny promień)]:*, należy wpisać **s**. Na kolejny komunikat w oknie dialogowym *Określ punkt na pierwszym obiekcie stycznym do okręgu*:, należy kliknąć na narysowany już okrąg, zaś w odpowiedzi na następny komunikat *Określ punkt na pierwszym obiekcie stycznym do okręgu:,* należy kliknąć na bok prostokąta. W oknie dialogowym ukaże się pytanie o promień okręgu *Określ promień okręgu*:. W zadaniu będzie to 17 jednostek. Niepotrzebne elementy ucinamy poleceniem **utnij**.

### **2.2. Wykonanie rysunku: Model UC**

 Przystępując do wykonania rysunku elementu typu korpus – modelu UC, należy określić liczbę oraz położenia rzutów. Oprócz rzutu głównego, będzie to rzut boczny – od lewej strony.

Rysunek należy wykonać w podziałce 1:1, zgodnie z wymiarami modelu.

Poniżej zamieszczono rysunki aksonometryczne dwóch modeli typu łącznik – UC1, rys.2.11 oraz UC2, rys.2.24.

W dalszych punktach przedstawiono kolejność wykonania rysunków w rzutach prostokątnych.

### **2.2.1. Wykonanie rysunku: Model UC1**

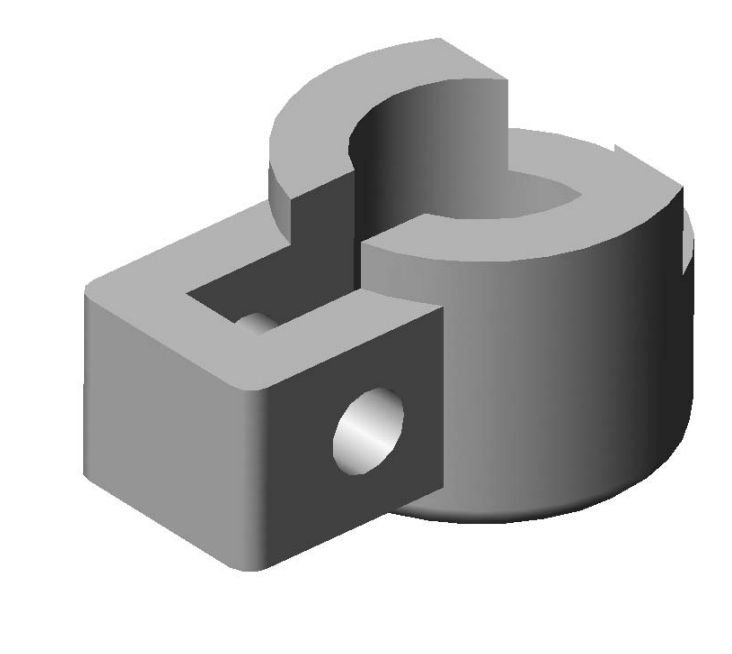

Rys.2.11. Model UC1

Kolejność wykonania rysunku:

- ustawić wartość **SKOK** na 10mm, aktywować,
- aktywować **ORTO,**
- narysować dwie osie symetrii w rzucie bocznym polecenie **linia**, rys.2.12,

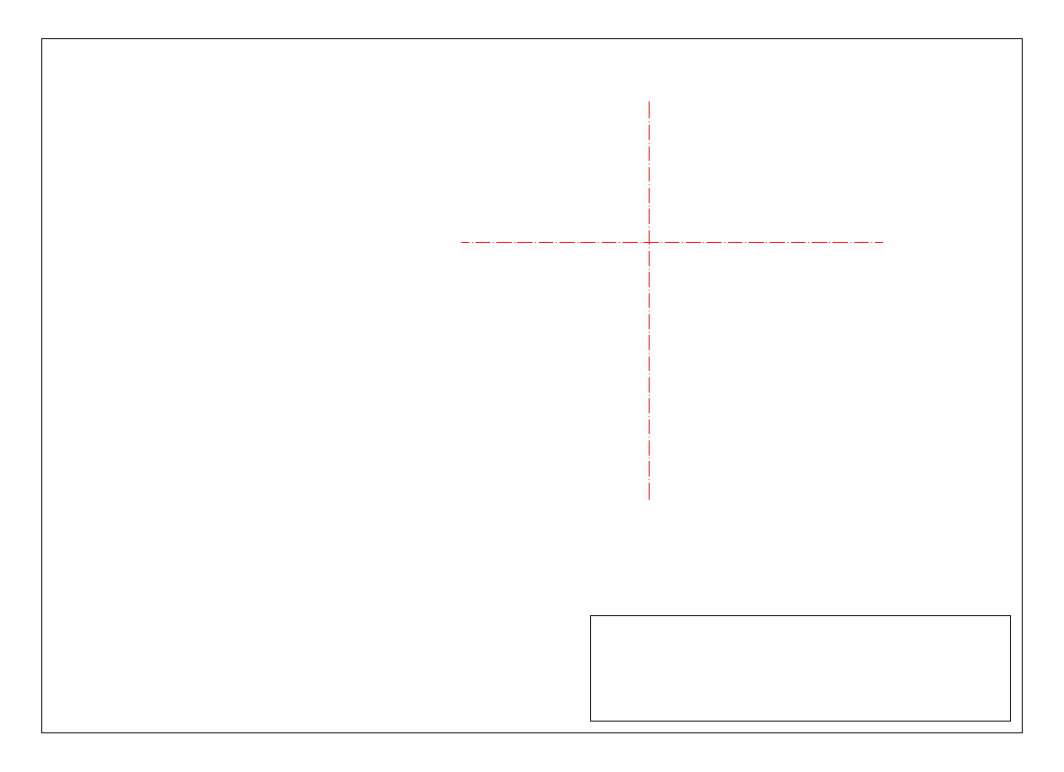

Rys.2.12. Osie symetrii rzutu bocznego

- na rzucie bocznym, korzystając z polecenia **okrąg,** narysować dwa okręgi współśrodkowe (o środku w przecięciu się osi symetrii) o średnicach 50mm i 80mm,
- przesunąć układ współrzędnych do punktu przecięcia się osi symetrii **Narzędzia/ Nowy LUW/Początek,**
- korzystając z polecenia **prostokąt** narysować dwa prostokąty o wymiarach 20mm/65mm i 50mm/80mm, w położeniu jak na rys.2.13,

Uwaga. Przy rysowaniu prostokątów, wykorzystując kursor, należy zmienić jego skok, tak aby długości boków były wielokrotnością skoku (w tym przypadku skok ustawić na 5),

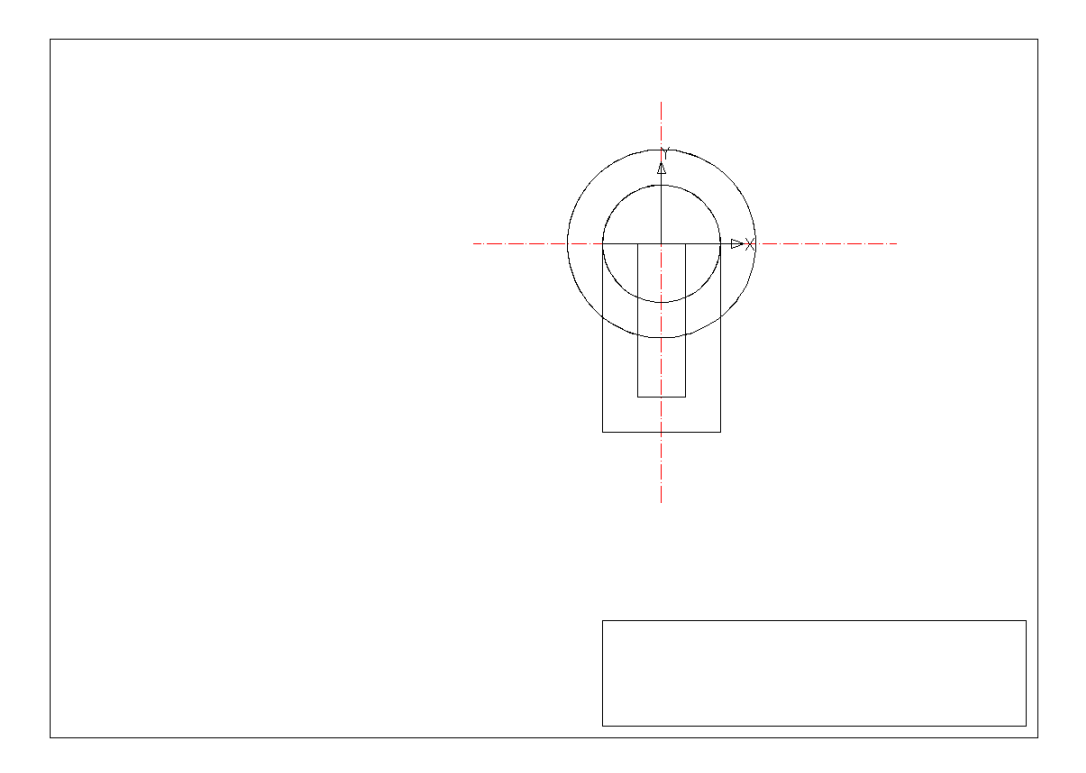

Rys.2.13. Początkowy zarys rzutu bocznego

 uzyskany w ten sposób rysunek zawiera krawędzie, które nie istnieją na modelu. Do usunięcia zbędnych fragmentów odcinków należy użyć polecenia **utnij**, rys.2.14,

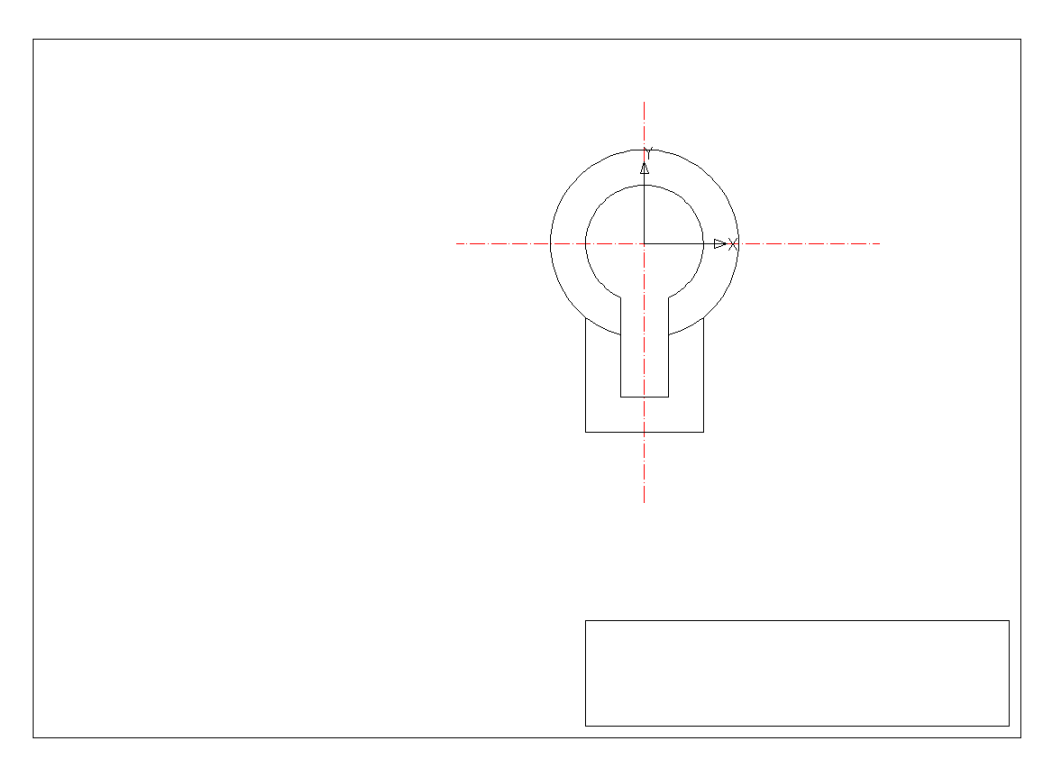

Rys.2.14. Zastosowanie polecenia **utnij** 

 konstrukcję rzutu głównego należy rozpocząć od narysowania osi symetrii otworu oraz pionowego odcinka ograniczającego widok. Do punktu przecięcia się odcinków przesunąć układ współrzędnych, rys.2.15,

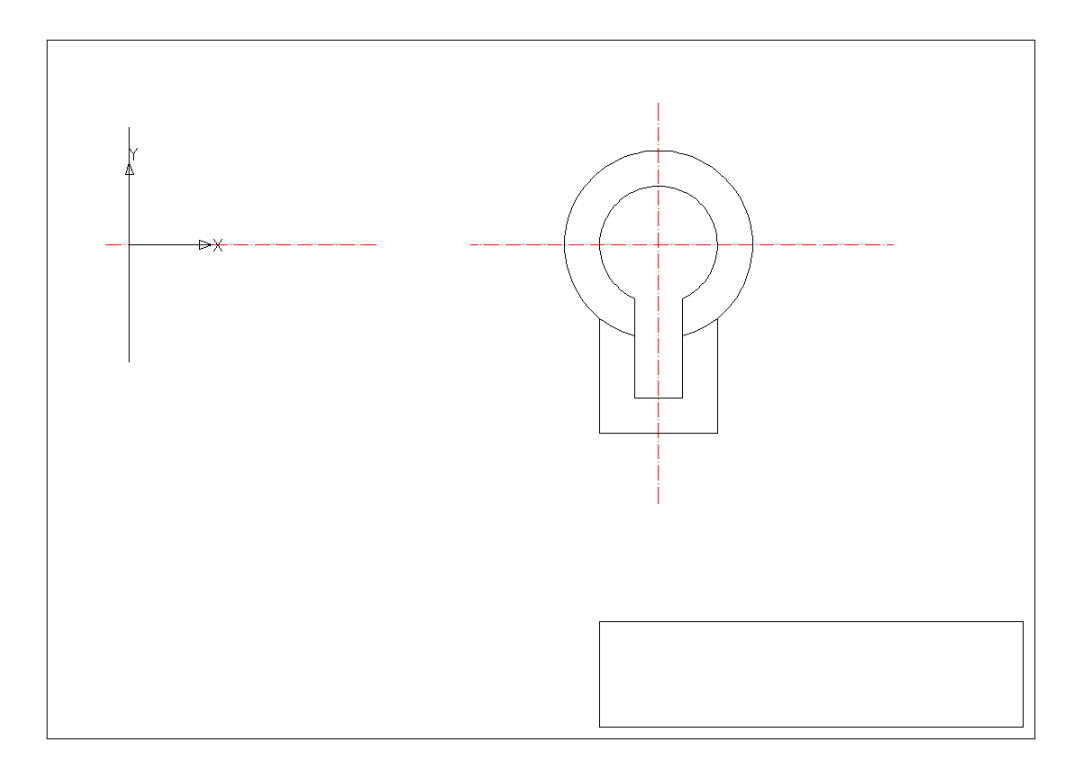

Rys.2.15. Położenie rzutu głównego

 narysować odcinek pionowy ograniczający rzut z prawej strony – polecenie **odsuń**: wielkość odsunięcia równa 60, lewy odcinek jako bazowy, kierunek odsunięcia na prawo, rys.2.16,

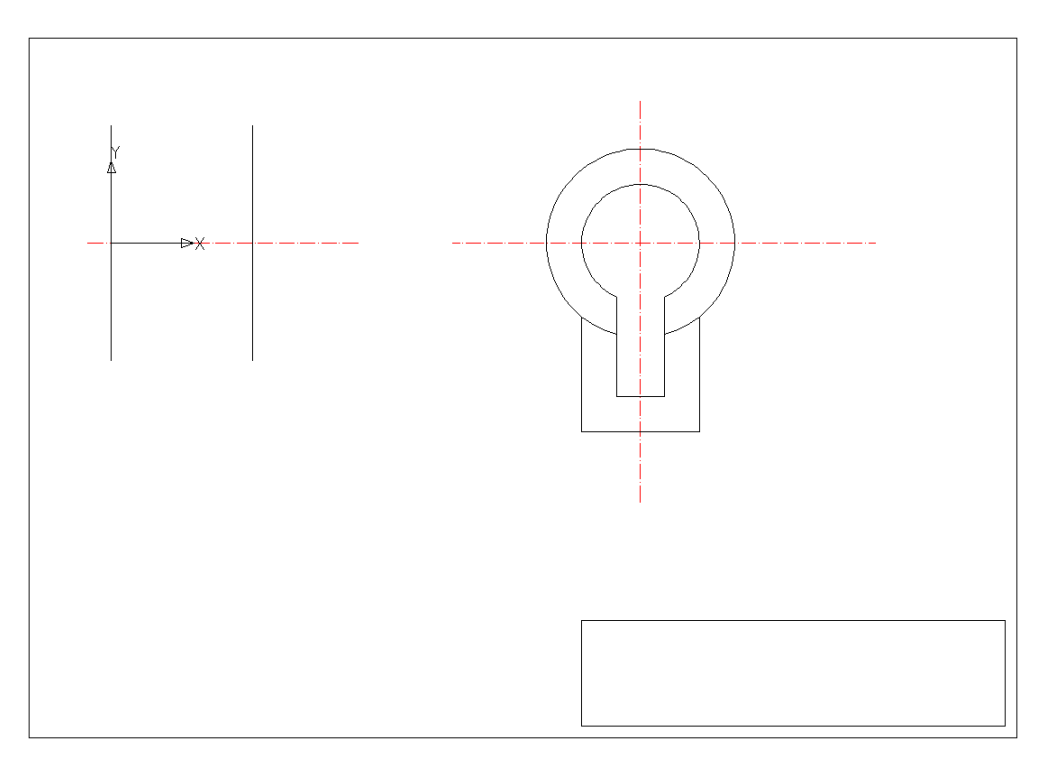

Rys.2.16. Prawa krawędź rzutu głównego

 włączyć opcję **Śledzenie lokalizacji** i opcję **OBIEKT** (aktywne pola **Koniec** i **Kwadrant**). Przy ich wykorzystaniu narysować krawędzie poziome korzystając z ich lokalizacji na rzucie bocznym, rys.2.17,

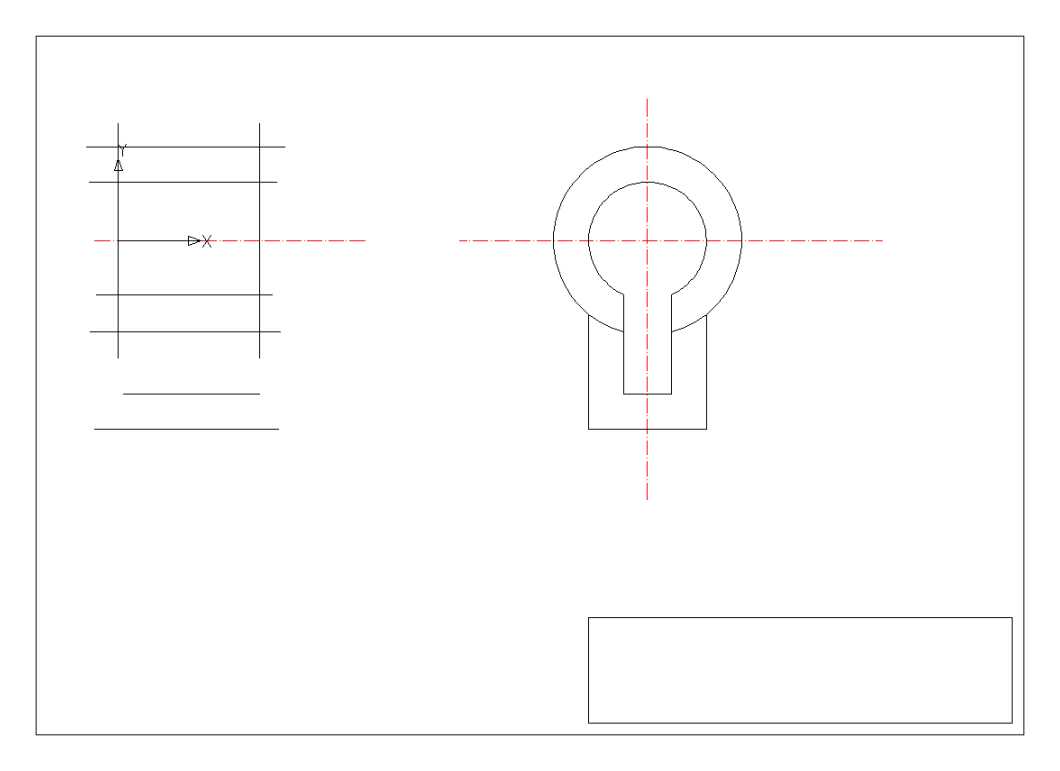

Rys.2.17. Przeniesienie położenia krawędzi z rzutu bocznego na rzut główny

 wykorzystując opcje **SKOK** i **OBIEKT** dorysować dwa pionowe odcinki dla których współrzędna x będzie równa 10 i 50, rys.2.18,

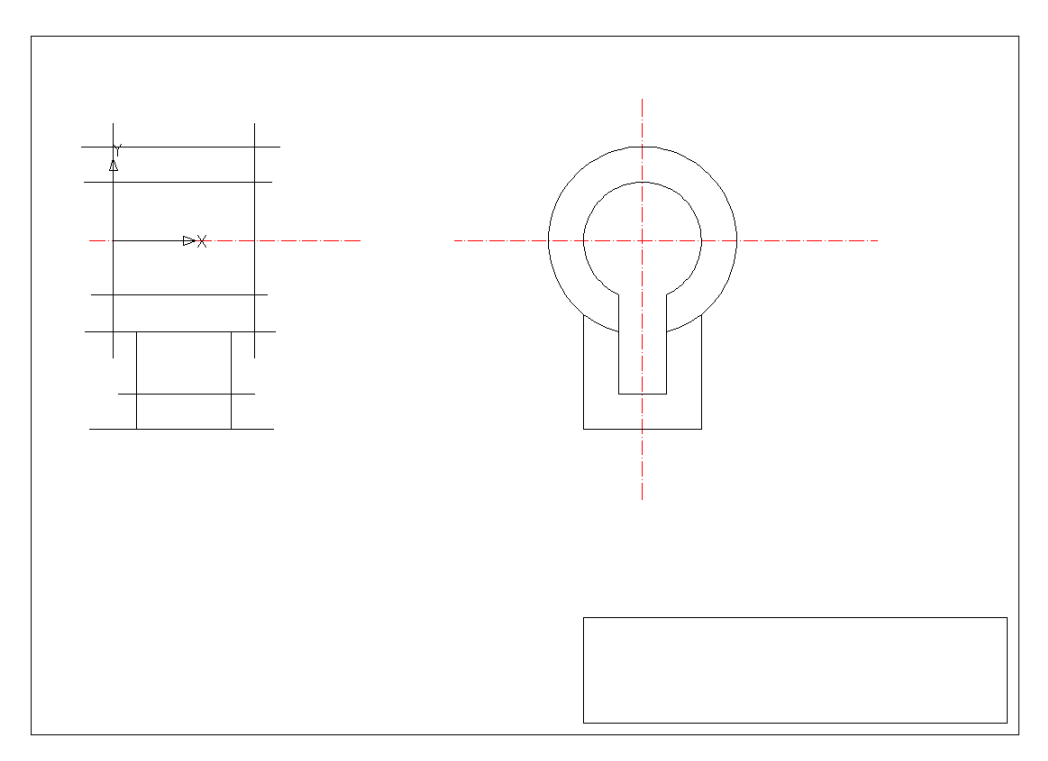

Rys.2.18. Uzupełnienie krawędzi rzutu głównego

 usunąć zbędne fragmenty odcinków z użyciem polecenia **utnij**, narysować otwór o średnicy 18mm i środku 30,–50, rys.2.19,

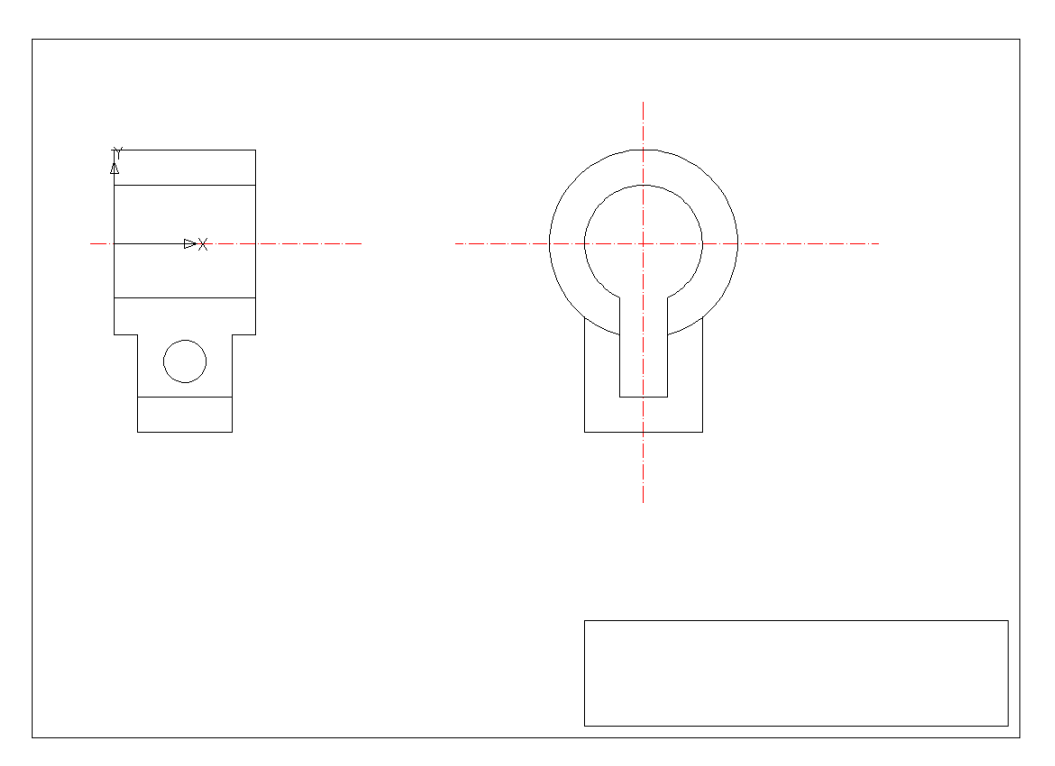

Rys.2.19. Zastosowanie polecenia **utnij**

- na rzucie głównym narysować wycięcie powierzchni walcowej, korzystając z polecenia **linia** narysować odcinek poziomy o początku w punkcie 0,20 i długości 20, a następnie pionowy w górę do krawędzi przedmiotu, usunąć zbędne fragmenty odcinków,
- na rzucie bocznym narysować widoczne krawędzie wycięcia korzystając z funkcji **Śledzenie lokalizacji**, rys.2.20,

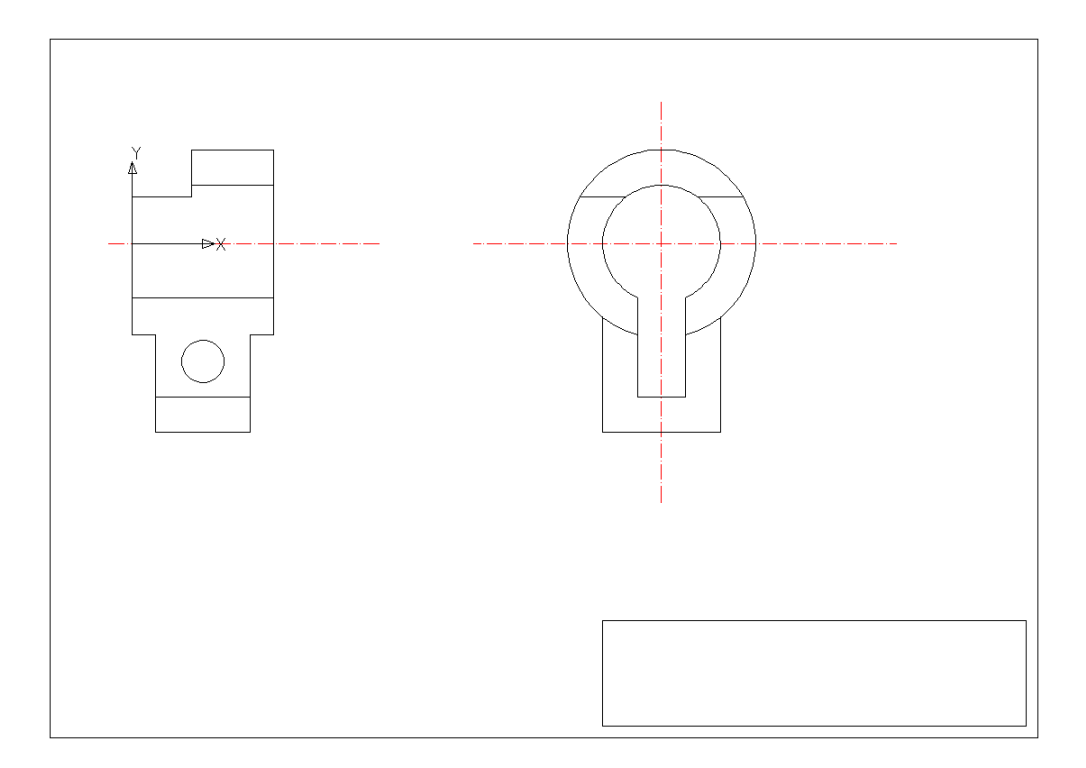

Rys.2.20. Narysowanie krawędzi wycięcia

 wykonać łuki na obu rzutach – polecenie **zaokrągl**, wstawiając wartość zaokrąglenia równą 6mm. Narysować otwór ø 18mm na rzucie bocznym w przekroju, przenosząc współrzędne pionowe z rzutu głównego (wykorzystując **Śledzenie lokalizacji**) – rys.2.21,

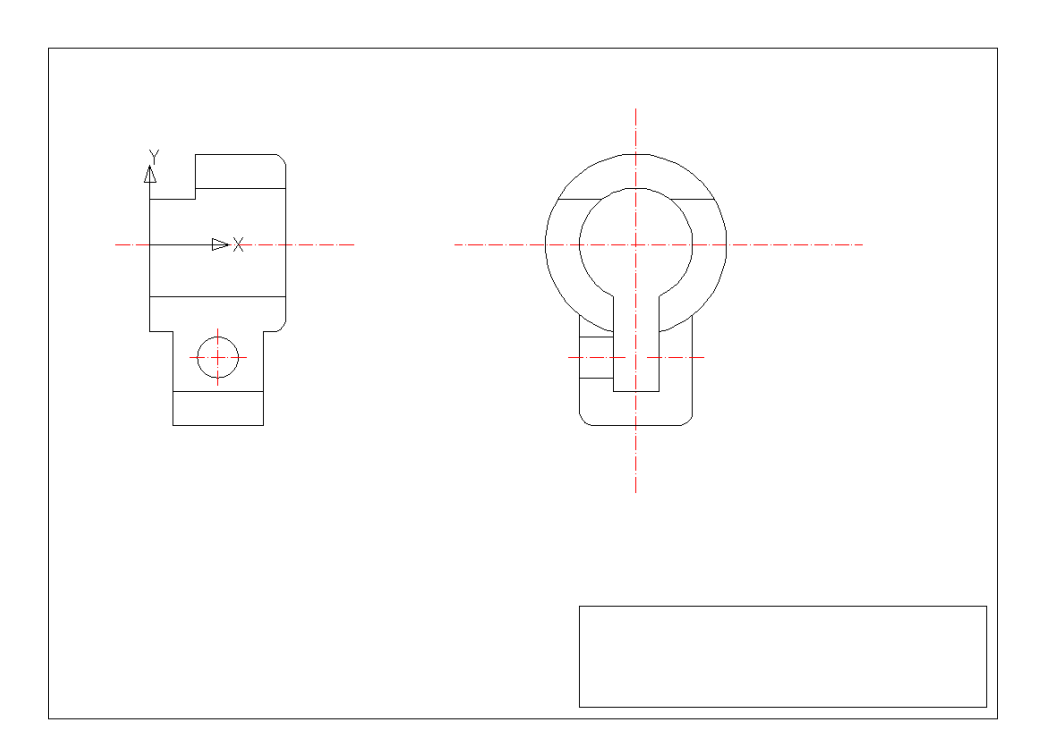

Rys.2.21. Zaokrąglenie naroży, wrysowanie otworu przelotowego

 na rzucie bocznym zaznaczyć przekrój cząstkowy, zakreskować obszary przekrojów na obu rzutach korzystając z komendy **kreskuj** – wzór kreskowania **ANSI31**, obwiednię przez wybranie **Dodaj: wskaż punkty**. Dorysować brakujące osie symetrii otworu – rys. 2.22,

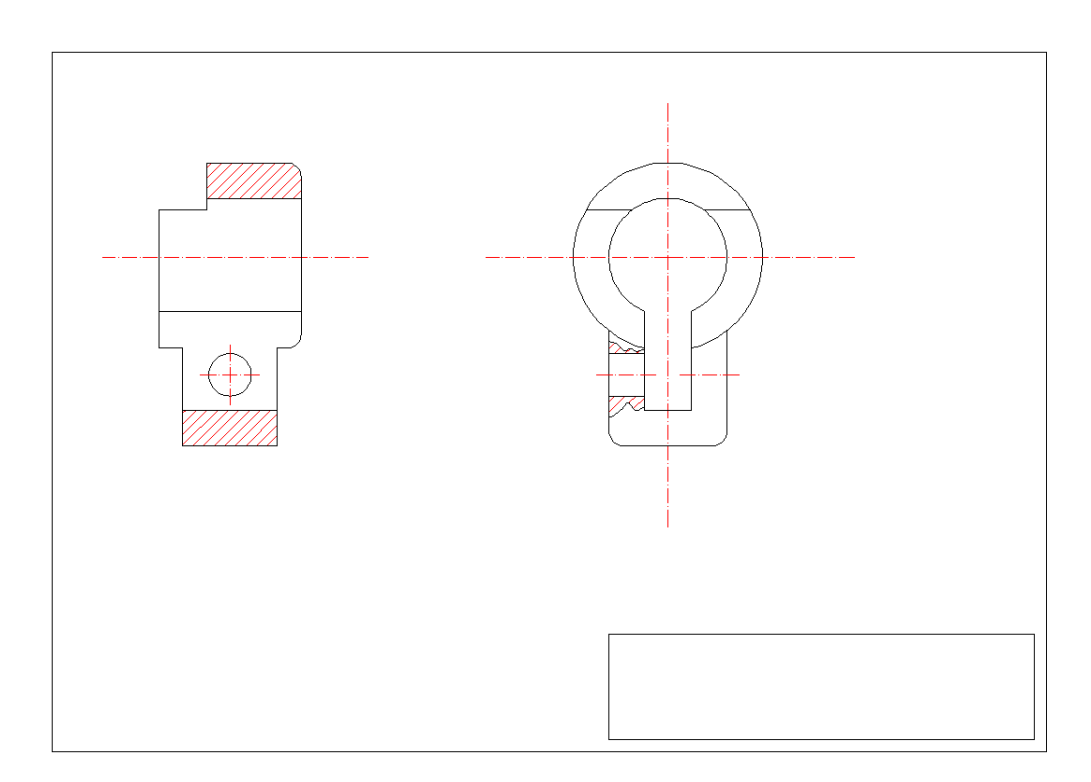

Rys.2.22. Kreskowanie przekrojów

 zwymiarować narysowany model korzystając z **Wymiary** – menu rozwijalne u góry ekranu, skorygować długości osi – rys.2.23,

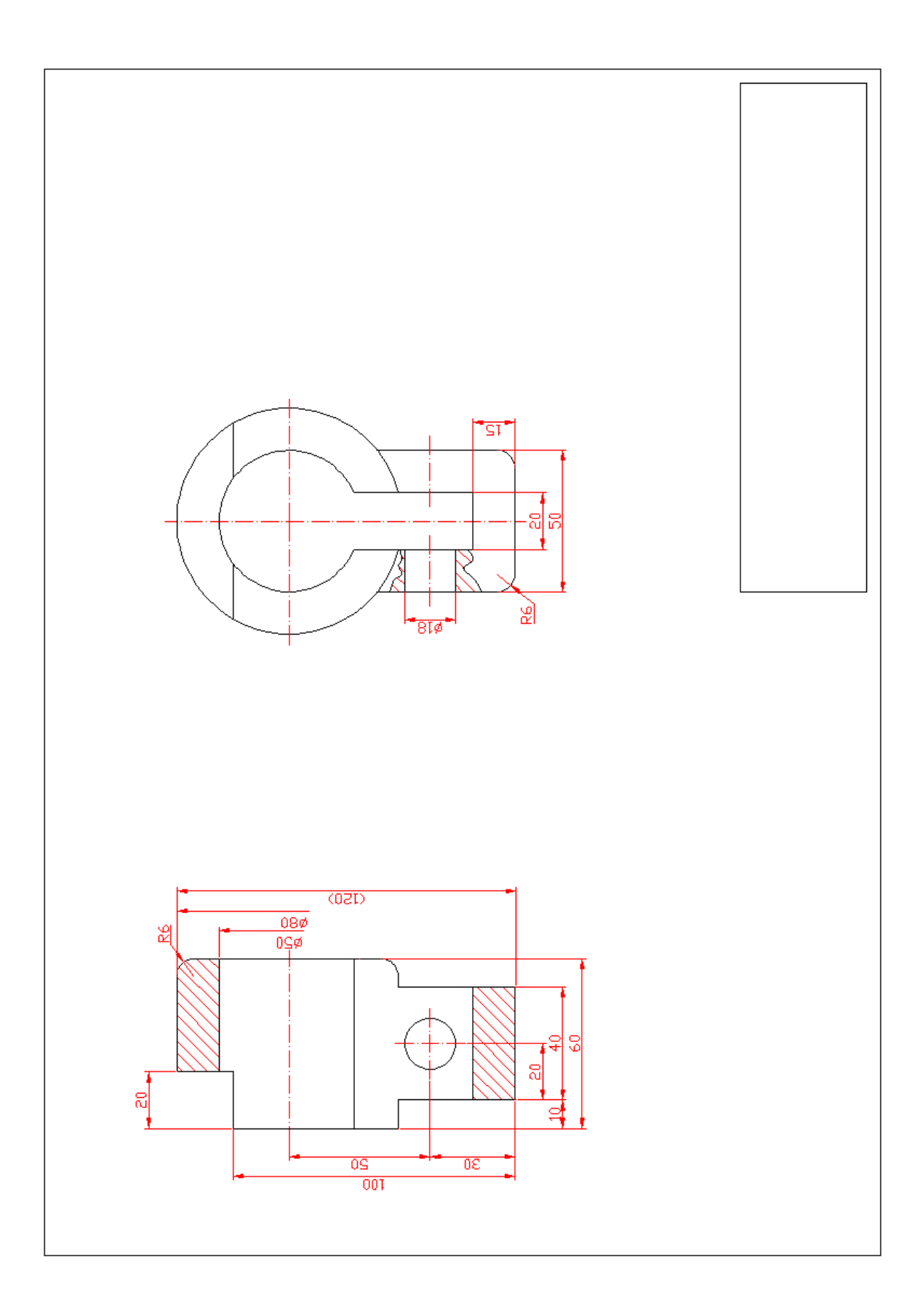

Rys.2.23. Zwymiarowanie rysunku modelu UC1

## **2.2.2. Wykonanie rysunku: Model UC2**

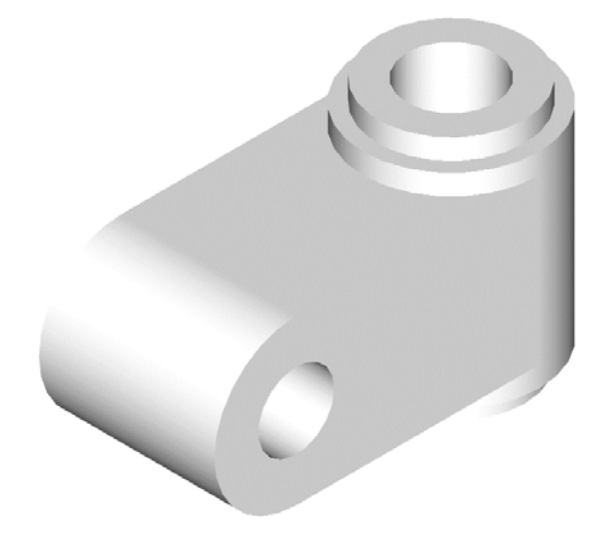

Rys.2.24. Model UC2

Kolejność wykonania rysunku:

- utworzyć dwie dodatkowe warstwy: osie oraz wymiarowanie, zaplanować rozmieszczenia rzutów na rysunku, wartość skoku ustawić 1 mm,
- narysować osie polecenie **linia**, rys.2.25,

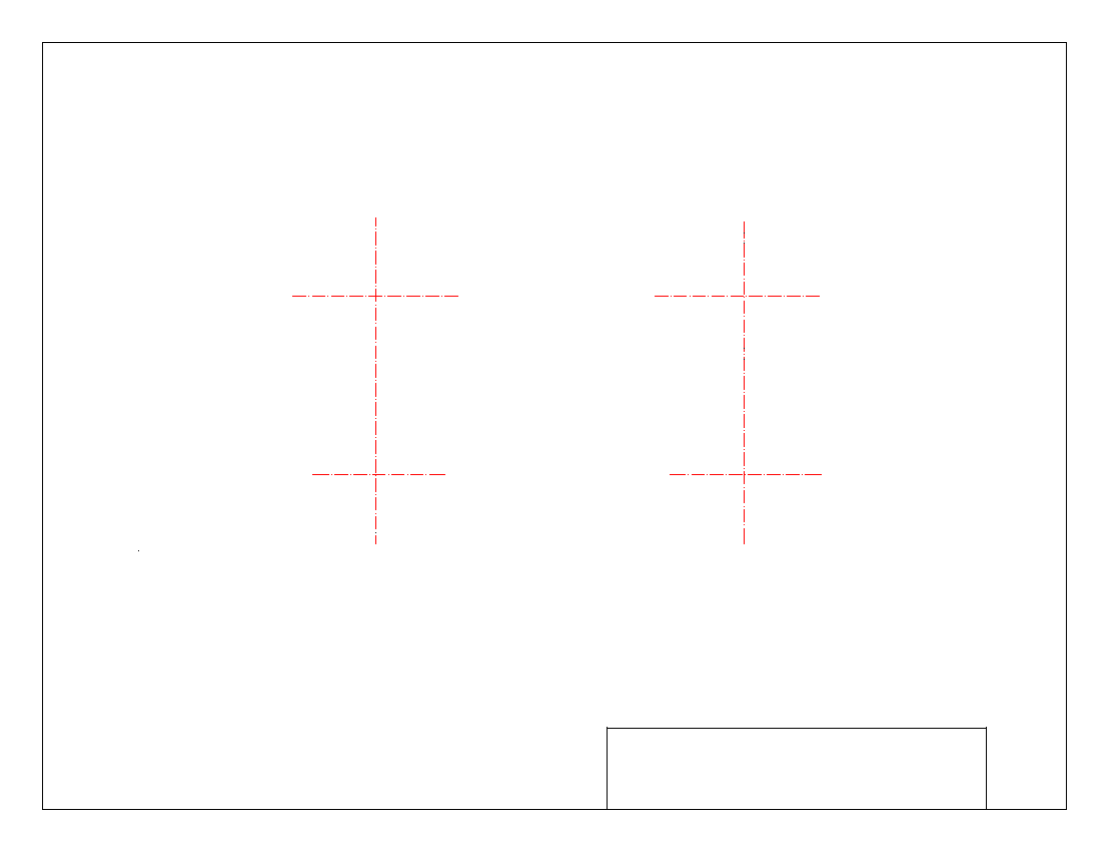

Rys.2.25. Wprowadzenie układu rzutów poprzez narysowanie osi

 przesuwając układ współrzędnych do punktu przecięcia się osi symetrii – **Narzędzia/Nowy LUW/Początek,** narysować okręgi – polecenie **okrąg**, (w następnych krokach przesuwać LUW zgodnie z potrzebą), rys.2.26,

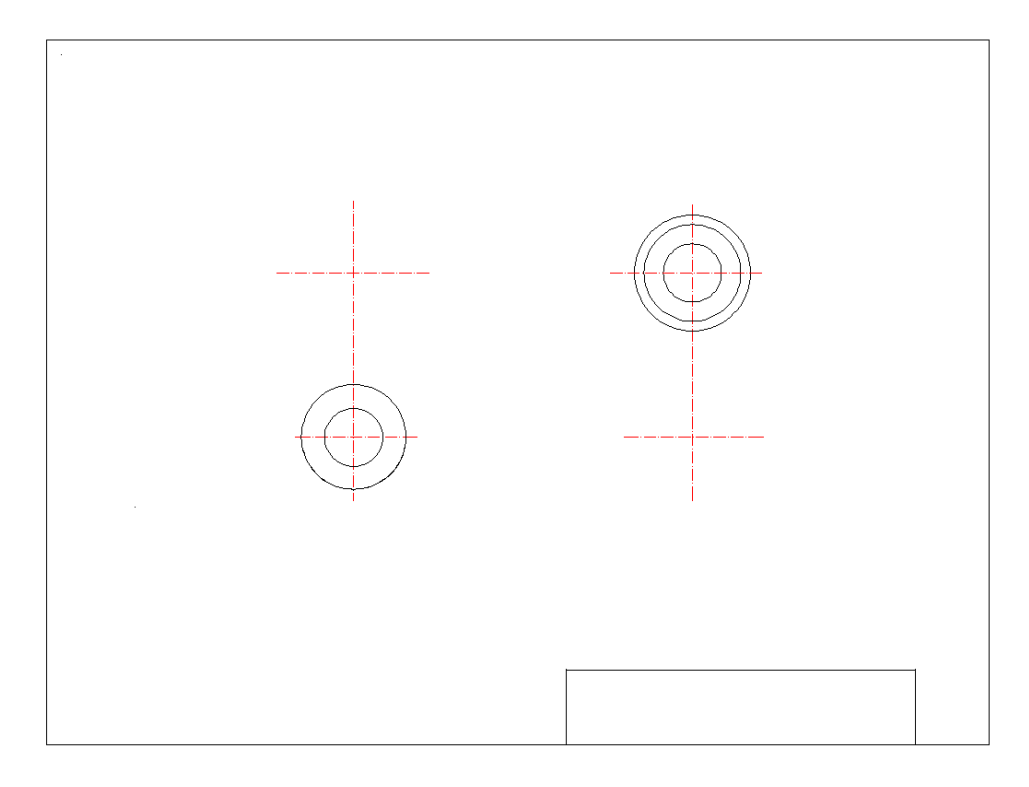

Rys.2.26. Narysowanie okręgów

 korzystając z polecenia **linia**, przy aktywnym trybie **ORTO**, **OBIEKT,** narysować krawędzie pionowe i poziome (**ustawienia rysunkowe** – **styczna**), rys.2.27,

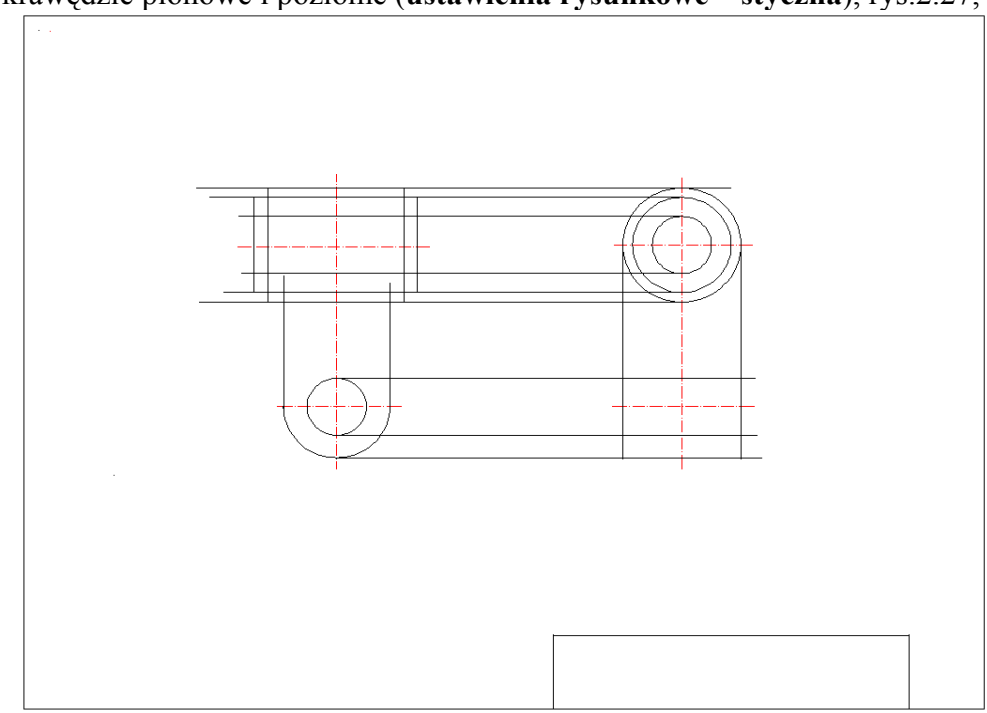

Rys.2.27. Narysowanie pomocniczych linii odnoszących (styczne)

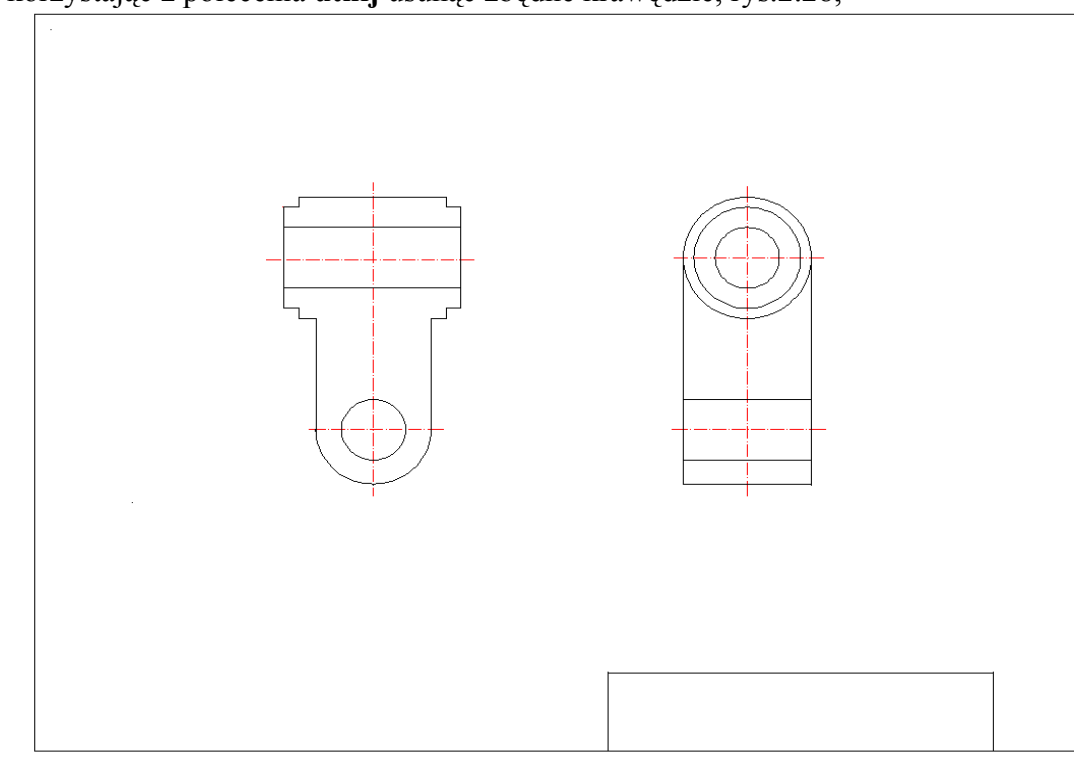

korzystając z polecenia **utnij** usunąć zbędne krawędzie, rys.2.28,

Rys.2.28. Usunięcie pomocniczych linii odnoszących

linią falistą – **splajn**, narysować pola przekrojów cząstkowych, rys.2.29,

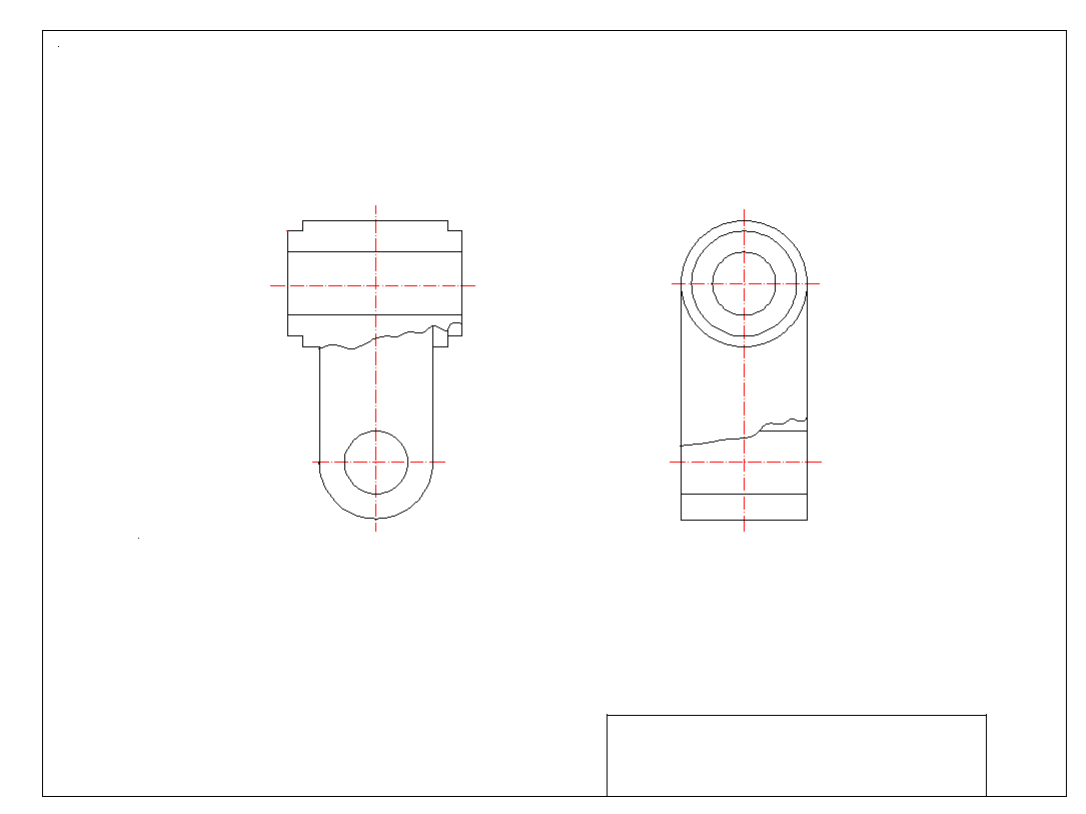

Rys.2.29. Wrysowanie pól przekrojów cząstkowych

zakreskować pola przekrojów – polecenie **kreskuj**, rys.2.30,

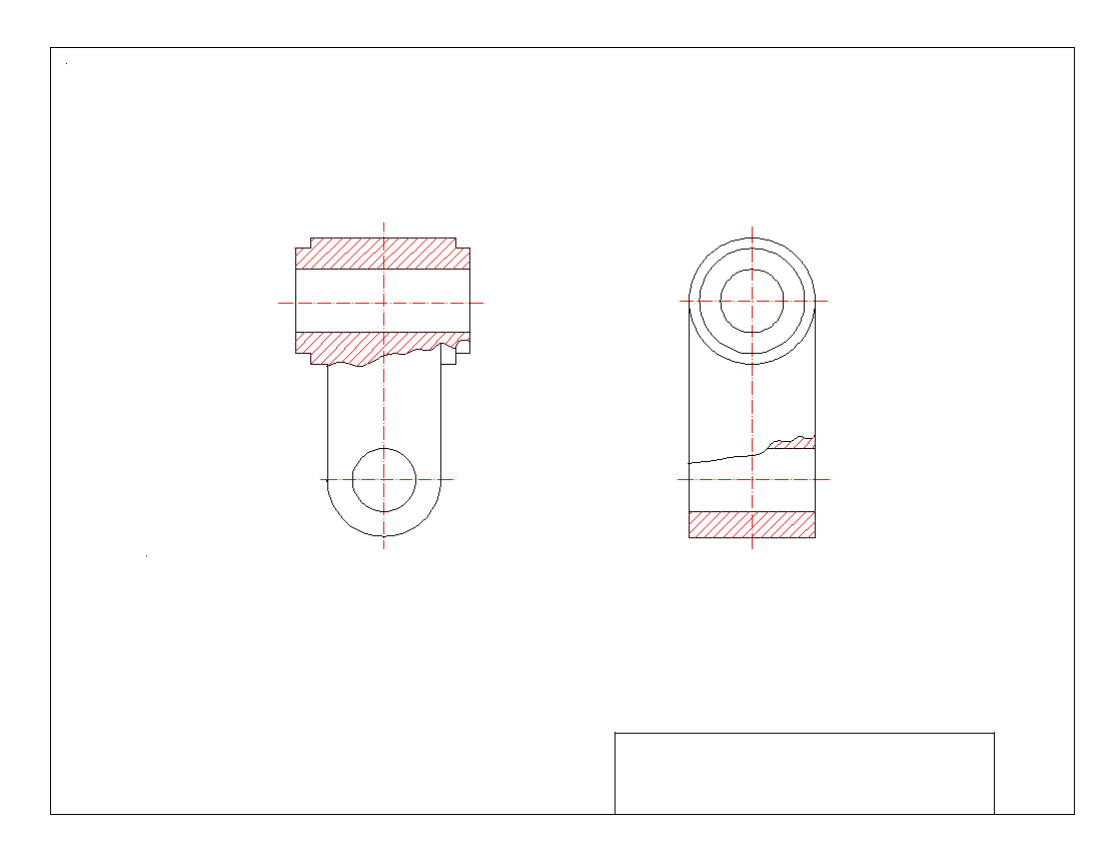

Rys.2.30. Zakreskowanie pól przekrojów cząstkowych

zwymiarować, menu rozwijalne **Wymiary**, rys.2.31,

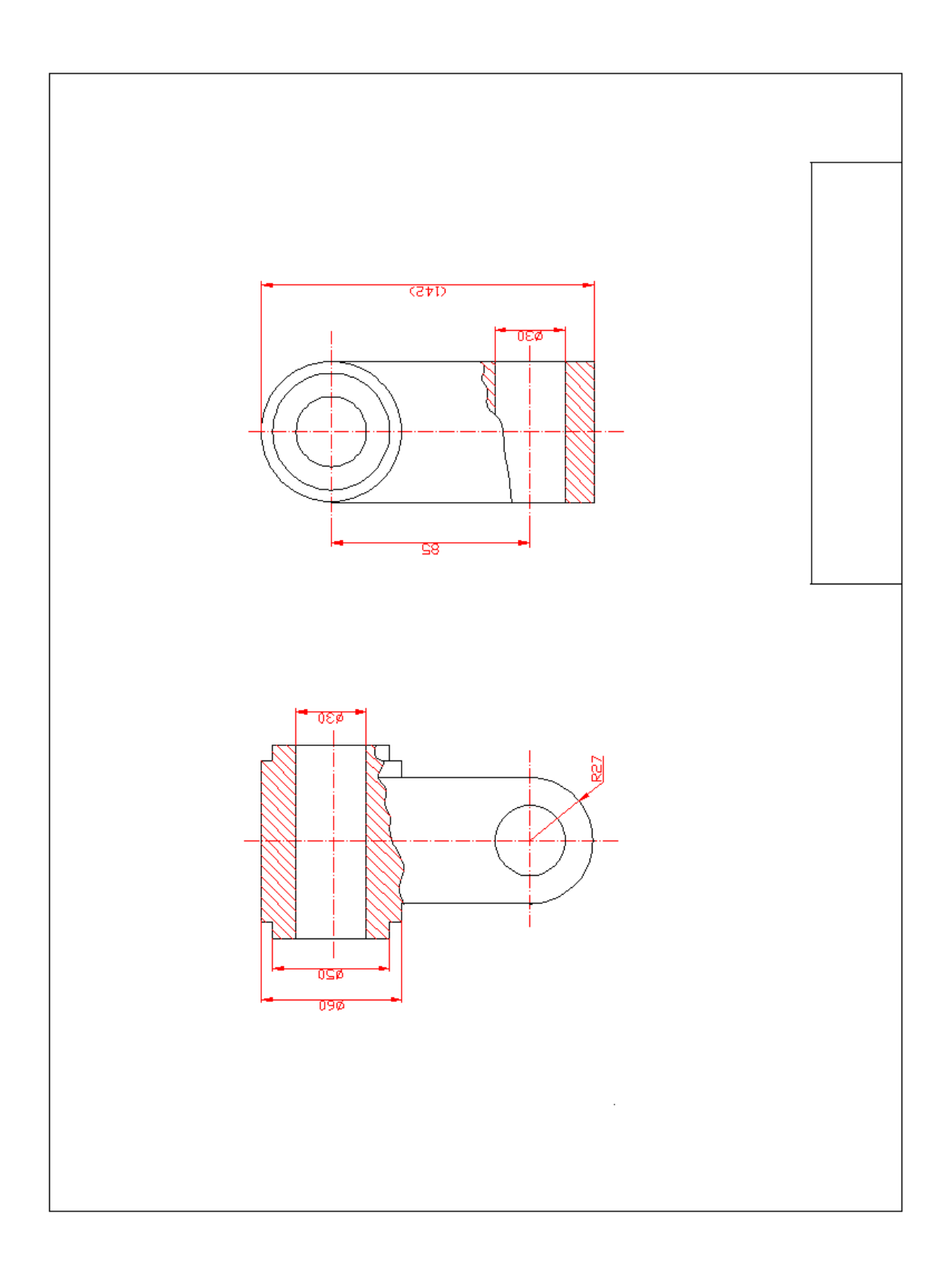

Rys.2.31. Zwymiarowanie rysunku model UC2

## **3. Element typu korpus – Model UM**

Celem zajęć jest wykonanie rysunku modelu typu korpus – UM na podstawie indywidualnie wydanych tematów. Poniżej zamieszczono rysunek aksonometryczny rysowanego modelu.

Ze względu na geometrię przedmiotu jeden z rzutów – główny, będzie półwidokiem – półprzekrojem. Użycie polecenia **lustro** ułatwi sporządzenie rysunku.

### **3.1. Wykonanie rysunku: Model UM**

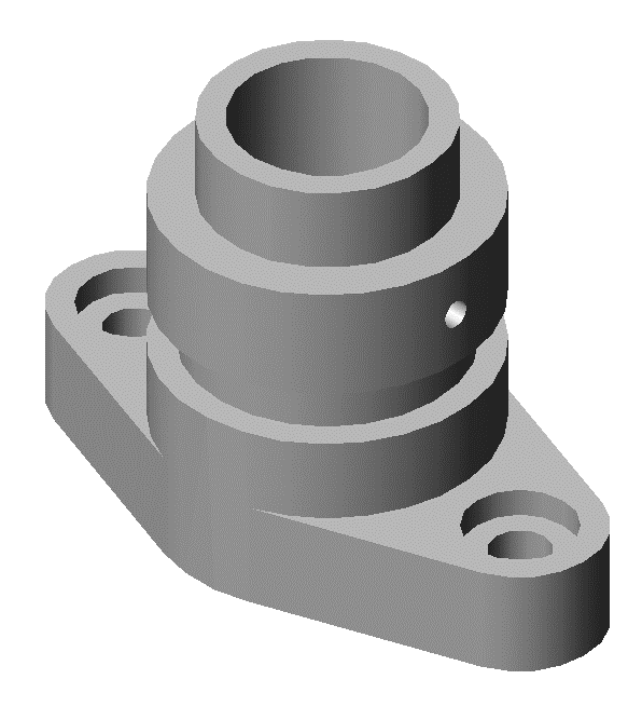

Rys.3.1. Model UM

Kolejność wykonania rysunku:

- ustawić wartość **SKOK** na 5mm, aktywować,
- aktywować **ORTO**,
- korzystając z polecenia **linia** narysować osie symetrii w obu rzutach rys.3.2,

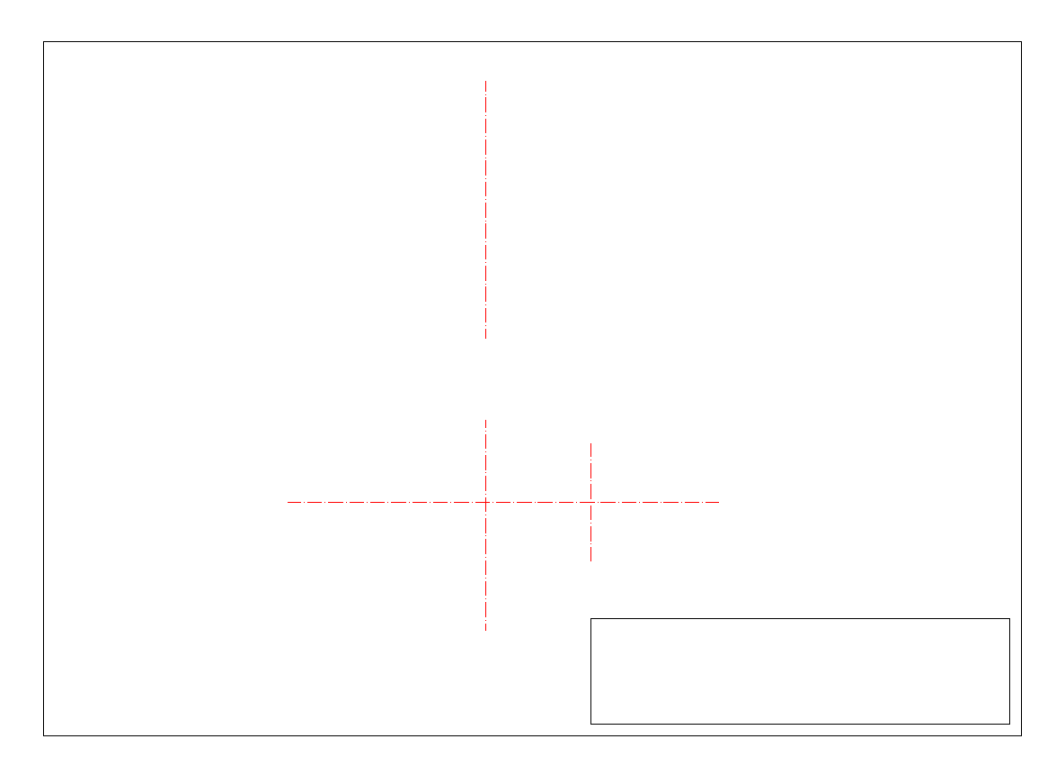

Rys.3.2. Osie symetrii w rzucie głównym i rzucie z góry

- na rzucie z góry korzystając z polecenia **okrąg** narysować dwie grupy okręgów współśrodkowych o średnicach 60mm, 43mm, 34mm oraz 30mm, 20mm, 10mm,
- przy wyłączonej funkcji **SKOK** i aktywnej funkcji **OBIEKT** (aktywna tylko opcja **styczny**) komendą **linia** narysować dwa odcinki styczne do okręgów – rys.3.3,

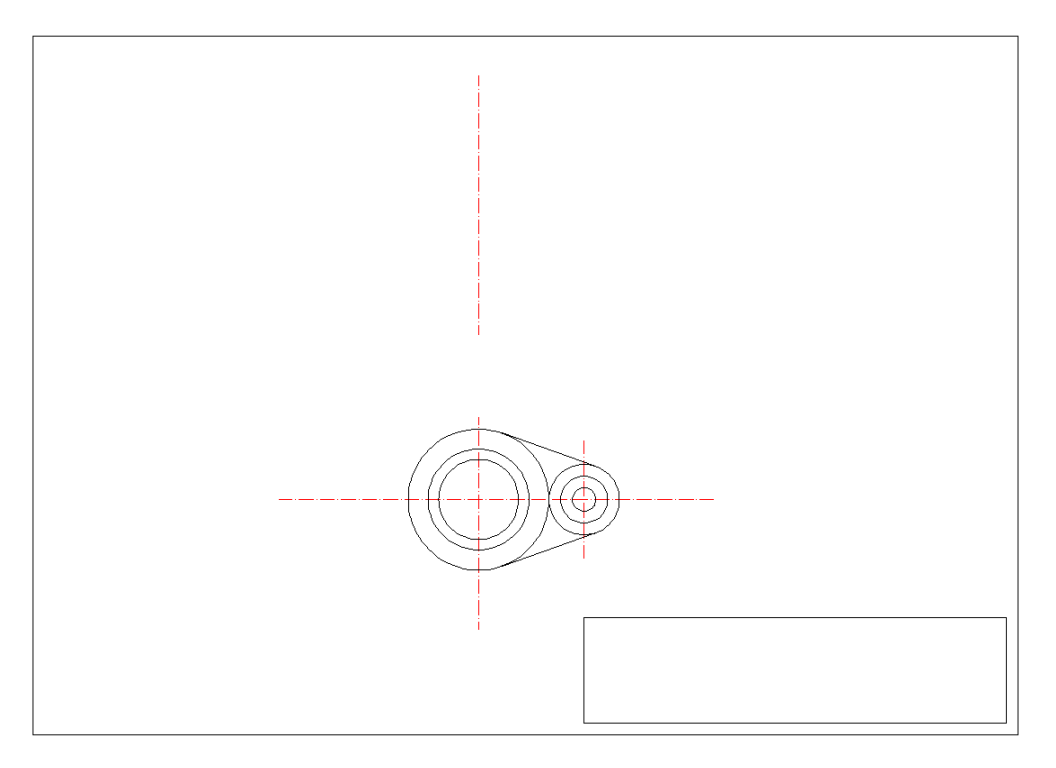

Rys.3.3. Konstrukcja rzutu z góry

korzystając z polecenia **utnij** usunąć zbędne fragment okręgu,

 korzystając z polecenia **lustro** wskazać elementy widoku po prawej stronie (dwa odcinki, dwa okręgi, łuk i oś symetrii) i utworzyć ich lustrzaną kopię po stronie lewej względem pionowej osi symetrii widoku, rys.3.4,

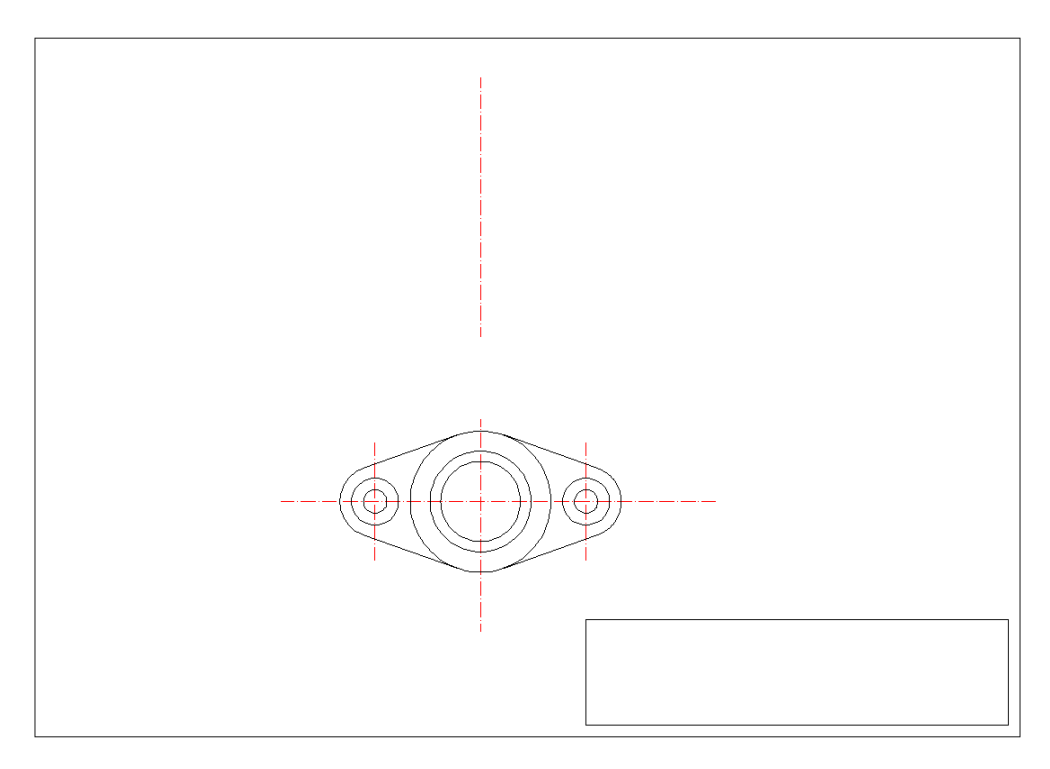

#### Rys.3.4. Zastosowanie polecenia **lustro**

 rysowanie rzutu głównego rozpocząć od narysowania odcinka podstawy – korzystając z polecenia **linia**, a następnie przesunąć układ współrzędnych – **Narzędzia/Nowy LUW/Początek** do punktu jego przecięcia z osią symetrii, rys.3.5,

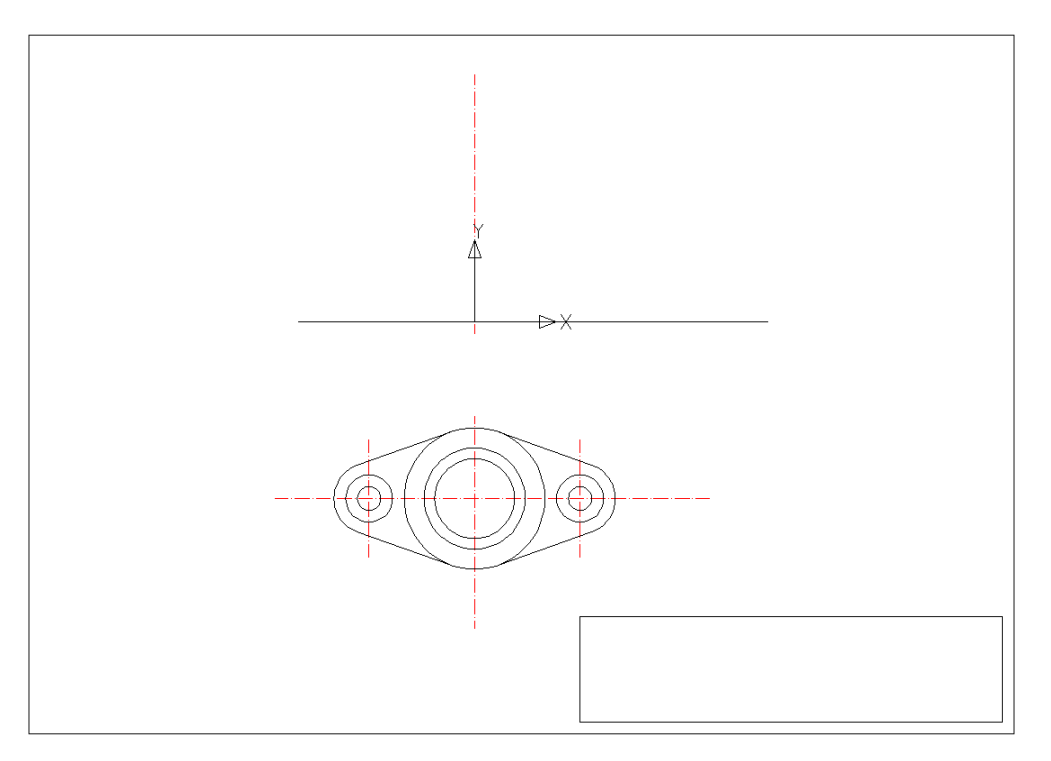

Rys.3.5. Usytuowanie rzutu głównego

- korzystając z polecenia **linia** narysować odcinki poziome oddalone od podstawy o 20mm, 35mm, 45mm, 65mm i 80mm,
- przy wykorzystaniu funkcji **LOKALIZACJA** np. **kwadrant** za pomocą polecenia **linia** narysować krawędzie pionowe oraz krawędź na podtoczenie w odległości 25mm od osi, rys.3.6,

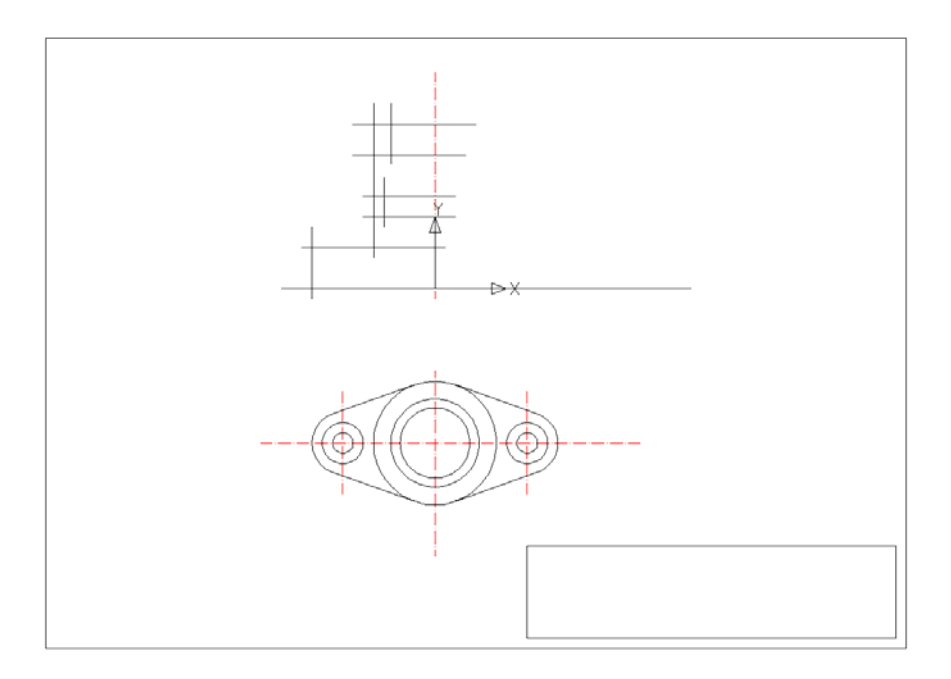

Rys.3.6. Przeniesienie położenia krawędzi z rzutu bocznego na rzut główny

 korzystając z polecenia **utnij** usunąć zbędne fragmenty odcinków, górną krawędź podstawy skrócić uzgadniając jej położenie z rzutem dolnym, rys.3.7,

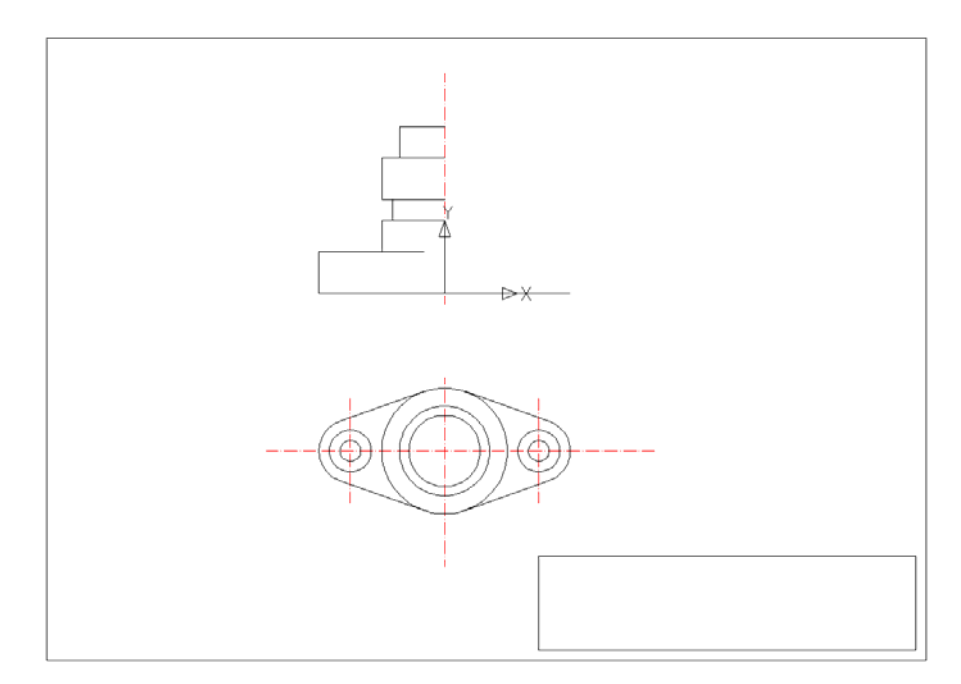

Rys.3.7. Zastosowanie polecenia **utnij**

- korzystając z polecenia **lustro** utworzyć symetryczne odwzorowanie,
- za pomocą polecenia **linia** dorysować wewnętrzny otwór przelotowy o średnicy ø34mm i podtoczenie o ø50mm i głębokości 5mm, rys.3.8,

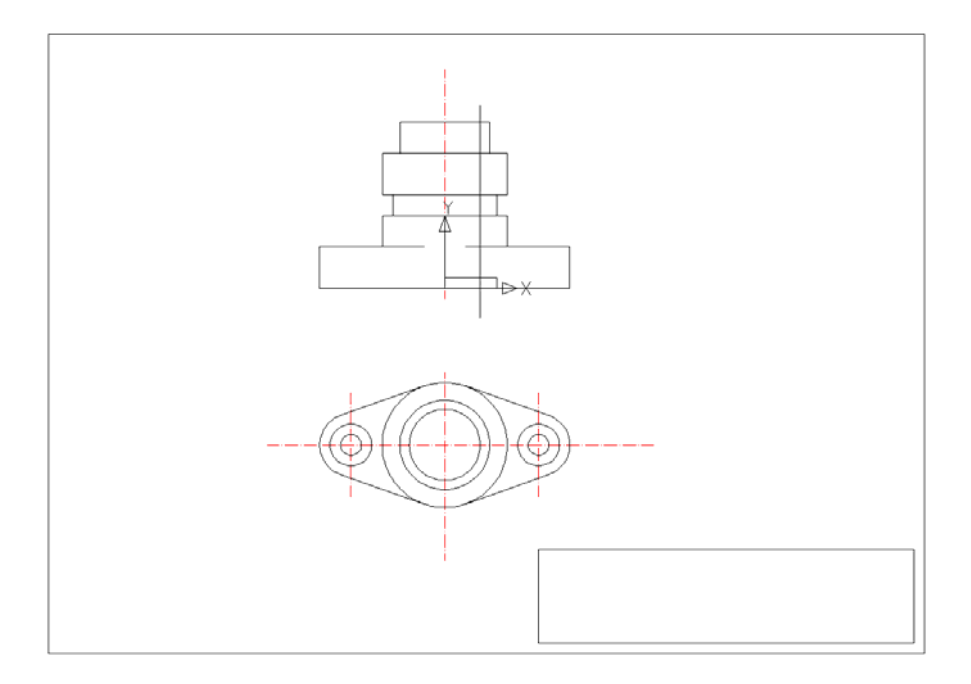

Rys.3.8. Zastosowanie polecenia **lustro**

- korzystając z polecenia **utnij** usunąć zbędne fragmenty odcinków,
- narysować przekrój otworu stopniowego w podstawie o średnicach ø10mm oraz ø20mm z pogłębieniem 5mm, narysować przekrój otworu w ścianie bocznej o ø5mm i odległości od podstawy równej 55mm, rys.3.9,

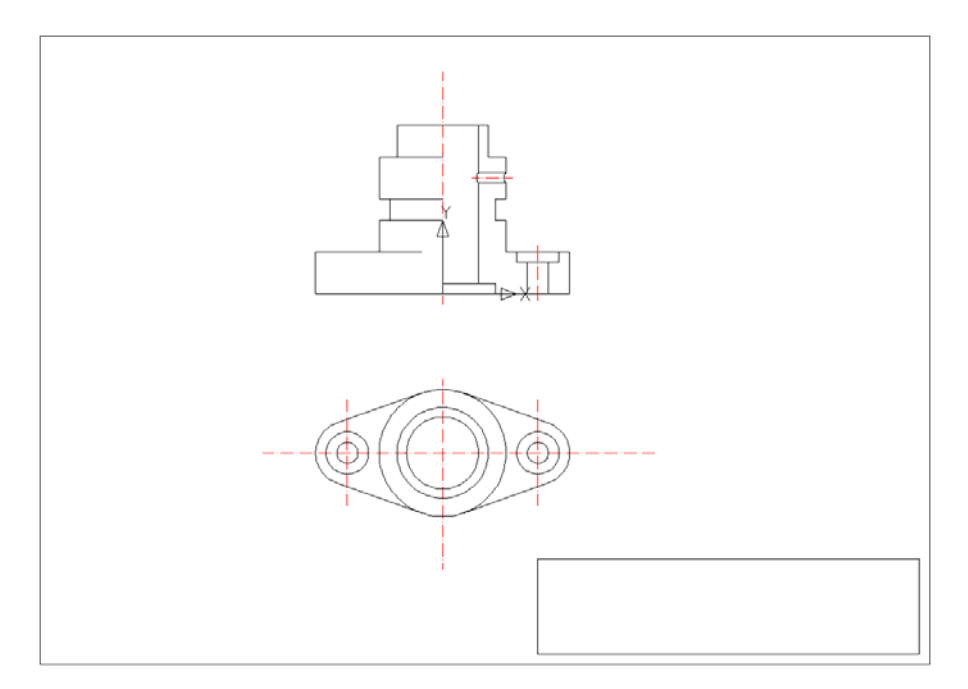

Rys.3.9. Uzupełnienie krawędzi półwidoku, wrysowanie otworów

zakreskować półprzekrój – polecenie **kreskuj**,

zwymiarować rysunek – **Wymiary**, rys.3.10,

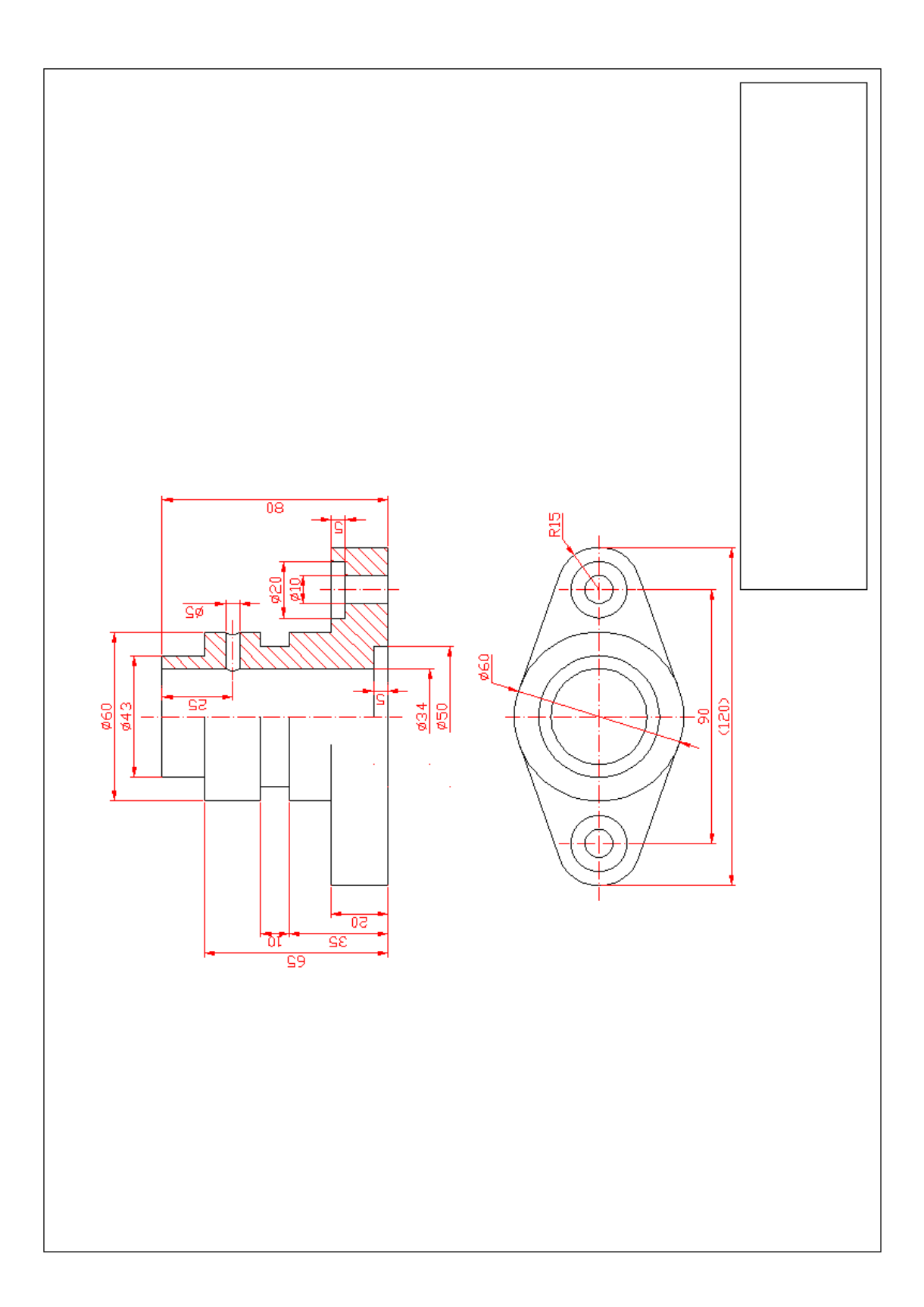

Rys.3.10. Zwymiarowanie modelu UM

**Materiały na temat programu:** 

**http://www.autodesk.pl**

**L. Kania: Podstawy programu AutoCAD – modelowanie 2D. Politechnika Częstochowska, Częstochowa 2007** 

**A. Pikoń: AutoCAD 2006 PL. Pierwsze kroki. Wyd. Helion, Gliwice 2006 A. Pikoń: AutoCAD 2008 i 2008 PL. Wyd. Helion, Gliwice 2008** 

## **Cz. II. Zajęcia projektowe Solid Edge**  *Jakub Gajewski*

## **4. Element typu złączka – Model UL**

### **4**.**1. Wprowadzenie**

Celem zajęć jest zapoznanie z podstawowymi metodami modelowania przestrzennego oraz możliwościami rysunkowymi programu Solid Edge ST. Ta wersja programu różni się od poprzednich, numerowanych kolejno, wprowadzeniem nowej filozofii projektowania. Osoby, które korzystały z innych wersji programu, będą musiały przyzwyczaić się do m.in. nowego układu płaszczyzn oraz innego układu ikon rysunkowych.

 Na zajęciach projektowych korzysta się z akademickiej wersji programu. Pliki w niej zapisane nie mogą zostać otwarte w wersjach komercyjnych.

Rozpoczęcie pracy w programie Solid Edge, po uruchomieniu aplikacji, polega na wybraniu opcji w menu **Utwórz**. Ponieważ ćwiczenie polega na zapoznaniu się z możliwościami modelowania przestrzennego wybieramy jedną z opcji **Część,** rys.4.1.

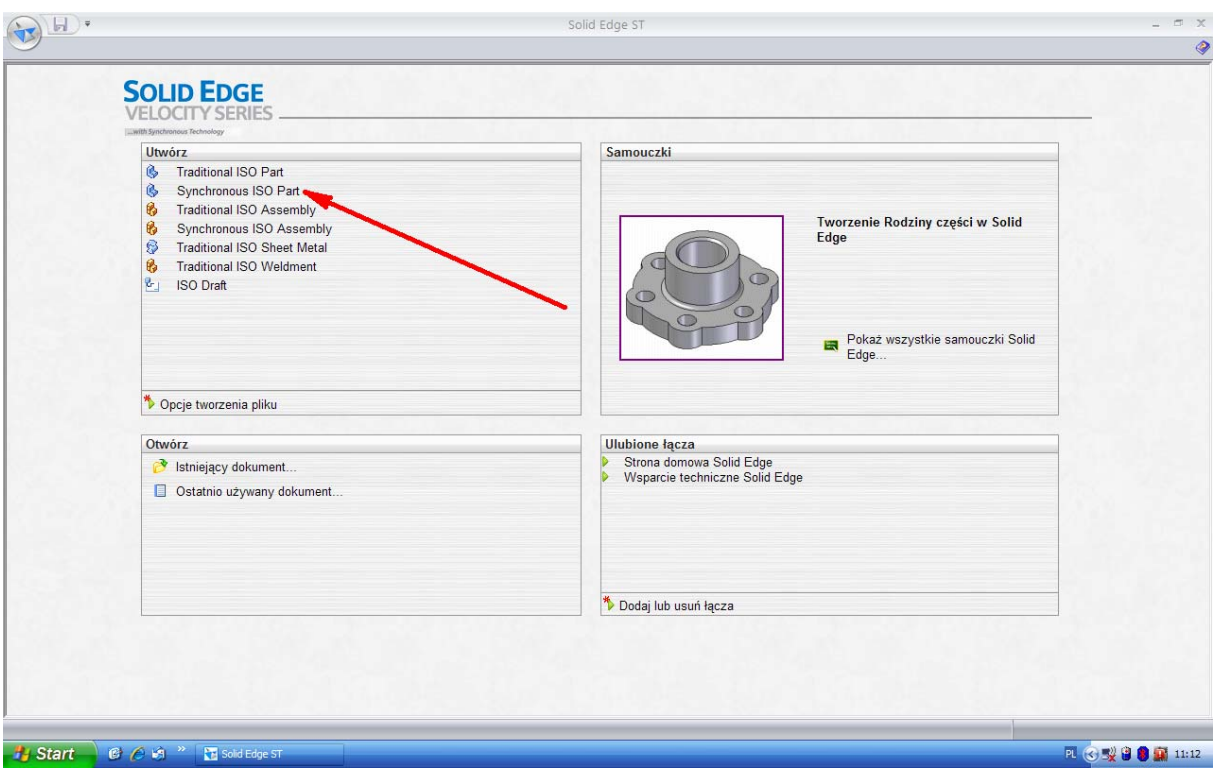

Rys.4.1. Ekran startowy

Kolejnym etapem będzie zapoznanie się z menu znajdującym się u góry ekranu. Należy podświetlić poszczególne pozycje menu, rozwijając dostępne pod nimi opcje. W celu ułatwienia pracy, w dalszej części ćwiczenia, niezbędne jest zapoznanie się z dostępnymi w menu głównym opcjami wyświetlania, rys.4.2.

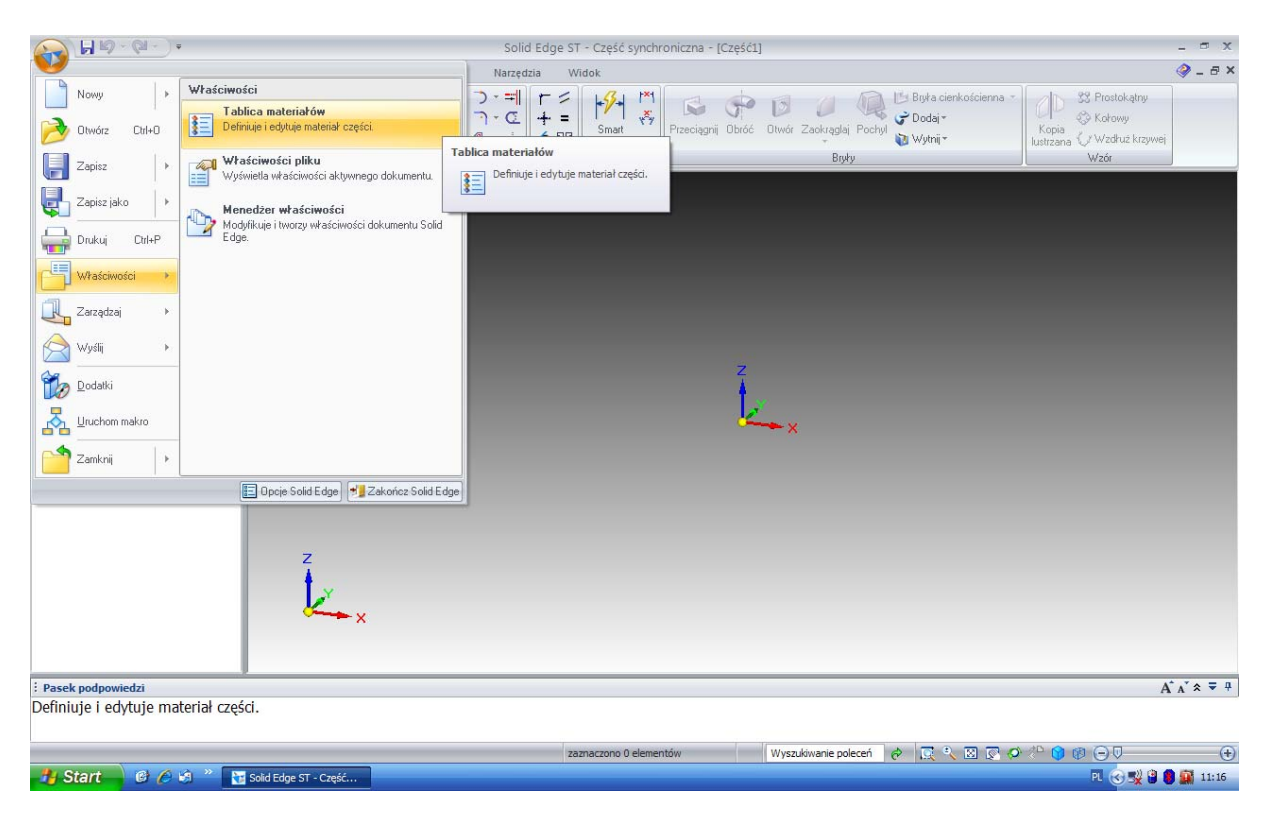

Rys.4.2. Okno właściwości

Stylistyka programu zbliżona jest do pakietu Microsoft Office 2007. Po wybraniu przycisku znajdującego się w lewym górnym rogu ekranu rozwija się okno z podstawowymi opcjami. Warto w tym miejscu dostosować właściwości programu do swoich potrzeb oraz zapisać plik.

Poznanie szczegółowych opcji programu będzie odbywało się stopniowo, wraz z realizacia konkretnego zadania.

W programie dostępne są dwie podstawowe metody modelowania 3D. Pierwszą z nich jest opcja **Przeciągnij**. Wybieramy płaszczyznę na której rozpoczniemy rysowanie szkicu. W celu stworzenia bryły rysujemy profil, który na zostać "wyciągnięty". Może to być dowolny zamknięty obszar. Na rysunku 4.3 przedstawiono opcję wyboru prostokąta. Korzystamy z ikon znajdujących się w oknie **Rysowanie**.

| $H \circ \mathbb{Q}$ .<br>立                                                                            | Solid Edge ST - Część synchroniczna - [Część1]                                                                                                    | $  \times$            |
|----------------------------------------------------------------------------------------------------|----------------------------------------------------------------------------------------------------|-----------------------|
| Narzędzia główne<br>Szkicowanie                                                                        | PMI<br>Narzędzia<br>Widok<br>Powierzchnie<br>Kontrola                                                                                                    | $Q - B X$             |
| $\beta$<br>Inteligentny priorytet<br>Wklej<br>Zaznacz<br>白百物<br>ŵ<br>Wybór<br>Schowek<br>Filtry wyboru | つ・=<br>Współpłaszczyzna<br>$r^{*}$<br>$r \leq$<br>$-2-$<br>33 Prostokątny<br>Bryka cienkościenna<br>K.<br>$\sigma$<br>$\mathbb{D}$<br>$\sqrt{\frac{N}{\gamma}}$<br>Dodaj~<br>Więcej płaszczyzn *<br>$\sigma$<br>$+ =$<br>& Kołowy<br>$\Box$<br>ৰ<br>Przeciągnij Obróć Otwór Zaokrąglaj Pochyl<br>Smart<br>Dimension<br>Kopia<br>Układ współrzędnych<br>$O - B$<br>$+ +$<br>6 兆<br>Wytni <sup>+</sup><br>lustrzana V Wzdłuż krzywej<br>Odniesienie<br>Wzór<br>Relacje<br>Wymiar<br>Bryky<br>Rysowanie |                       |
| 777<br>Zaznacz                                                                                         | Prostokąt                                                                                                    |                       |
| $= 4 \square \times$<br><b>PathFinder</b><br><b>PEB</b><br>Część1<br>E Ddniesienia                     | Tworzy prostokąt na podstawie 3 punktów.<br>z                                                                                                    |                       |
| : Pasek podpowiedzi                                                                                    |                                                                                                    | $A^* A^* \hat{z} = 4$ |
| Tworzy prostokąt na podstawie 3 punktów.                                                               |                                                                                                    |                       |
|                                                                                                    | $Q \rightarrow B \nabla Q \rightarrow 0 \nabla Q \rightarrow 0$<br>Wyszukiwanie poleceń<br>$\phi$<br>zaznaczono 0 elementów                                                                                                    | $\bigoplus$           |
| <b>B</b> Start<br>$C$ $A$ <sup>"</sup><br>Solid Edge ST                                                | PLO & 2 0 VL 3 3 16:07<br>Solid Edge ST - Część                                                                                                    |                       |

Rys.4.3. Ikony rysunkowe

Szkic tworzymy wykorzystując podstawowe opcje paska narzędzi, np. **linia, łuk, okrąg, prostokąt, faza, zaokrąglenie**. Funkcje te najlepiej poznać metodą prób i błędów, działają bowiem w sposób intuicyjny. Po wskazaniu na nie kursorem i odczekaniu chwili pojawia się pomoc (opis) w języku polskim.

Należy zwrócić uwagę na wyświetlane na narysowanym profilu relacje geometryczne, m.in. poziomość, pionowość oraz relacje połączenia na końcach. Oznaczane są kreseczkami, krzyżykami oraz prostokątami niewielkich rozmiarów.

Przed zakończeniem należy upewnić się, że narysowany profil tworzy figurę zamkniętą. Należy zwrócić szczególną uwagę na dokładne rysowanie kolejnych elementów, tak aby "stykały" się ze sobą końce kolejnych odcinków. Program nie stworzy modelu 3D, jeżeli zaznaczymy, oprócz interesującej nas figury, inne, narysowane przez nas w trakcie pracy elementy, np. linie, okręgi etc. Ten etap pracy powoduje często występowanie błędów, każda niedokładność, przy złożonej geometrii szkicu, generuje niepotrzebne opóźnienia.

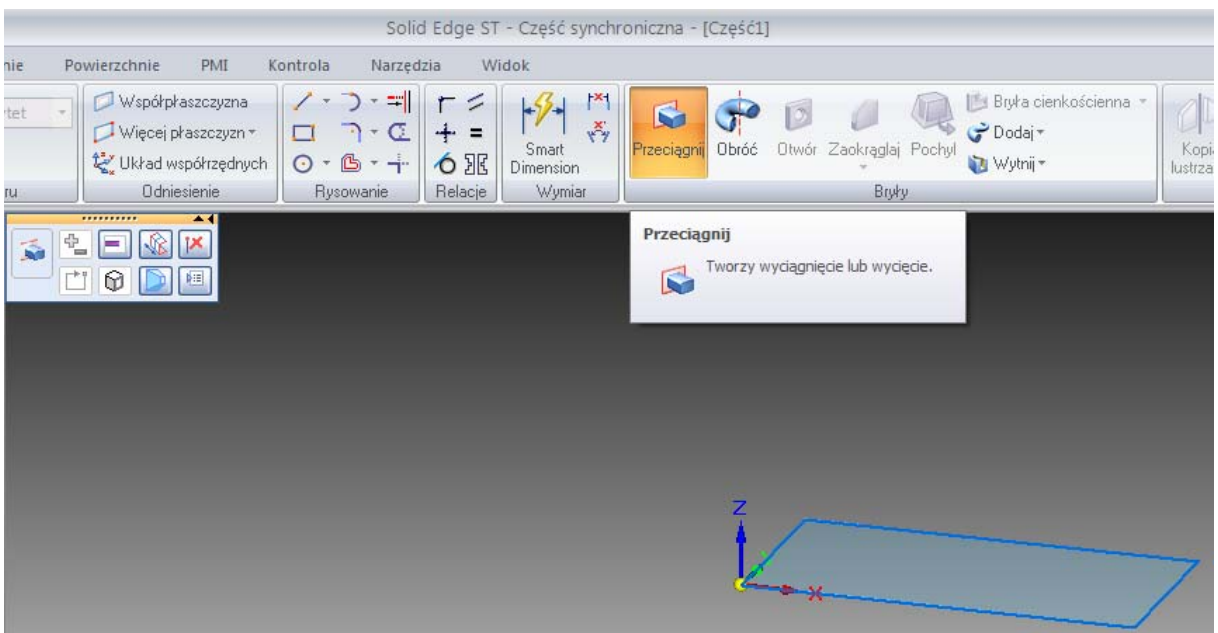

Rys.4.4. Tworzenie modelu 3D – I

Po narysowaniu profilu wybieramy opcję przeciągnij, rys.4.4, wskazujemy narysowany obiekt, następnie klikamy prawym klawiszem myszy lub wybieramy opcję **Akceptuj**, rys.4.5.

 Należy zaznaczyć, iż zależnie od opcji programu Solid Edge oraz jego wersji, możliwe jest również wcześniejsze wybranie opcji **Przeciągnij**, a następnie wybór płaszczyzny i narysowanie profilu.

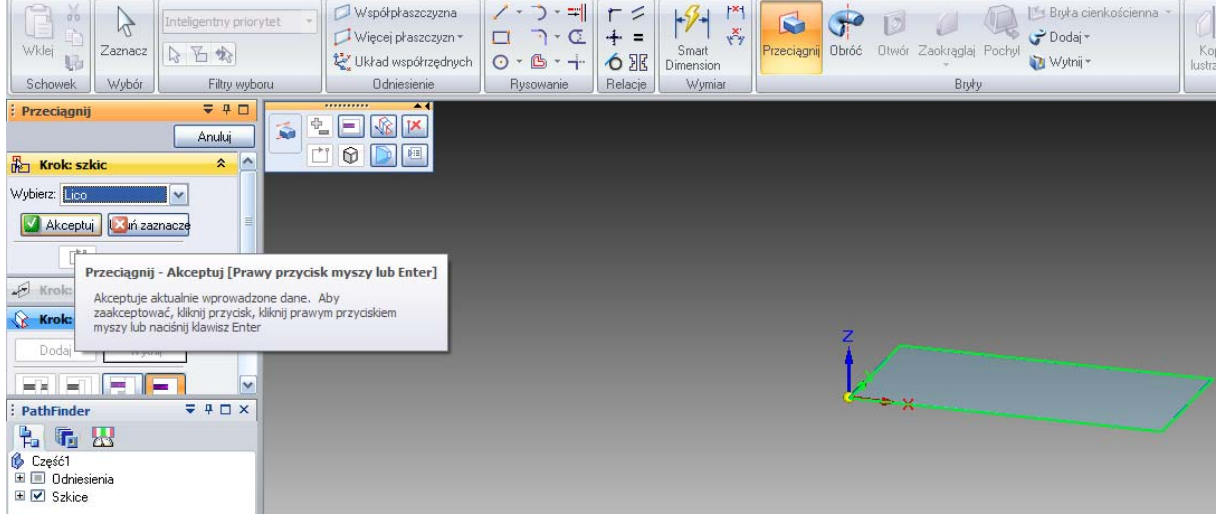

Rys.4.5. Tworzenie modelu 3D – II

 Wyciąganie profilu odbywa się w sposób dynamiczny, jednocześnie istnieje również możliwość wpisania żądanego wymiaru, co zostało przedstawione na rys. 4.6.

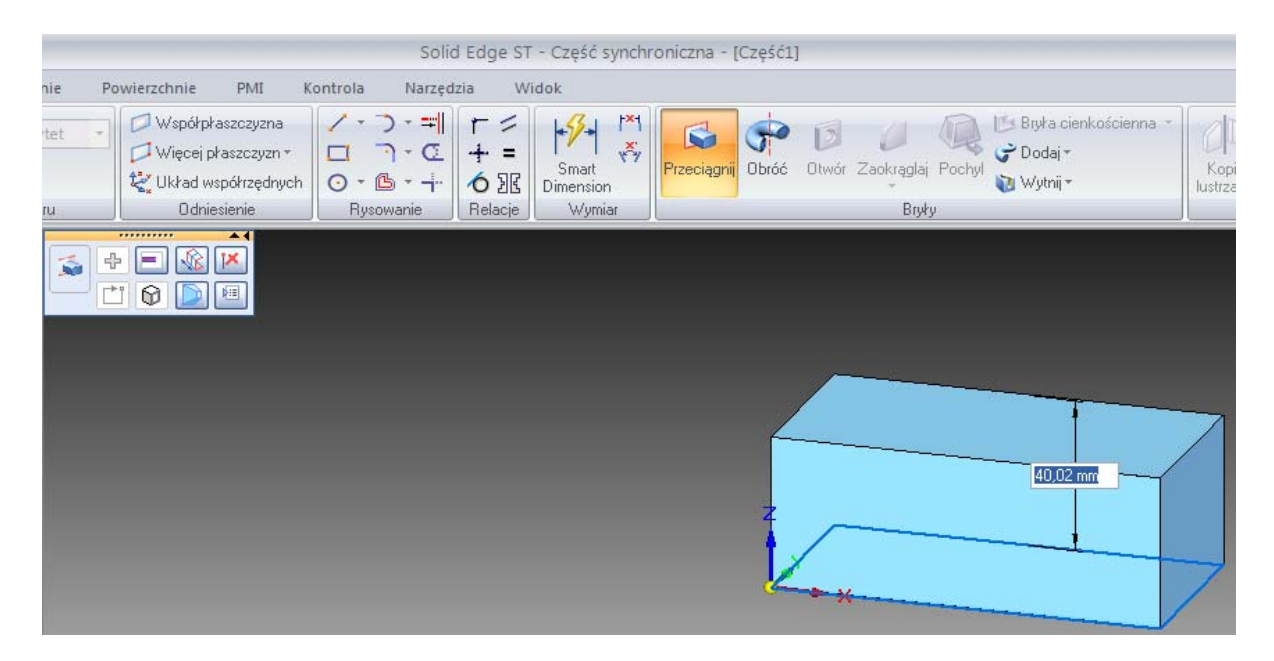

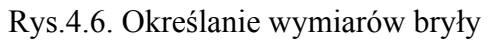

 Po wykonaniu modelu przestrzennego istnieje wiele możliwości jego modyfikacji. Opisane ikony pozwalają w prosty sposób na nadawanie, w kolejnych etapach, bryle oczekiwanych kształtów. Mogą to być różnego rodzaju zaokrąglenia, fazy, pochylenia ścian, rys.4.7, bądź wycięcia, rys.4.8, jak również dodawanie kolejnych elementów. W tym celu wystarczy na wybranej powierzchni modelu narysować zamknięty profil, a następnie zaznaczyć go i wywołać opcję umożliwiającą wykonanie na licu bryły wycięcia o zadanym kształcie, bądź też, zmieniając zwrot, dodanie materiału.

W zależności od preferencji użytkownika, zmianom można poddać opcje wyświetlania, paletę kolorów, czy też, poznany w poprzednich wersjach programu, układ rzutni, rys.4.7.

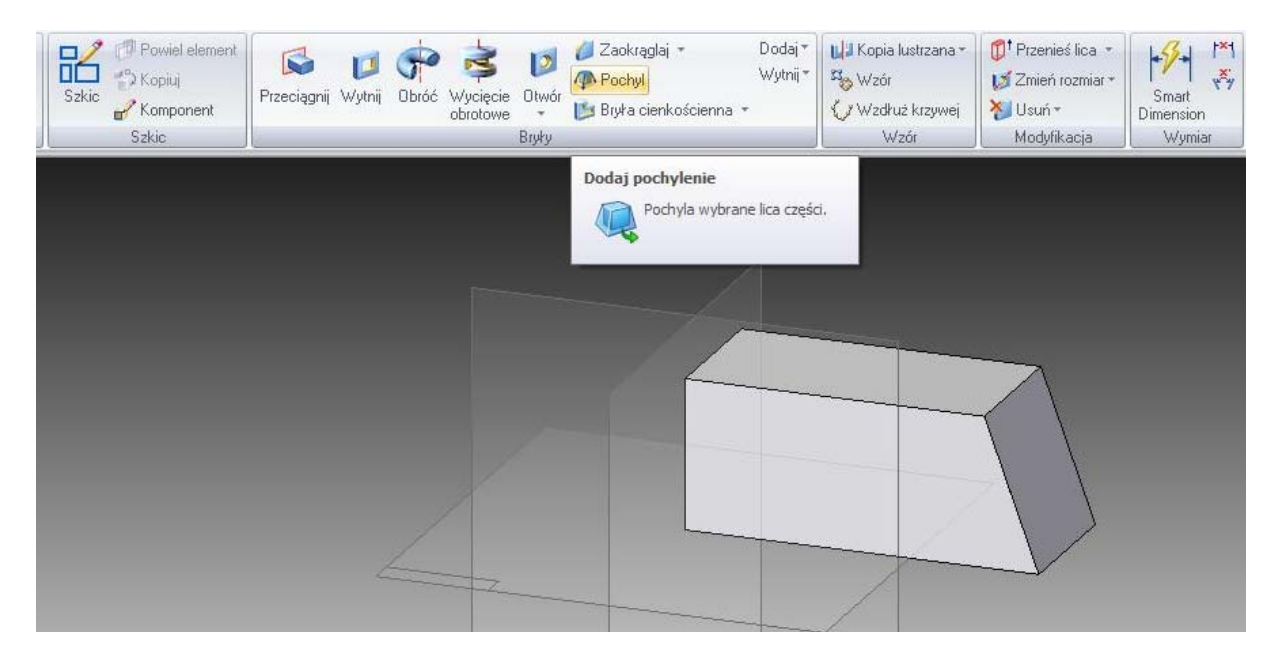

Rys.4.7. Operacja pochylenia ściany bocznej modelu

|                                                                           | $H \otimes (A \cdot )$      |                                                                               |                                                                                              |                                       |       |                                                                   | Solid Edge ST - Cześć - [Cześć2]                       |                               |                                                                                |                                                                            |                                                        |  |
|---------------------------------------------------------------------------|-----------------------------|-------------------------------------------------------------------------------|----------------------------------------------------------------------------------------------|---------------------------------------|-------|-------------------------------------------------------------------|--------------------------------------------------------|-------------------------------|--------------------------------------------------------------------------------|----------------------------------------------------------------------------|--------------------------------------------------------|--|
| Narzędzia główne<br>Powierzchnie<br>PMI<br>Kontrola<br>Widok<br>Narzędzia |                             |                                                                               |                                                                                              |                                       |       |                                                                   |                                                        |                               |                                                                                |                                                                            |                                                        |  |
| 00<br>Ò<br>Wklej<br>Lê-<br>Schowek                                        | $\beta$<br>Zaznacz<br>Wybór | Współpłaszczyzna<br>Więcej płaszczyzn *<br>Układ współrzędnych<br>Odniesienie | Powiel element<br>血<br>$\stackrel{1}{\longrightarrow}$ Kopiuj<br>Szkic<br>Komponent<br>Szkic | $\mathbf{C}$<br>Przeciągnij<br>Wytnij | Obróć | $\mathbf{D}$<br>Otwór<br>Wycięcie<br>obrotowe<br>$\star$<br>Bryky | Zaokrąglaj *<br><b>Pochyl</b><br>Bryka cienkościenna * | Dodaj <sup>*</sup><br>Wytnij* | LE Kopia lustrzana -<br><b>S<sub>SS</sub></b> Wzór<br>y Wzdłuż krzywej<br>Wzór | <sup>1</sup> Przenieś lica ·<br>Zmień rozmiar *<br>X Usuń -<br>Modyfikacja | $-1/2$<br> x <br>$x^2$<br>Smart<br>Dimension<br>Wymiar |  |
| Wytnij                                                                    |                             | $= 40$                                                                        |                                                                                              | Wytnij                                |       |                                                                   |                                                        |                               |                                                                                |                                                                            |                                                        |  |
|                                                                           |                             | Anuluj                                                                        |                                                                                              |                                       |       | Usuwa zdefiniowany obszar części.                                 |                                                        |                               |                                                                                |                                                                            |                                                        |  |
| <b>ED</b> Krok: szkic                                                     |                             | $\pmb{\hat{\mathbf{x}}}$                                                      |                                                                                              |                                       | Ľ     |                                                                   |                                                        |                               |                                                                                |                                                                            |                                                        |  |
| Współpłaszczyzna                                                          |                             | $\blacktriangledown$                                                          |                                                                                              |                                       |       |                                                                   |                                                        |                               |                                                                                |                                                                            |                                                        |  |
| $\sqrt{2}$ Krok: rysowanie profilu                                        |                             |                                                                               |                                                                                              |                                       |       |                                                                   |                                                        |                               |                                                                                |                                                                            |                                                        |  |
| & Krolc strona                                                            |                             |                                                                               |                                                                                              |                                       |       |                                                                   |                                                        |                               |                                                                                |                                                                            |                                                        |  |
| Krok: rozciągnięcie                                                       |                             |                                                                               |                                                                                              |                                       |       |                                                                   |                                                        |                               |                                                                                |                                                                            |                                                        |  |
| S Krok: obróbka                                                           |                             |                                                                               |                                                                                              |                                       |       |                                                                   |                                                        |                               |                                                                                |                                                                            |                                                        |  |
| : PathFinder<br>后夕夕见<br>制<br>Część2                                       |                             | $= 4 \square x$<br>$\sum_{i=1}^{n}$                                           |                                                                                              |                                       |       |                                                                   |                                                        |                               |                                                                                |                                                                            |                                                        |  |

Rys.4.8. Wycięcie rowka

W celu sprawnego modelowania niezbędne jest zapoznanie się z opcjami **Widok**. Praca w środowisku CAD wymaga częstego przybliżania oraz przesuwania elementów. Poznanie na początku pracy wygodnych narzędzi dostosowujących widok bryły pozwoli pracować szybciej i bardziej komfortowo. Szczególnie przydatne są ikony służące do powiększania zaznaczonego obszaru oraz funkcja **Dopasuj**.

W celu lepszej orientacji, w aktualnej geometrii modelowanej bryły możliwa jest zwiana obrazu bryły, w sposób umożliwiający widoczność krawędzi wewnętrznych, jak pokazano na rys.4.9. Widoczna na tym rysunku bryła powstała z wykorzystaniem funkcji kopia lustrzana części. Po wskazaniu płaszczyzny odbicia możliwe jest, w celu szybszego utworzenia oczekiwanego modelu 3D, skopiowanie w sposób "lustrzany" istniejącej już bryły.

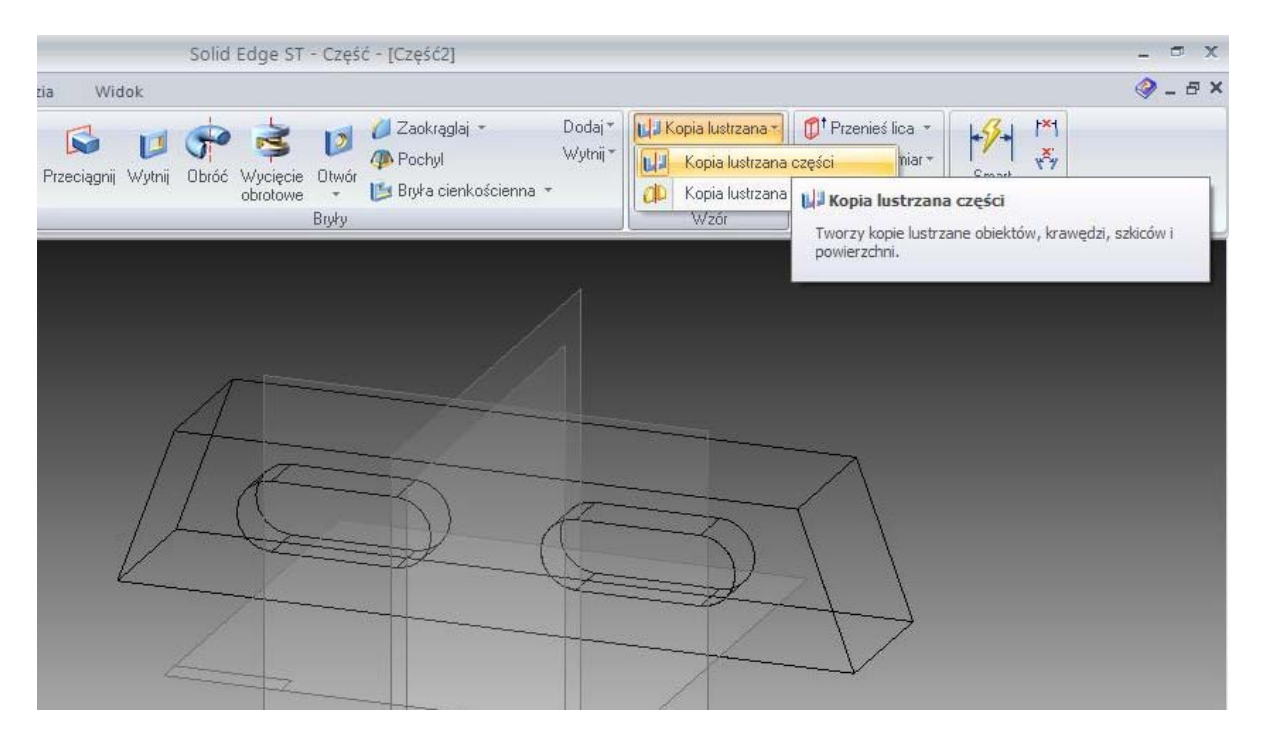

Rys.4.9. Odbicie lustrzane

Bardzo ważne jest również dopasowanie preferowanego stylu rysowania. Dotyczy to również wymiarowania. Domyślnie korzystamy z ISO, jednak często zachodzi konieczność zmiany m.in. zaokrągleń wymiarowanych wartości, wielkości czcionki czy też rodzaju linii wymiarów.

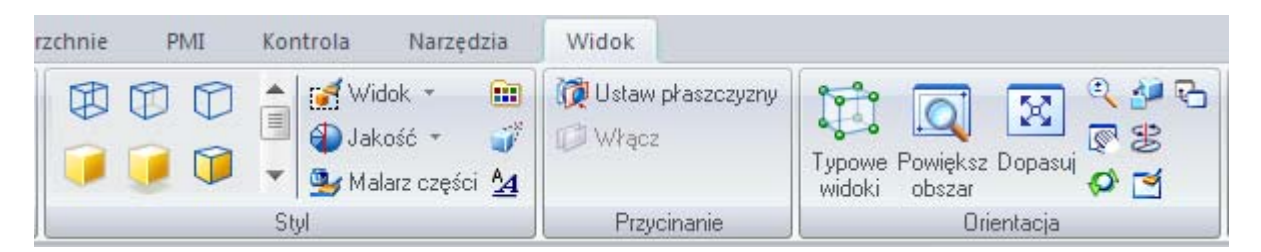

Rys.4.10. Pasek narzędzi – widok

Zależnie od możliwości sprzętu komputerowego oraz złożoności modelu nad którym pracujemy, istnieje możliwość zwiększenia szybkości lub dokładności wyświetlania elementów. Służy do tego przedstawiona na rys.4.10 ikona **Jakość**.

#### **4.2. Wykonanie rysunku: Model UL**

Kolejnym sposobem formowania bryły przestrzennej jest obrót żądanego profilu dookoła wybranej osi. Ta metoda jest szczególnie przydatna w przypadku modelowania brył obrotowych, a takim dobrym przykładem zastosowania będzie rysunek złączki – modelu UL. W znany już sposób rysujemy profil oraz oznaczamy oś obrotu, rys.4.11. Należy zwrócić uwagę na konieczność zamknięcia profilu.

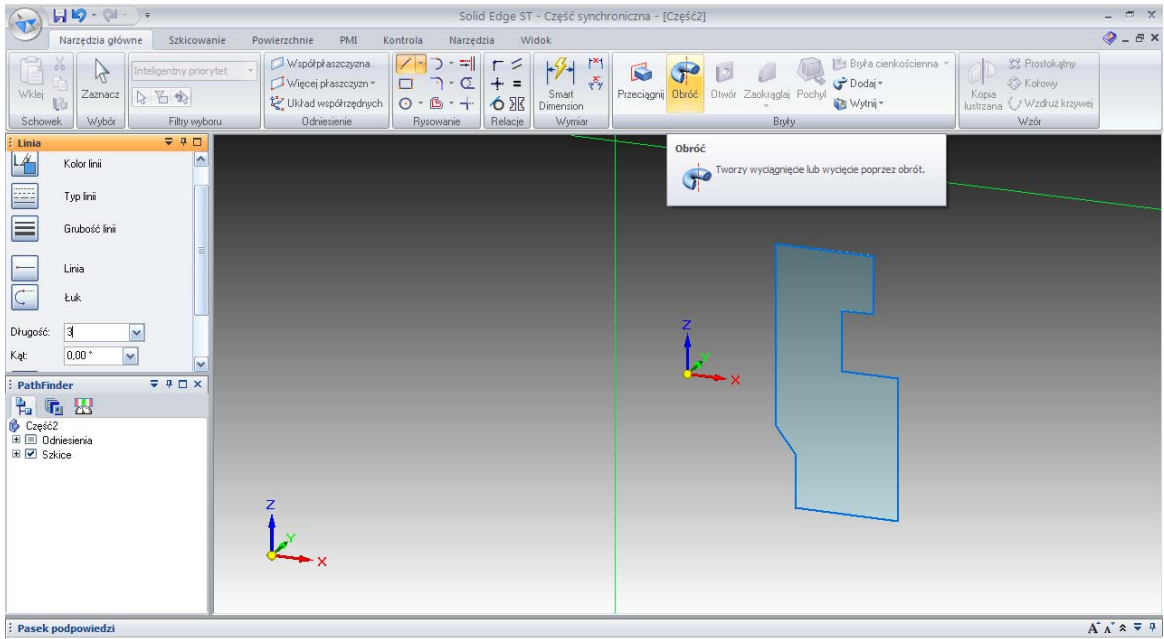

Tworzy wyciągnięcie lub wycięcie poprzez obrót.

Rys.4.11. Profil bryły obrotowej

Po zaakceptowaniu profilu możemy obrócić go o zadany kąt, bądź wybrać opcję pełnego obrotu, rys.4.12. Tak powstałą bryłę możemy poddać dalszemu kształtowaniu.

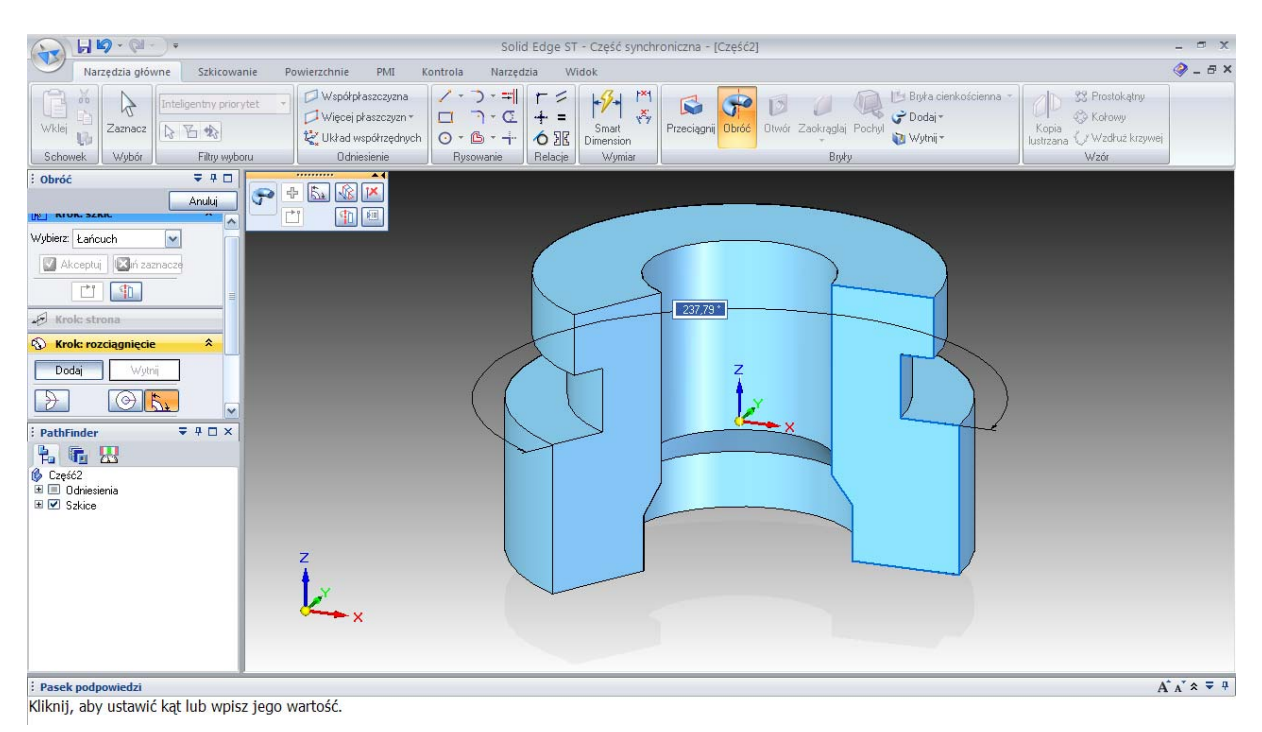

#### Rys.4.12. Tworzenie modelu 3D przez obrót

W modelu możemy wykonać różnego rodzaju wycięcia, zmienić istniejące wymiary, czy też dodać fazy lub zaokrąglenia, rys.4.13.

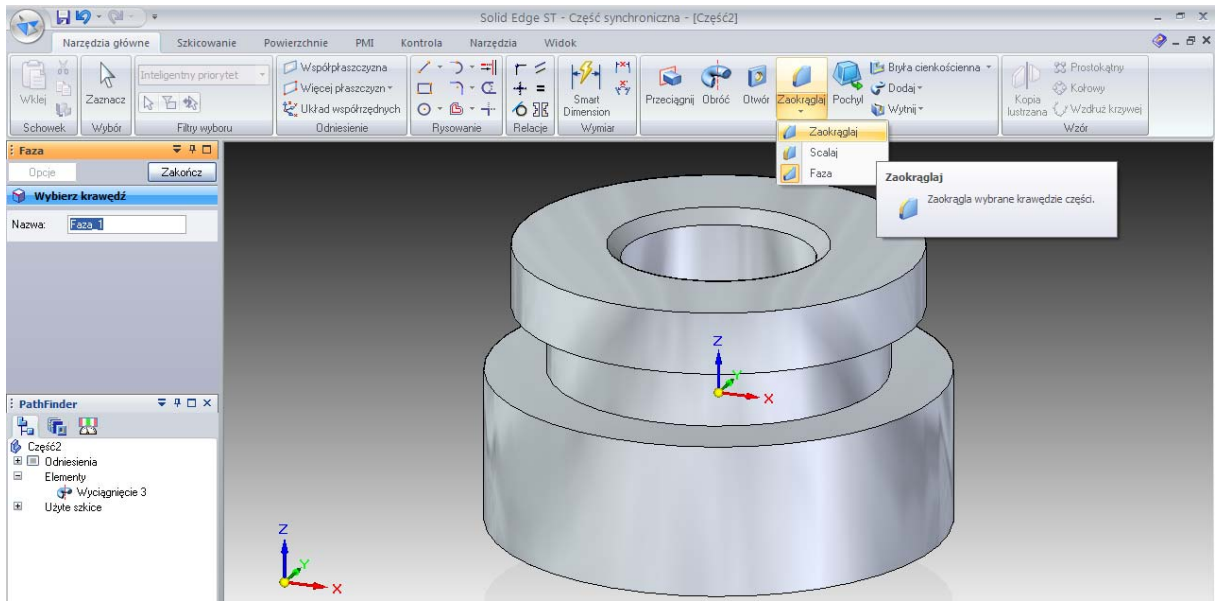

Rys.4.13. Wykonanie fazy i zaokrąglenia

Po zakończeniu modelowania przestrzennego i zapisaniu pliku, możemy stworzoną bryłę przedstawić w rzutach na płaszczyźnie. W tym celu wybieramy z opcji **NOWY** utworzenie rysunku na podstawie bieżącego modelu, rys.4.14. Następnie musimy zdefiniować rodzaje rzutów, które zostaną wyświetlone, zdecydować, które linie będą wyświetlane oraz umieścić rysunek w wyznaczonym przez nas miejscu na arkuszu. Możliwe jest również, w celu zaimportowania modelu 3D do rysunku płaskiego, wybranie opcji **Kreator Rzutów** znajdującej się na pasku narzędzi głównych, gdy znajdujemy się w dziale **Draft**.

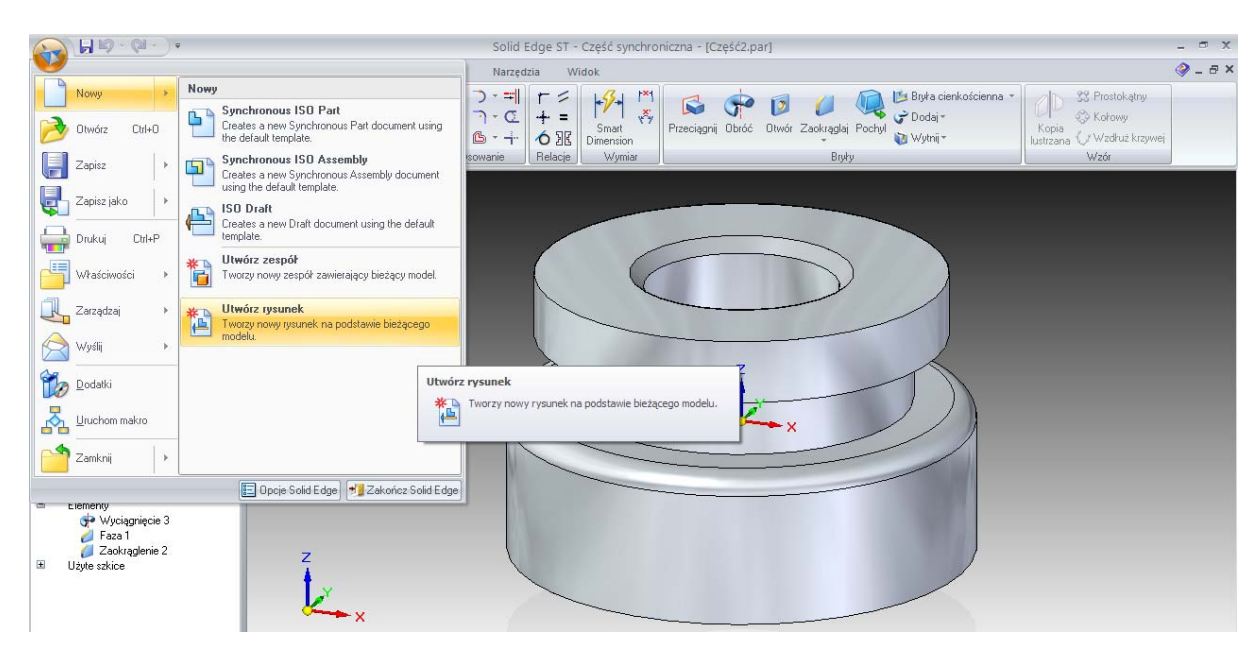

Rys.4.14. Opcja utworzenia rysunku na podstawie modelu

Przed zakończeniem operacji modelowania przestrzennego warto pamiętać o zapisaniu zakończonego modelu. Na rys.4.15 przedstawiono ostateczną wersję bryły z wykonanym gwintem wewnętrznym. W opcji **Widok** wyłączono wyświetlanie krawędzi. Program Solid Edge wyświetla krawędzie w miejscach styku płaskiego lica z wykonanym zaokrągleniem. Zgodnie z zasadami rysunkowymi, takich krawędzi na rysunku nie umieszczamy.

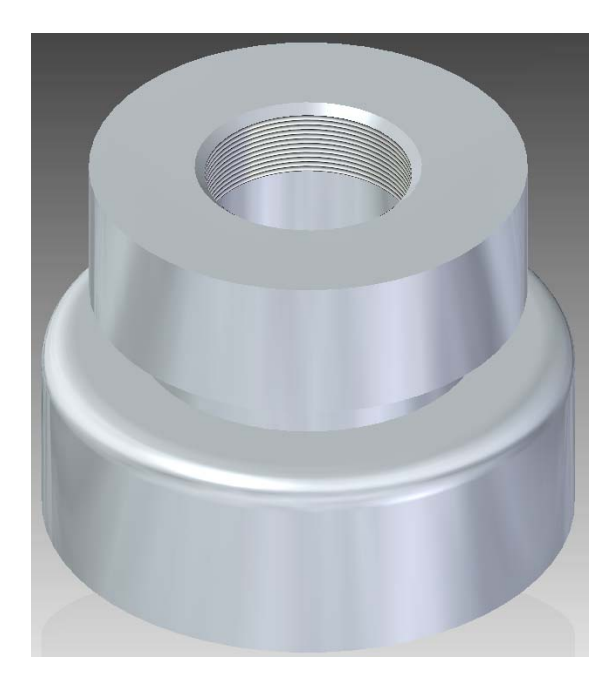

Rys.4.15. Widok modelu w wykonanym gwintem wewnętrznym

Na rys.4.16 zamieszczono widok okna programu Solid Edge w opcji **RYSUNEK**. W programie istnieje możliwość wyboru opcji arkusza, w tym jego wielkości i rodzaju tabelki rysunkowej.

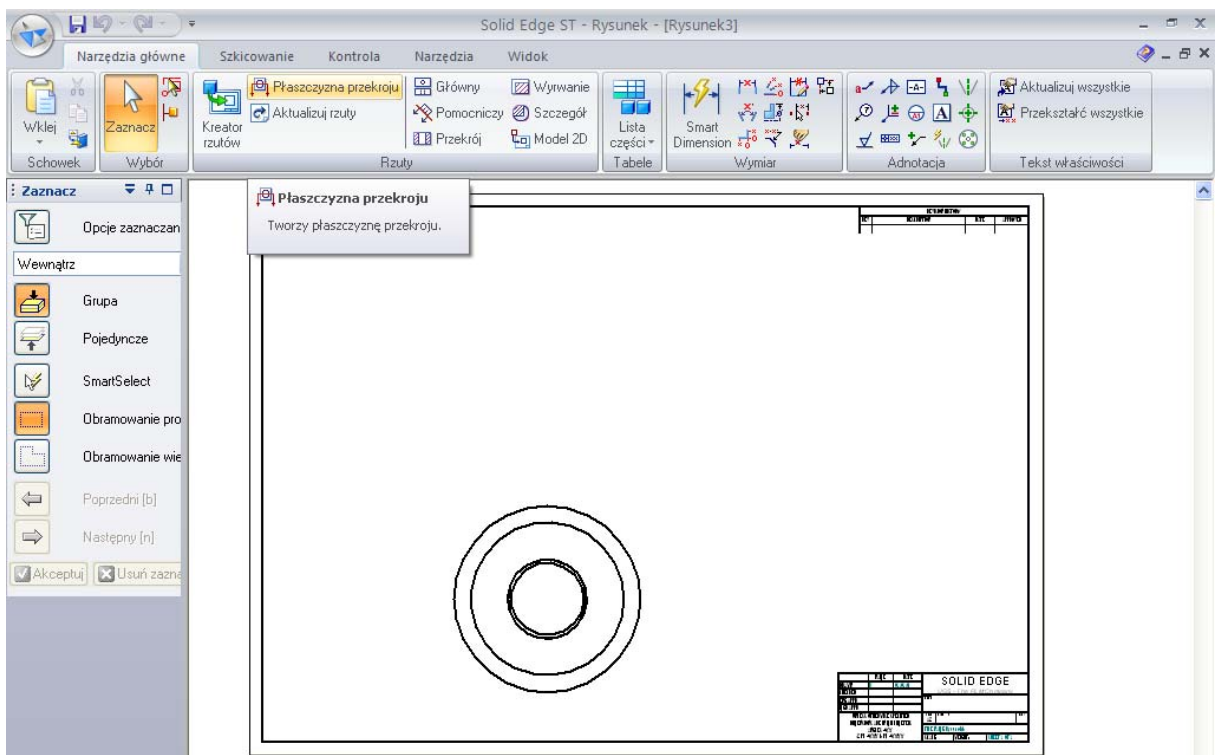

Rys.4.16. Zdefiniowanie płaszczyzny przekroju

Gdy nie jesteśmy pewni w jakim położeniu zostanie przedstawiony zaprojektowany model, korzystnym będzie wybranie większej ilości przedstawionych rzutów. Następnie można, w zależności od potrzeb, usunąć część niepotrzebnych widoków.

Po dostosowaniu liczby i rodzajów rzutów modelu, można przedstawić, za pomocą różnorodnych rodzajów przekrojów, jego pełną geometrię. W tym celu należy zawsze zdefiniować płaszczyznę przekroju. Wykonuje się to za pomocą jej szkicu. Niezbędny jest również wybór kierunku, w którym wykonany będzie przekrój.

Na rys.4.16 przedstawiono widok bryły obrotowej w rzucie z góry. Rzutem głównym będzie bowiem przekrój, który dostarczy nam najwięcej informacji o geometrii modelu. Z punktu widzenia poprawności rysunkowej widok ten jest zbędny, gdyż widoczne średnice mogą zostać zwymiarowane na rzucie głównym. Dla nas jednak jest niezbędny, gdyż musimy, na tym etapie tworzenia rysunku, wskazać płaszczyznę przekroju. Płaszczyzna ta nie musi być linią prostą.

 W programie możemy tworzyć przekroje złożone oraz stopniowe. Dostępne są również opcje umożliwiające tworzenie przekrojów cząstkowych – wyrwań, lub widoków pomocniczych.

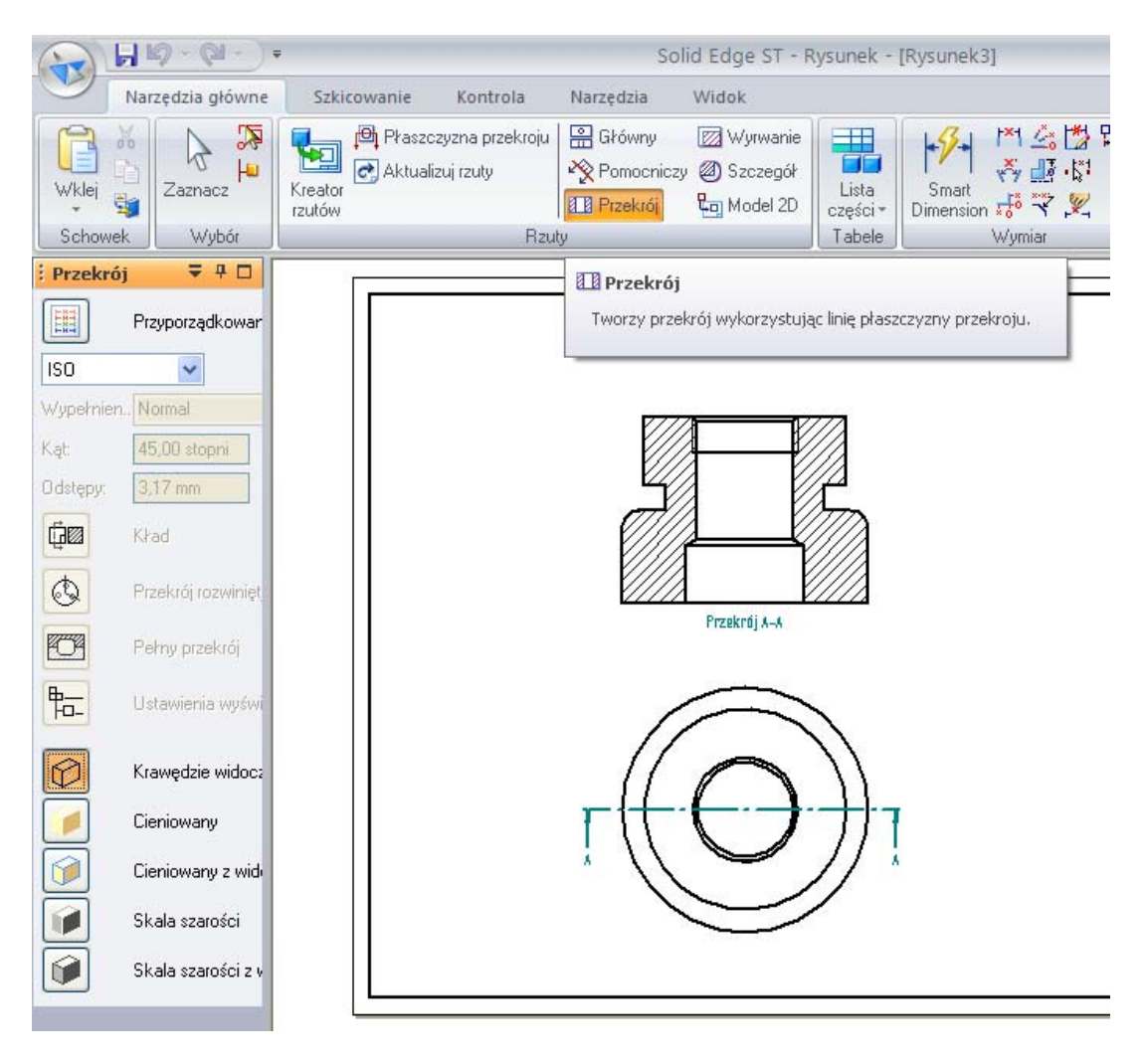

Rys.4.17. Przekrój modelu

 Rys.4.17 przedstawia wykonany na podstawie wybranej płaszczyzny przekrój. Po narysowaniu wszystkich rzutów, należy dostosować arkusz do obowiązujących norm rysunkowych. Należy nanieść niezbędne opisy, osie symetrii, itp., rys.4.18.

 Rzuty modelu które wykonujemy, pozostają cały czas połączone z bryłą 3D, którą zaprojektowaliśmy. W razie konieczności modyfikacji bryły, wystarczy dwukrotnie nacisnąć lewy przycisk urządzenia sterującego na którykolwiek z widoków, a uzyskuje się możliwość zmian w geometrii modelu 3D. Po naniesieniu zmian i powrocie do rysunku 2D, należy uaktualnić wykonane rzuty (menu dostępne po wciśnięciu prawego przycisku myszy).

Jeżeli jednak zachodzi potrzeba dokonania zmian bezpośrednio na rysunku, konieczny będzie wybór opcji **Zamień Na Widok 2d**, co spowoduje utratę powiązania z modelem przestrzennym. Należy liczyć się z faktem, iż operacja ta jest nieodwracalna. Warto więc wcześniej zapisać plik rysunkowy.

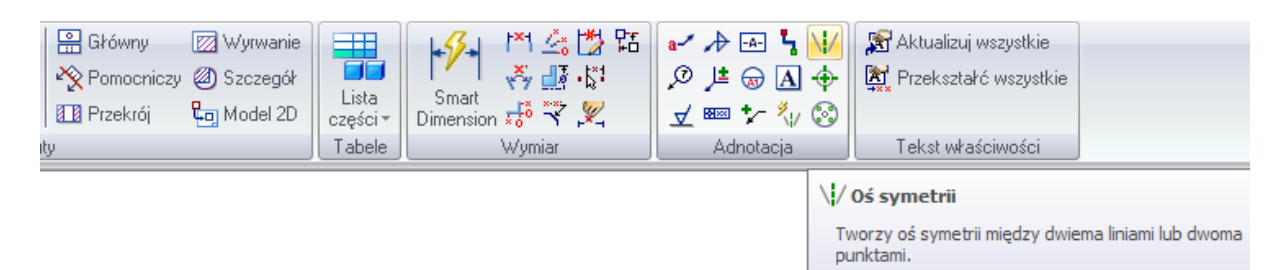

Rys.4.18. Pasek narzędzi wymiarowych

 Ostatnim etapem wykonywania rysunku jest wymiarowanie. Najłatwiejszym sposobem wymiarowanie jest korzystanie z opcji **Smart Dimension**. Po naciśnięciu tej ikony, wybierane na rysunku elementy są wymiarowane automatycznie przez program. Tam gdzie ta opcja nie może zostać wykorzystana, pozostaje szereg innych możliwości, np. wymiary liniowe, średnice połówkowe, fazy, wymiary kątowe i wiele innych. Na rysunku można również nanosić komentarze, inne symbole rysunkowe, tolerancje czy chropowatości.

 Istnieje możliwość ręcznego dopisywania przed i po wymiarze koniecznych informacji. Program Solid Edge daje szeroką gamę możliwości rysunkowych oraz wymiarowych, jednak należy pamiętać, że jest to tylko przydatne narzędzie. Nadrzędną musi pozostać wiedza użytkownika oraz konieczność dostosowania rysunku do obowiązujących norm. Często wiąże się to z konieczności zmian domyślnie proponowanych przez program ustawień, np. rodzajów i grubości linii, poprawności wymiarowej, czy też stosowanych oznaczeń.

 Należy pamiętać, że na etapie rysowania rzutów na płaszczyźnie, możliwe jest nanoszenie poprawek bez odwoływania się do modelu 3D. Rys.4.19 przedstawia widok zwymiarowanego przekroju zamodelowanej bryły. Na rysunku zaznaczono gwint zewnętrzny, którego nie wykonano wcześniej na modelu przestrzennym.

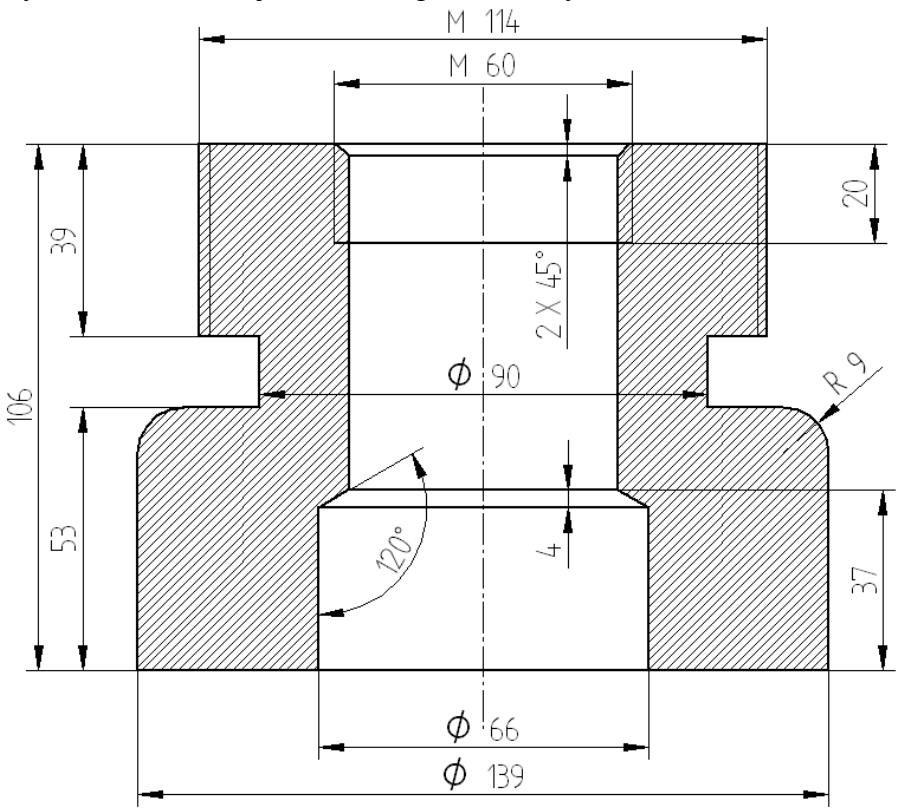

Rys.4.19. Zwymiarowany element typu złączka – model UL

Program Solid Edge ST ma szerokie zastosowanie w praktyce inżynierskiej. Został wyposażony w możliwość prowadzenia analiz wytrzymałościowych z wykorzystaniem metody elementów skończonych. Po wykonaniu modelu 3D, określeniu materiału oraz zadaniu utwierdzenia i obciążeń może szybko uzyskać informacje o naprężeniach i odkształceniach elementu, rys.4.20. Umiejętności zdobyte w wyniku kształcenia z zakresu **Grafiki Inżynierskiej** będą więc również przydatne na dalszym etapie kształcenia. Na zajęciach z Podstaw Konstrukcji Maszyn mogą być również wykorzystane inne moduły dostępne w Podręczniku inżynierskim Solid Edge, w tym: projektowanie wałów, przekładni, sprężyn czy kół.

Po zapoznaniu się z najważniejszymi opcjami pakietu Solid Edge, do dalszej pracy polecane są dostępne w programie samouczki.

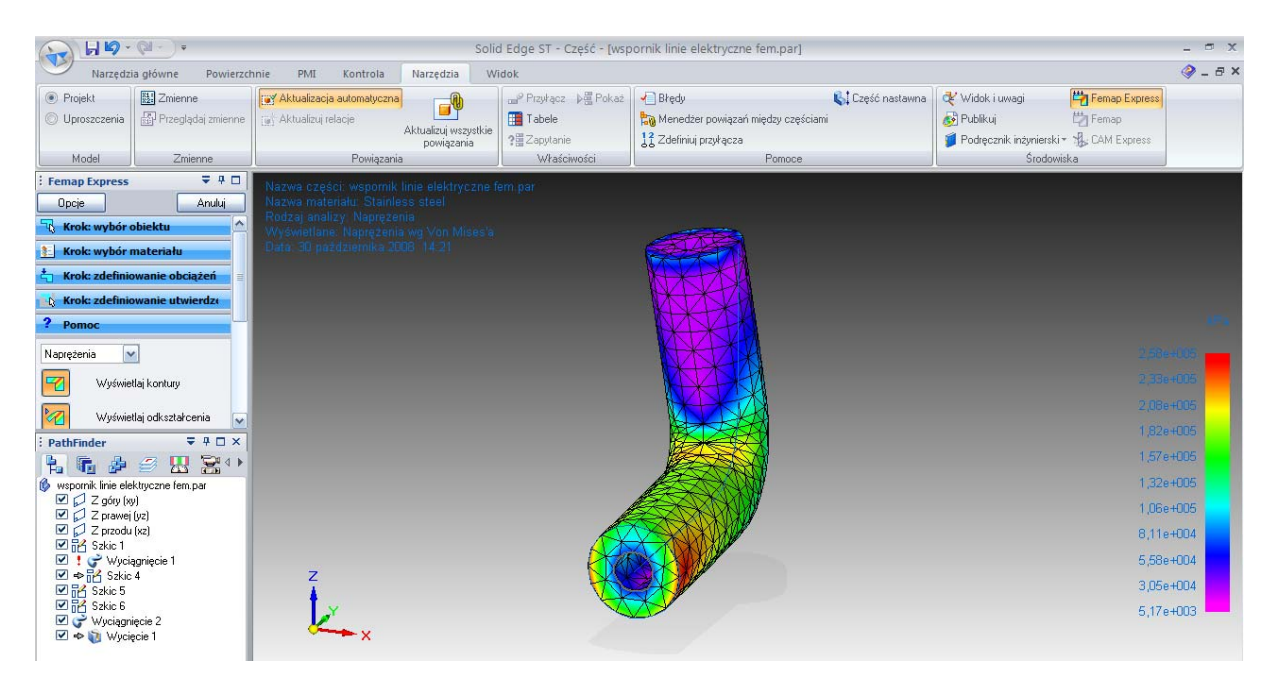

Rys.4.20. Naprężenia w modelu wspornika z wykorzystaniem MES

#### **Materiały na temat programu :**

http://www.gmsystem.pl/

http://www.plm.automation.siemens.com/en\_us/products/velocity/solidedge/